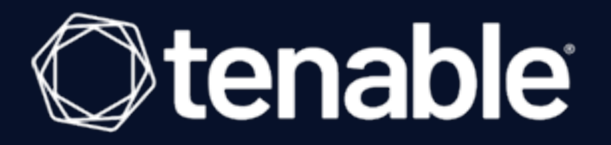

## <span id="page-0-0"></span>**Tenable Identity Exposure On-Premises Installation Guide**

Last Revised: April 17, 2024

# Table of Contents

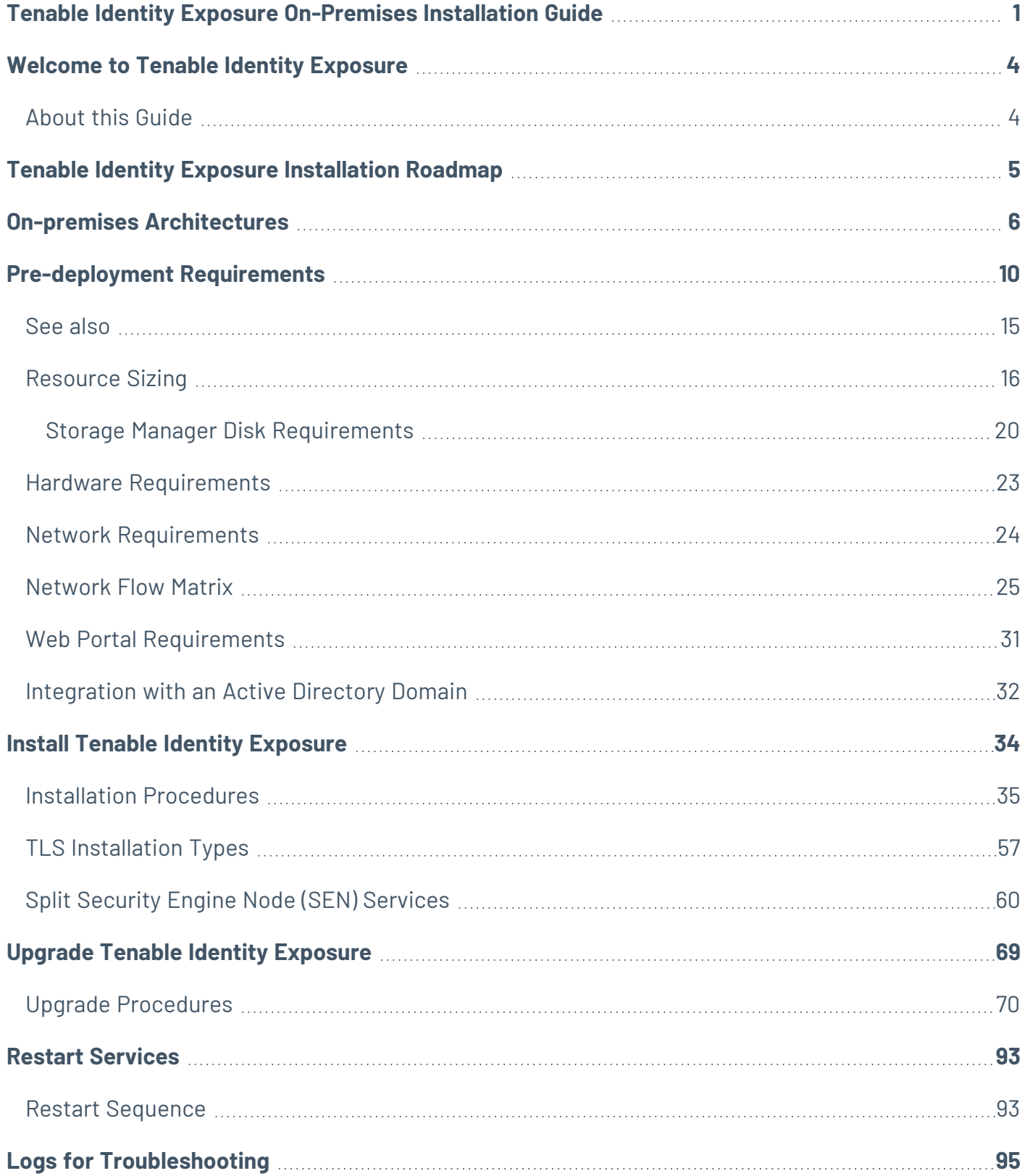

 $\circledcirc$ 

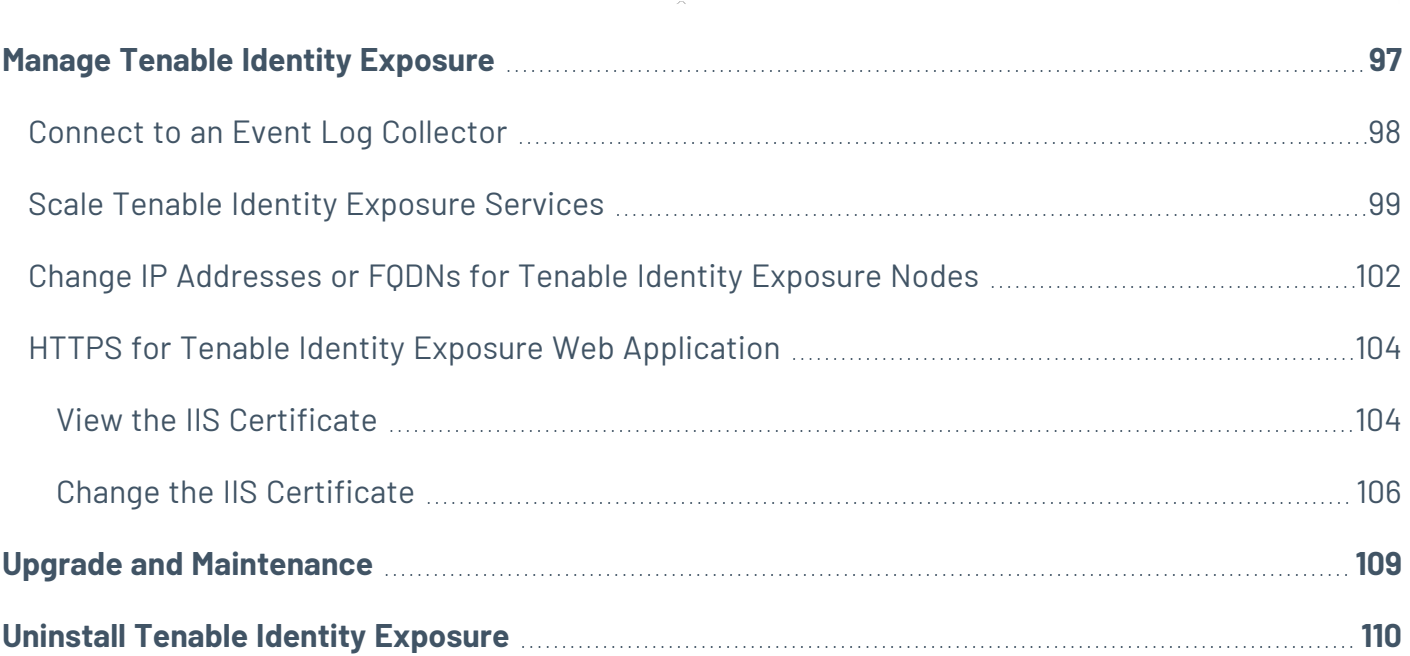

 $\overline{\phantom{0}}$ 

# <span id="page-3-0"></span>**Welcome to Tenable Identity Exposure**

### **Last updated**: April 17, 2024

Tenable Identity Exposure (formerly Tenable.ad) provides real-time security monitoring for Microsoft Active Directory (AD) infrastructures. By leveraging a non-intrusive approach based on the AD replication process, Tenable empowers security teams in their audit, threat hunting, detection, and incident response tasks.

# <span id="page-3-1"></span>**About this Guide**

This on-premises Installation Guide for Tenable Identity Exposure **versions 3.42 and earlier** gives the following information:

- The technical requirements to deploy and operate Tenable Identity Exposure as an on-premises platform that is disconnected from the Internet.
- The environment specifications from a network and application perspective.
- The tasks to perform before enabling security monitoring.

For a successful deployment of your platform, follow the Tenable Identity Exposure [Installation](#page-4-0) [Roadmap](#page-4-0).

# <span id="page-4-0"></span>**Tenable Identity Exposure Installation Roadmap**

The following roadmap to perform your deployment of Tenable Identity Exposure **version 3.42 or earlier**.

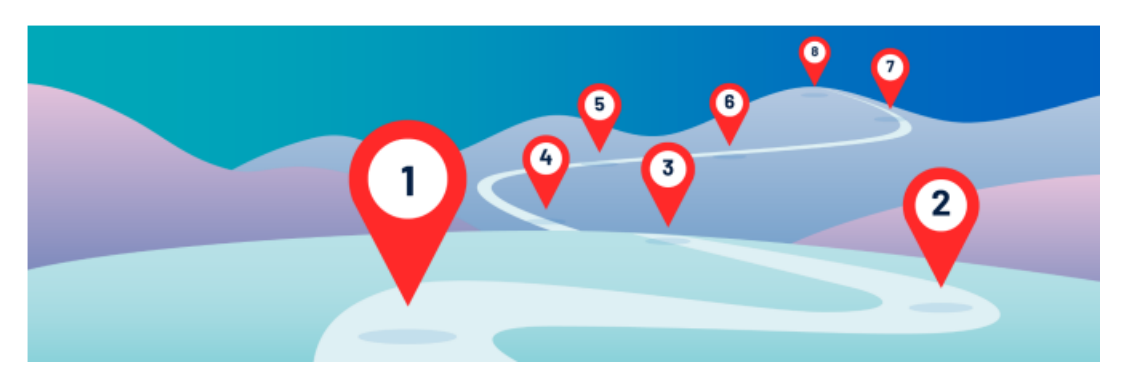

- 1. **Review** the [Release](https://docs.tenable.com/release-notes/Content/identity-exposure/onprem/2024.htm) Notes.
- 2. **Select your architecture** Tenable Identity Exposure offers two deployment options depending on your specific needs. See On-premises [Architectures](#page-5-0).
- 3. **Check** [Pre-deployment](#page-9-0) Requirements: For optimal performance, Tenable Identity Exposure requires careful resource planning. This entails analyzing your Active Directory environment, specifically the total number of objects, to determine the necessary memory and processing power.

#### **Technical Prerequisites**

- [Resource](#page-15-0) Sizing
- Hardware [Requirements](#page-22-0)
- Network [Requirements](#page-23-0)
- Web Portal [Requirements](#page-30-0)
- [Integration](#page-31-0) with an Active Directory Domain
- 4. Install Tenable Identity [Exposure](#page-33-0).
- 5. Upgrade Tenable Identity [Exposure.](#page-68-0)
- 6. **Post-deployment** Restart [Services,](#page-92-0) Logs for [Troubleshooting.](#page-94-0)
- 7. **Review** Tenable Identity Exposure [Licensing.](https://docs.tenable.com/identity-exposure/3_x/Content/Admin/14a-Legal/UpdateLicense.htm)

# <span id="page-5-0"></span>**On-premises Architectures**

The Tenable Identity Exposure platform relies on several Windows services hosted on virtual machines (VMs). Your environment must support the following infrastructure:

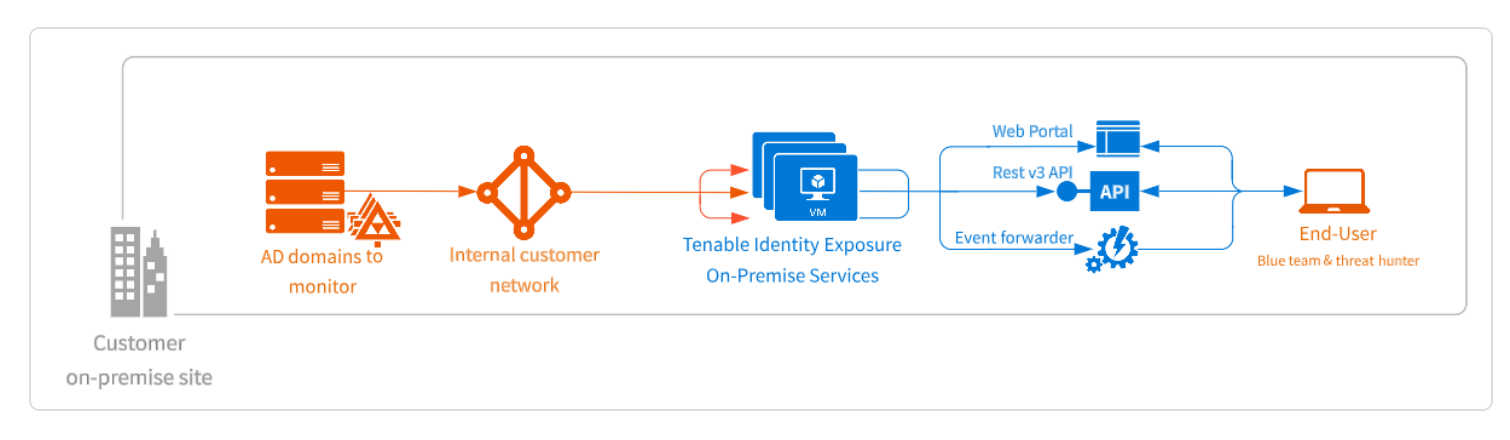

The Tenable Identity Exposure platform consists of the following components:

- **The Storage Manager**: Providing hot and cold storage support, the Storage Managers oversee serving data to the Directory Listeners and the Security Engine Nodes. This component is the only one that must remain persistent to save information. Internally, they use Microsoft MS SQL Server to store internal data and configuration.
- **The Security Engine Nodes:** Hosting analysis-related services, the security engine nodes support the Tenable Identity Exposure security engine, internal communication bus, and enduser applications (such as the Web portal, the REST API, or the alert notifier). This component builds on different isolated Windows services.
- **The Directory Listener**: Working closely with the monitored domain controllers, the Directory Listeners receive real-time Active Directory flows and apply several treatments to decode, isolate, and correlate security changes.

For the number and sizing of these components, see [Resource](#page-15-0) Sizing.

## Architectures

Tenable Identity Exposure's on-premises solution uses a software package hosted in a dedicated Windows Server environment that you provide and manage, based on the following architectures:

### **Centralized Architecture**

The centralized architecture hosts all Tenable Identity Exposure components in the same network zone.

- The main components (Secure Relay, Directory Listeners, Security Engine Nodes, and Storage Managers) work side by side and can communicate with each other without any network filtering.
- To ensure proper network security, Tenable recommends that you secure this architecture with a firewall at the entrance to the zone. The following illustration shows the ingoing and outgoing network flows as described in the [Network](#page-24-0) Flow Matrix.

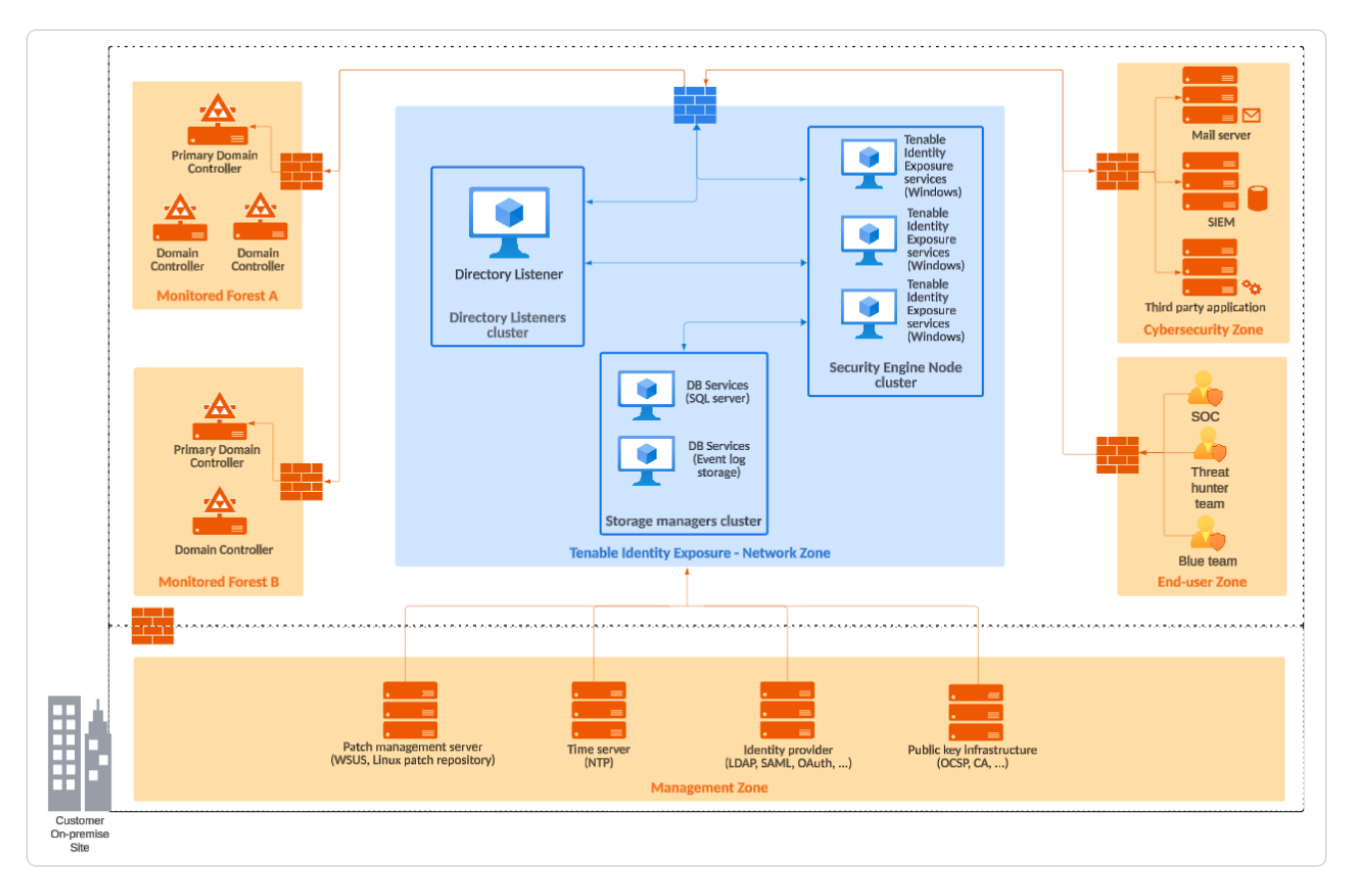

**Advantages** — This architecture offers the best balance between manageability and security:

- Each Tenable Identity Exposure service is at the same logical place behind a unique firewall.
- Each service flow (Active Directory, end-users, alerts, etc.) goes through the same network equipment.
- This architecture links new Active Directory domains easily because it does not need service or extra configuration on the targeted domains.

**Disadvantages** — The centralized architecture can consume bandwidth because it must transfer each Active Directory flow from the monitored domain controllers to the Tenable Identity Exposure network zone.

**Tip**: Tenable recommends using the centralized architecture because it offers better flexibility and easier deployment.

### **Distributed Architecture**

The distributed architecture places Directory Listeners in the same network zone as the domain controllers, and hosts the Security Engine Node and the Storage Manager in another network zone, as shown in the following illustration:

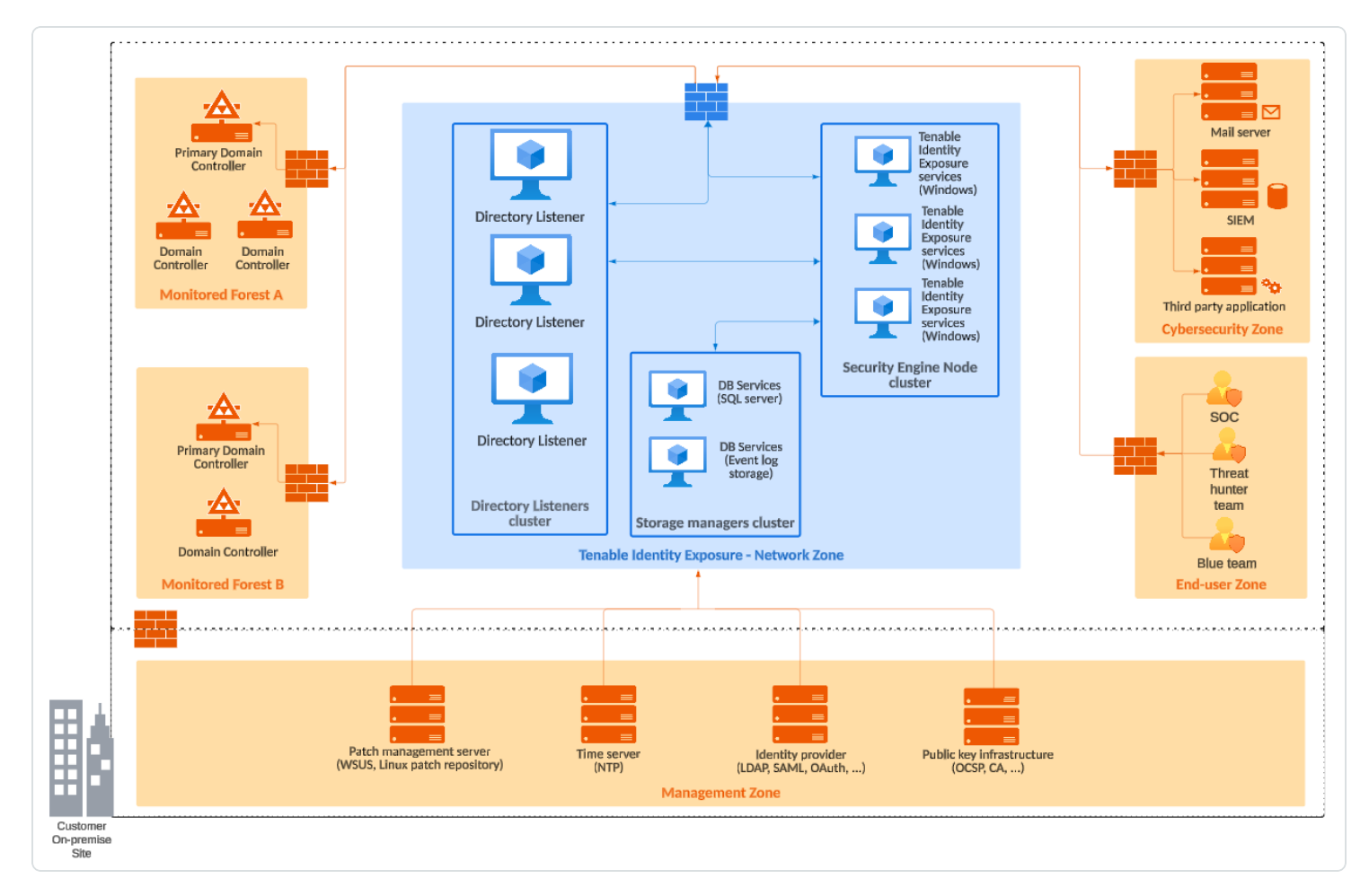

### **Advantages**

• Bandwidth reduction: Active Directory flows can be significant when monitoring large directories. By filtering relevant security changes and compressing the objects, the Directory Listeners reduce the bandwidth that the platform uses.

- Better network filtering:
	- <sup>o</sup> An Active Directory infrastructure requires the use of numerous TCP and UDP ports which can be targets during a cyberattack. Following the principle of least privilege, Tenable recommends that you expose only these network ports when it is strictly necessary.
	- By placing Directory Listeners in the same network zone as the domain controllers, Tenable Identity Exposure does not need to expose Active Directory ports to another network zone.
- Isolated infrastructure: Specific contexts sometimes require a complete isolation of the Active Directory infrastructure from the rest of the information system. Using the distributed architecture, Tenable Identity Exposure's platform only requires one inbound and one outbound network flow, which preserves the security of the isolated infrastructure.
- Network security: Tenable Identity Exposure's Directory Listeners use a specific host-based firewall. Tenable also recommends that you use a specific firewall at the entrance of the zone hosting the Security Engine Nodes and Storage Managers. For more information on inbound and outbound network flows, see [Network](#page-24-0) Flow Matrix.

**Disadvantages** — Tenable only recommends this architecture for highly sensitive environments that require high-level network isolation.

- The distributed architecture is more complex to deploy and to maintain because it requires multiple network configurations in different network locations.
- This architecture is also less flexible since it requires the deployment of new Directory Listeners each time the customer wants to add a new domain to monitor.

# <span id="page-9-0"></span>**Pre-deployment Requirements**

Before you begin, check that you meet the following prerequisites to ensure a smooth installation process.

#### **Installation Overview**

You install Tenable Identity Exposure as an application package hosted in a dedicated Windows environment that must fulfill specific hosting specifications.Tenable Identity Exposure requires access to the operating system's master image on the system where you install it.

Tenable preconfigures the application package with only Tenable services and your specific requirements. This deployment option offers maximum flexibility and integrates seamlessly into your specific environment.

Tenable Identity Exposure runs on a micro-services architecture embedded into Windows services. These services have a dedicated purpose (storage, security analysis, application, etc.) and all are mandatory. Consequently, you can only install Tenable Identity Exposure on operating systems supporting the micro-services model.

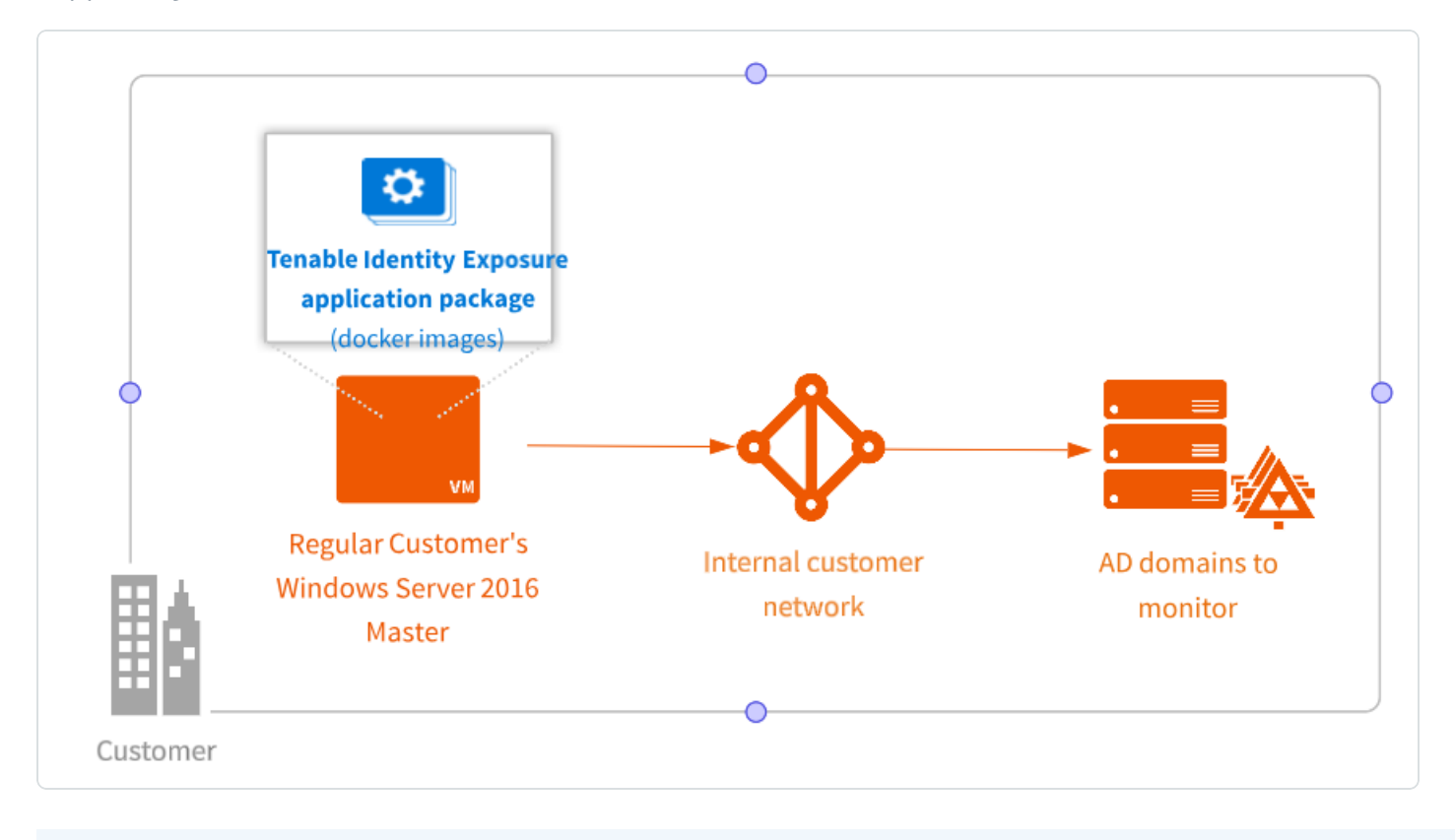

#### **Account Privileges**

Perform the installation as the local account member of the local or built-in administrators group or as an administrator on the server where you install Tenable Identity Exposure.

**Caution**: Log in to the machine as this **local administrator account outside the domain**. **Do not log in as a local administrator within the domain**.

The account requires the following permissions:

- SeBackupPrivilege
- SeDebugPrivilege
- SeSecurityPrivilege

#### **Antivirus (AV) and Endpoint Detection and Response (EDR)**

Before installing, disable any AV and/or EDR solution on the host. Failing to do so triggers a roll-back during installation. You can safely enable AV/EDR once the installation is complete, but be aware that it may impact product performance due to high disk I/O operations.

#### **Pending Reboots**

Perform any required reboots prior to installation. When you launch the installer on a server, it checks the following:

- There is no pending reboot.
- The server was restarted properly less than 11 minutes ago.
- The MSI checks the following registry keys:
	- © HKLM: \ Software \ Microsoft \ Windows \ CurrentVersion \ Component Based Servicing \ RebootPending
	- © HKLM: \ SOFTWARE \ Microsoft \ Windows \ CurrentVersion \ WindowsUpdate \ Auto Update \ RebootRequired
	- <sup>o</sup> HKLM: \ SYSTEM \ CurrentControlSet \ Control \ Session Manager -> PendingFileRenameOperations

#### **Service Accounts**

The use of service accounts must be allowed on the operating system.

### **Unsupported Configurations**

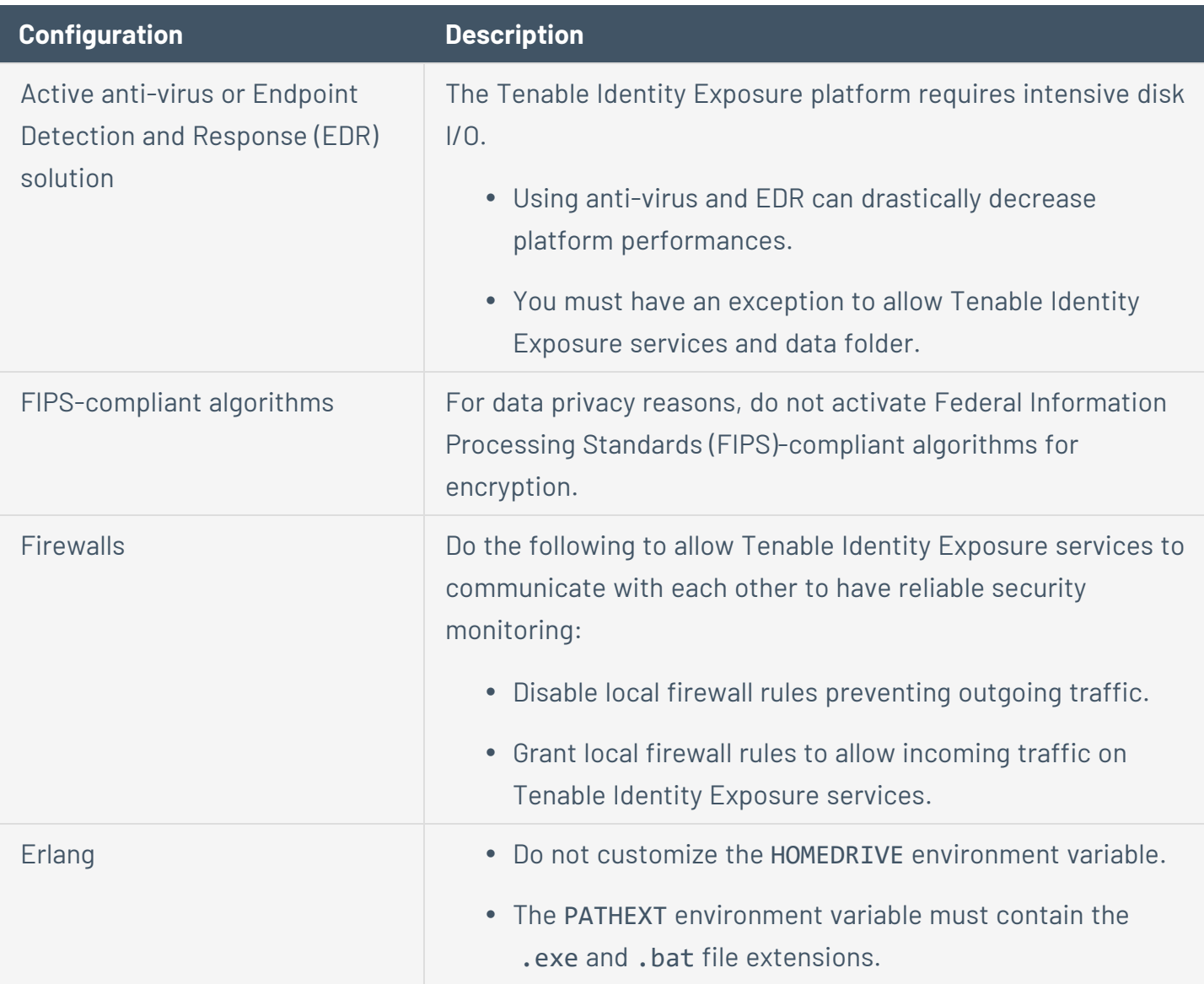

The following table details unsupported configurations:

### **Third-Party Applications**

Deploying Tenable Identity Exposure's platform in a non-certified environment can create unexpected side effects.

In particular, the deployment of third-party applications (such as a specific agent or daemon) in the master image can cause stability or performance issues.

Tenable strongly recommends that you reduce the number of third-party applications to a minimum.

### **Access Rights**

Tenable Identity Exposure's platform requires local administrative rights to operate and ensure a proper service management.

- You must provide the Tenable technical lead with the credentials (username and password) associated with the administrative account of the host machine.
- When deploying to a production environment, consider a password renewal process that you validate jointly with the Tenable technical lead.

### **Product Updates**

As part of its upgrade program, Tenable frequently publishes updates to its systems to provide new detection capabilities and new product features.

- In this deployment, Tenable only provides updates for Tenable Identity Exposure components. You must ensure a proper management of your operating systems, including the frequent deployment of security patches. For more information about Tenable Identity Exposure releases, see the Tenable Identity [Exposure](https://docs.tenable.com/identity-exposure.htm#Latest-Release-Notes) Release Notes.
- Tenable Identity Exposure's micro-services architecture supports the immediate application of operating system patches.

#### **Other Requirements**

- Tenable Identity Exposure works with Windows Server 2016 with the latest available update.
- <sup>l</sup> Tenable Identity Exposure installation program requires **Local Administrator rights on Windows Server 2016 or later**. If the account used for the installation is the default account, ensure that this account can run programs without restrictions.
- Tenable Identity Exposure services require Local Administrator rights to run local services on the machine.
- Tenable Identity Exposure requires a dedicated data partition. Do not run Tenable Identity Exposure on the OS partition to prevent system freeze if the partition is full.
- Tenable Identity Exposure SQL instance requires the virtual accounts usage feature.
- When installing or upgrading Microsoft SQL Server after implementing tighter security measures, the installation process fails due to insufficient user rights. Check that you have the necessary permissions for a successful installation. For more information, see the [Microsoft](https://learn.microsoft.com/en-us/troubleshoot/sql/database-engine/install/windows/installation-fails-if-remove-user-right) [documentation](https://learn.microsoft.com/en-us/troubleshoot/sql/database-engine/install/windows/installation-fails-if-remove-user-right).
- Tenable Identity Exposure must run as a black box. Dedicate each machine to Tenable Identity Exposure and do not share it with another product.
- Tenable Identity Exposure can create any folder starting with the 'Alsid' or 'Tenable' prefix on the data partition. Therefore, do not create folders starting with "Alsid" nor "'Tenable" on the data partition.
- Erlang: Do not modify the HOMEDRIVE environment variable. The PATHEXT environment variable must contain the .exe and .bat file extensions.
- If you must set the AD service account of Tenable Identity Exposure as a Protected Users group member, ensure your Tenable Identity Exposure configuration supports Kerberos [authentication,](https://docs.tenable.com/identity-exposure/3_x/Content/Admin/08a-Domains/kerberos_authentication.htm) because Protected Users cannot use NTLM authentication.

### **Pre-installation Checklist**

This table resumes the prerequisites in a handy checklist before installation.

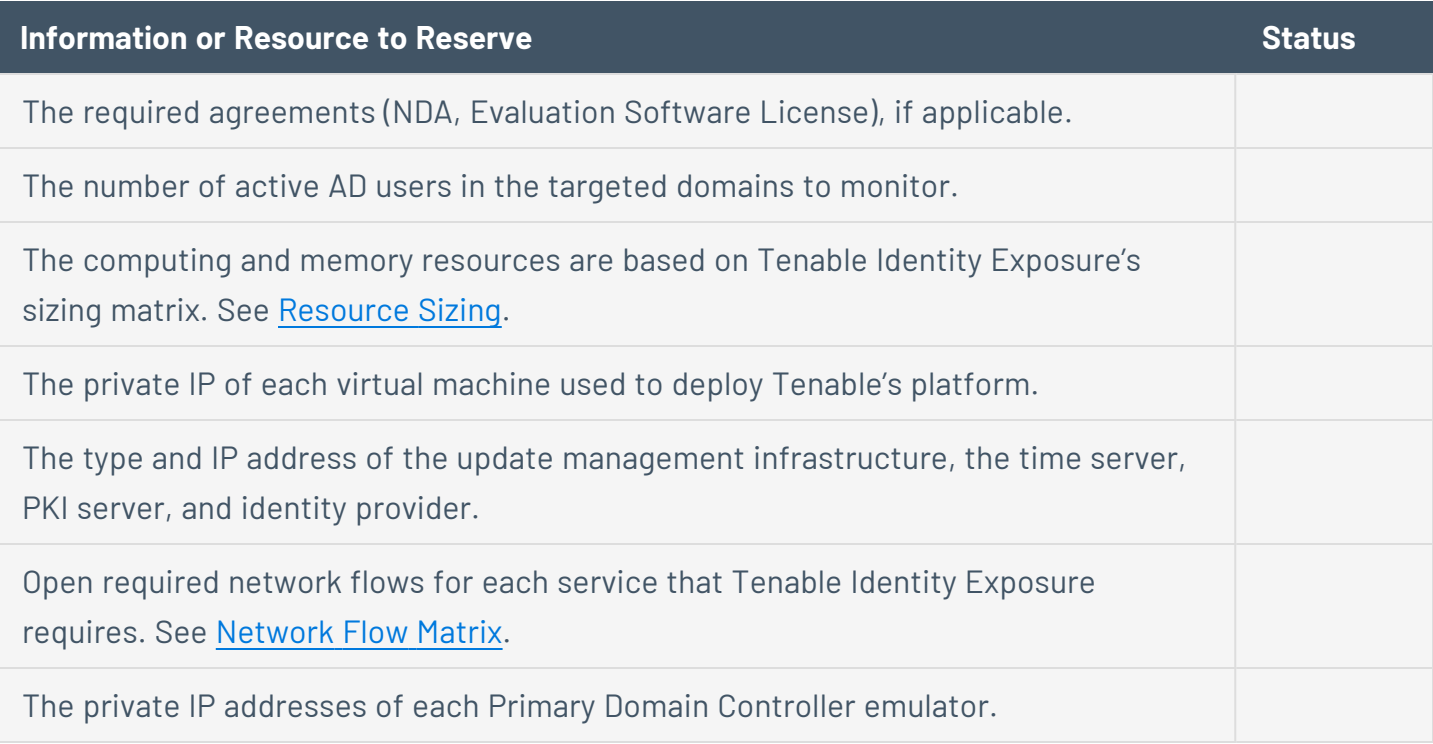

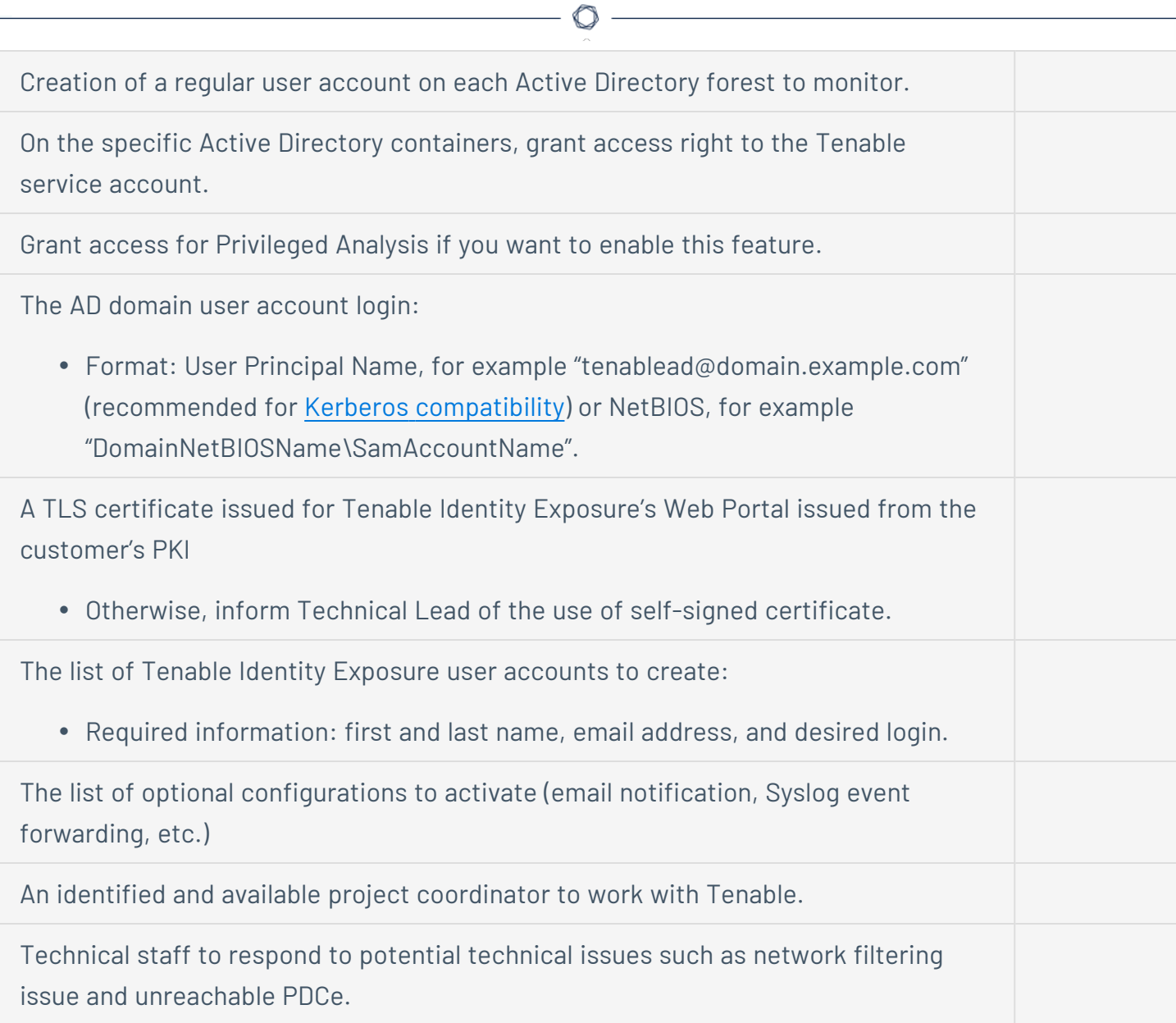

# <span id="page-14-0"></span>**See also**

- [Resource](#page-15-0) Sizing
- Hardware [Requirements](#page-22-0)
- Network [Requirements](#page-23-0)
- Web Portal [Requirements](#page-30-0)
- [Integration](#page-31-0) with an Active Directory Domain

## <span id="page-15-0"></span>**Resource Sizing**

To ensure correct behavior, the Tenable Identity Exposure components — **Storage Manager**, **Security Engine Nodes**, and **Directory Listener** — require a certain amount of memory and computing power.

- These required resources scale depending on the size of the Active Directory (AD) infrastructure that you monitor.
- Tenable Identity Exposure uses the number of active users as a metric to compute the sizing requirements. This includes the regular user accounts and the service accounts that applications use.

To compute the AD volume:

• Run the following PowerShell command line on each Active Directory domain to monitor:

```
Import-Module ActiveDirectory
(Get-ADUser -Server "dc.domain.com" -Filter 'enabled -eq $true').Count
```
where:

- $\degree$  -Server specifies the Active Directory Domain Services (ADDS) instance to connect to.
- $\degree$  dc.domain.com is the fully qualified domain name (FQDN) of the domain controller to use for counting.

## Sizing Requirements

After you compute the number of active users to monitor, see the following sections for the appropriate sizing requirements:

**• The Directory Listeners** receive real-time Active Directory flows.

**Required sizing for the system hosting the Directory Listener components:**

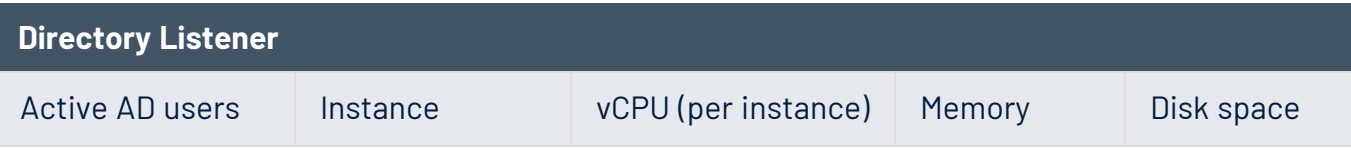

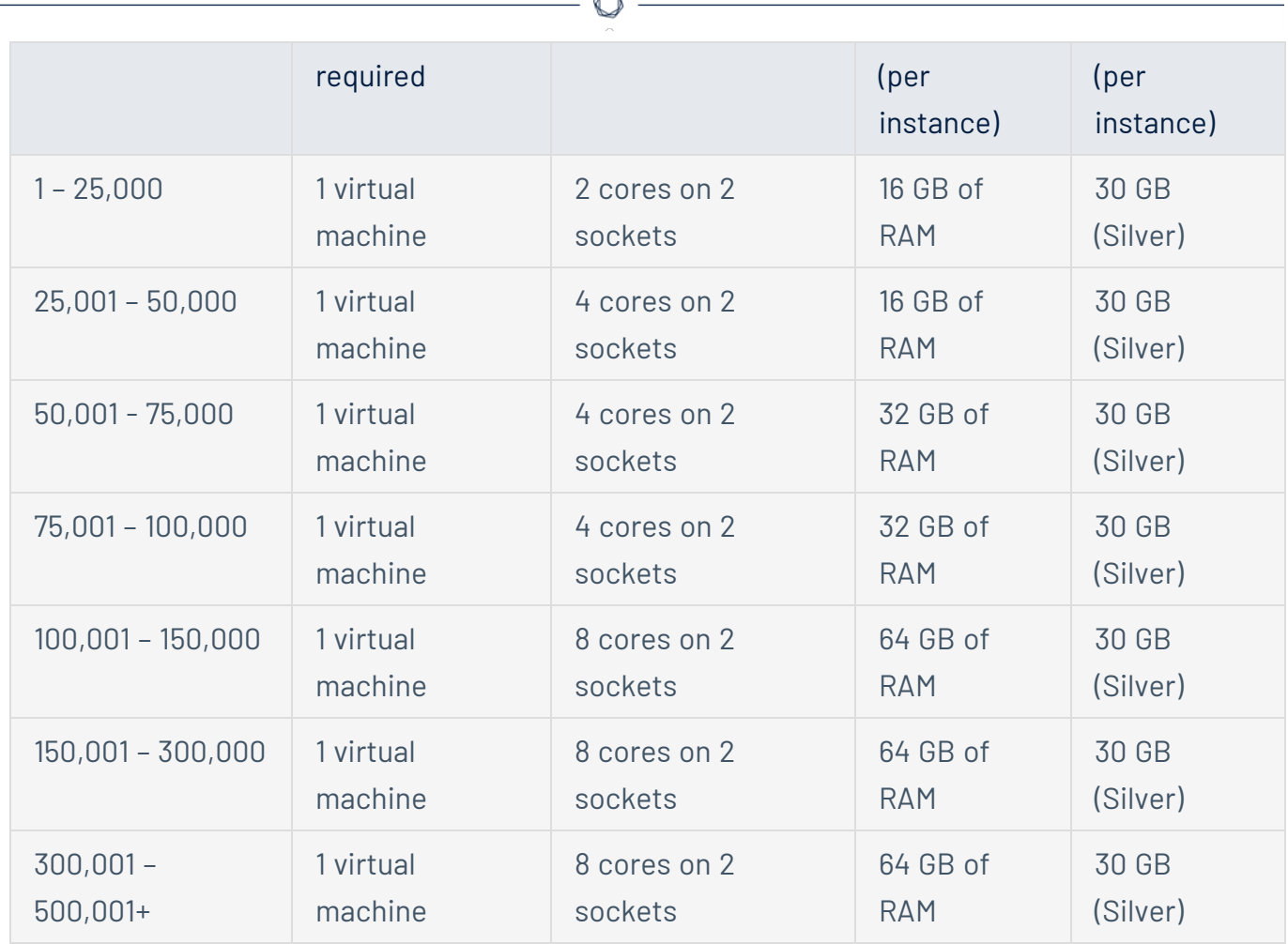

B.

**• The Security Engine Nodes** support Tenable Identity Exposure's security engine, storage services, and end users.

**Required sizing for the system hosting the Security Engine Node components:**

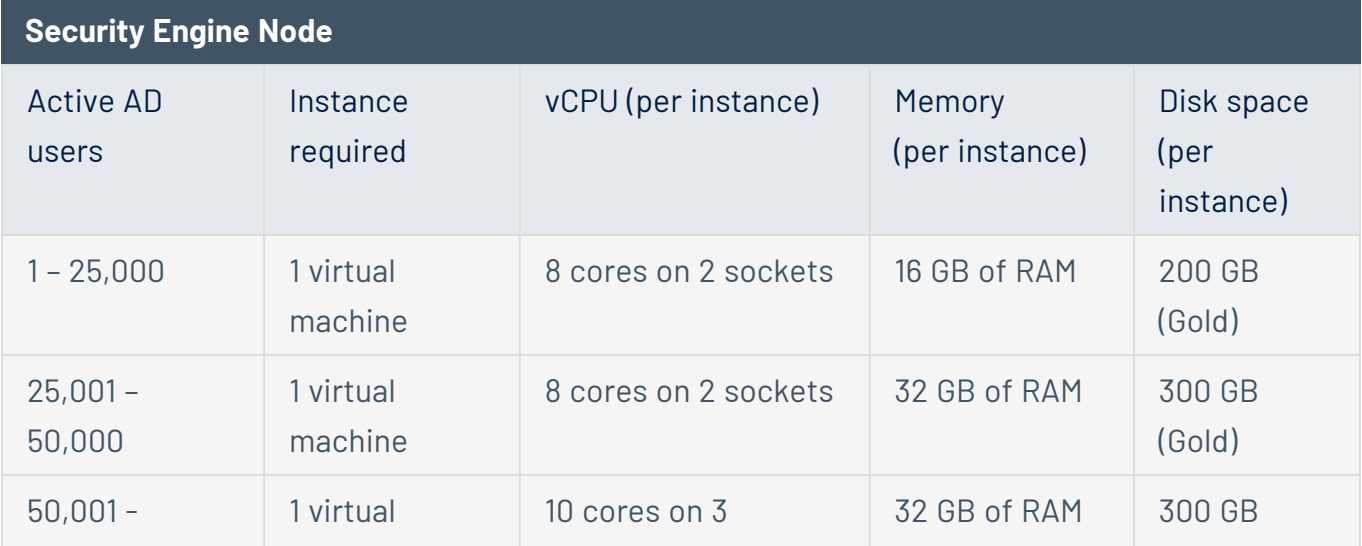

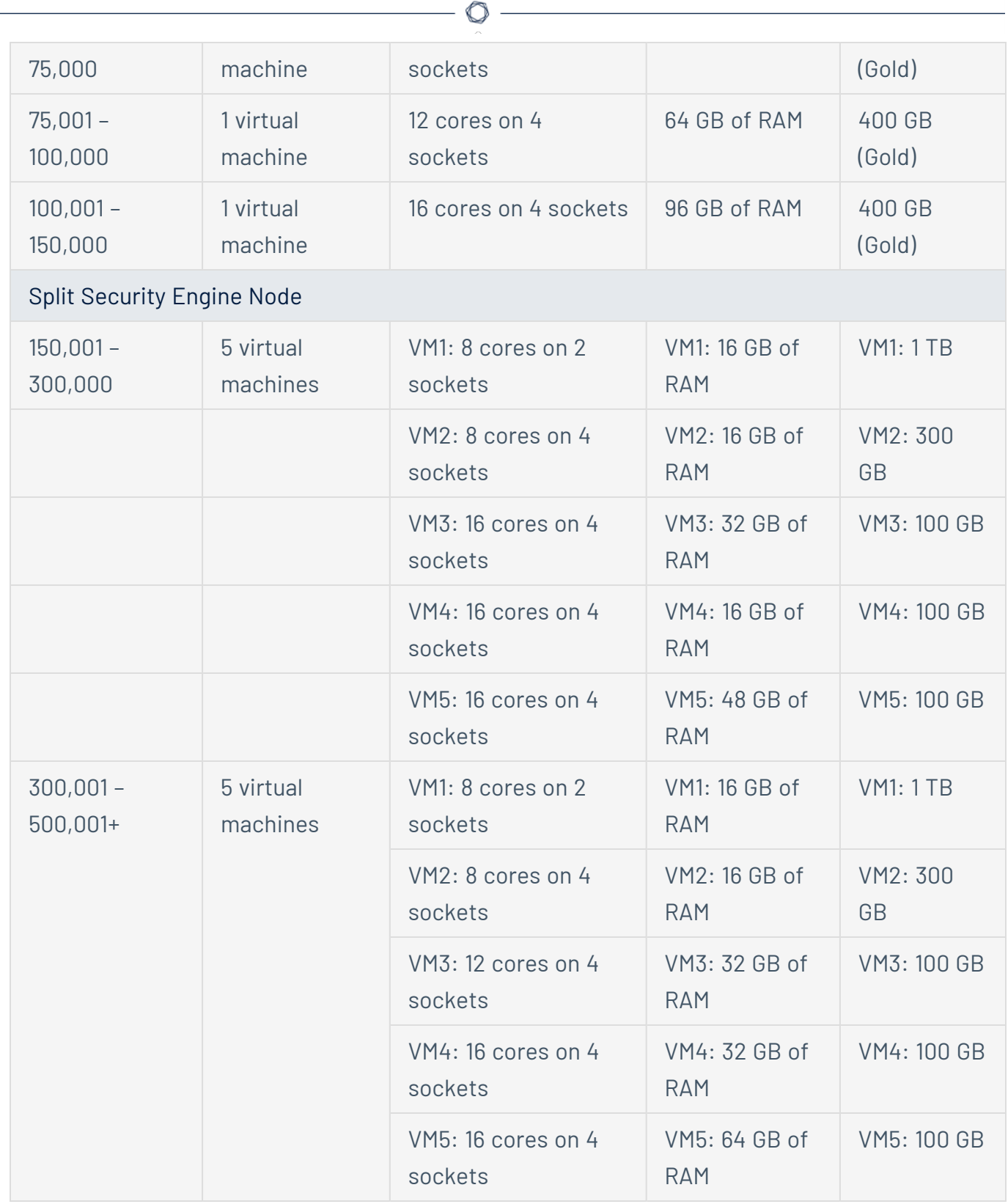

• The **Storage Manager** provides hot and cold storage support for the Directory Listeners and the security nodes services.

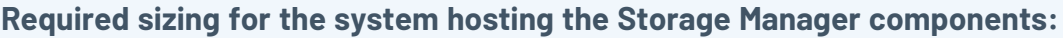

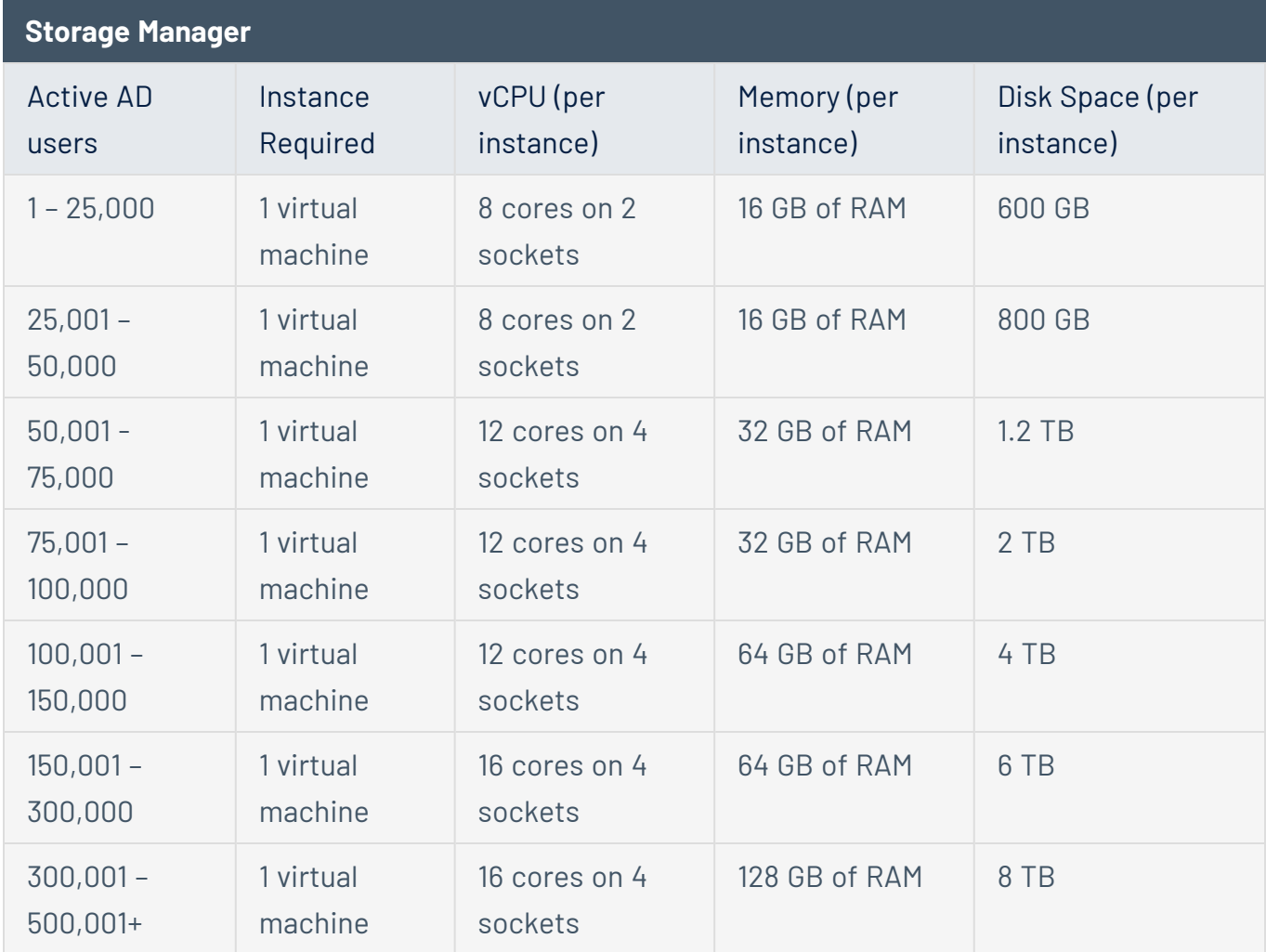

For information about disk performance, see Storage Manager Disk [Requirements.](#page-19-0)

### Storage Policy Management

Gold, silver, and bronze storage are different tiers or levels of storage services based on performance, reliability, and cost. Definitions may vary among providers.

- Gold is the highest tier with the best performance and reliability, suitable for critical workloads.
- Silver is a mid-tier option with balanced performance and cost.
- Bronze is the lower tier with lower performance and reliability, often chosen for less critical workloads.

## Sizing Example

An Information System made of three Active Directory domains has the following sizing.

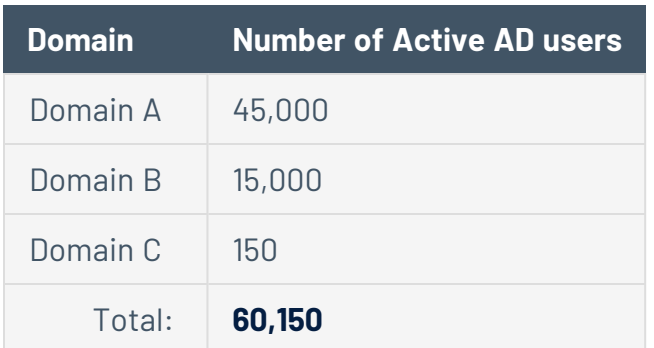

Following the sizing matrix, this Tenable Identity Exposure deployment requires the following resources.

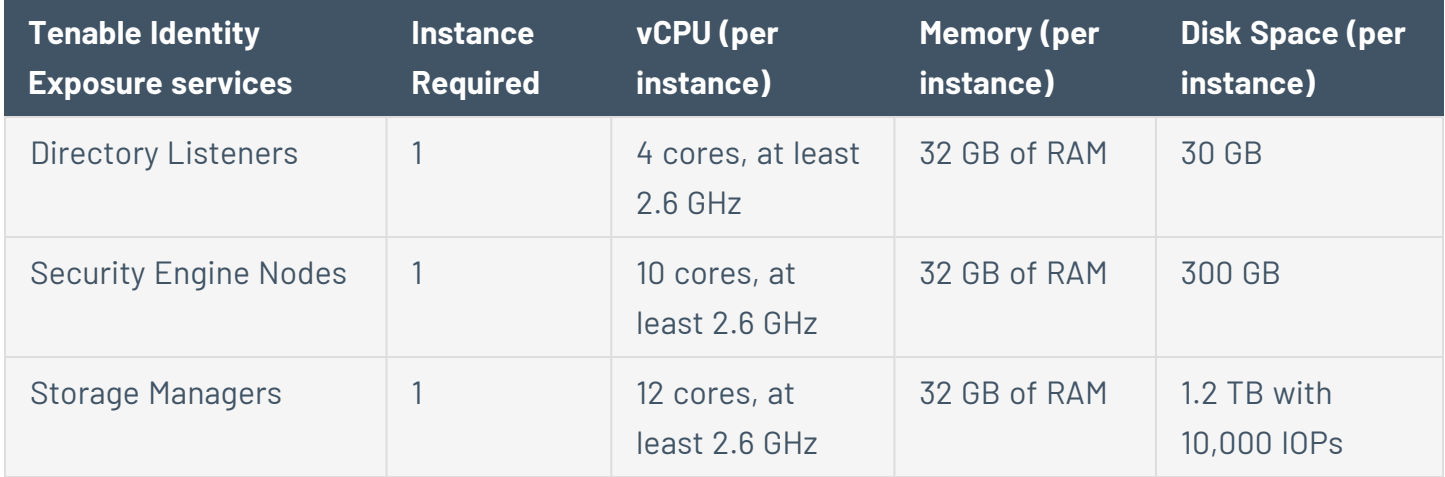

## <span id="page-19-0"></span>**Storage Manager Disk Requirements**

As part of its security analysis, Tenable Identity Exposure stores the differences for each Active Directory (AD) change either from the AD database or the Sysvol network share.

The **Storage Manager** component oversees the storage of these events using the following:

- An event log storage for attacks related events
- A Microsoft SQL Server instance for all other events

Tenable provides both minimum and recommended hardware requirements depending on your Active Directory activity:

- A minimum sizing configuration to start and run the platform in most infrastructures.
- A recommended sizing configuration to cover the needs of most event-intensive AD infrastructures.

Tenable Identity Exposure also requires the implementation of a specific disk layout to store the different database files and to ensure that I/O performances are compatible with its activity.

Due to the amount of Active Directory data it processes, Tenable Identity Exposure is a disk-intensive application. To avoid any bottleneck introduced by the storage (disk or SAN), Tenable Identity Exposure offers a minimal and recommended configuration.

- As with sizing, the minimal disk performances generally cover the needs of most infrastructures.
- The recommended infrastructure offers better experience for large or active AD infrastructures.

#### **Supported and Recommended Disk Layout**

Some specific environments require splitting the database files across different disks:

- One data file disk
- One temporary DB disk
- One log file disk
- (Optional) 1 backup disk

#### **Minimum and Recommended Disk Sizing**

The following tables describe the minimal and recommended disk sizing to store six months of Active Directory events in Tenable Identity Exposure.

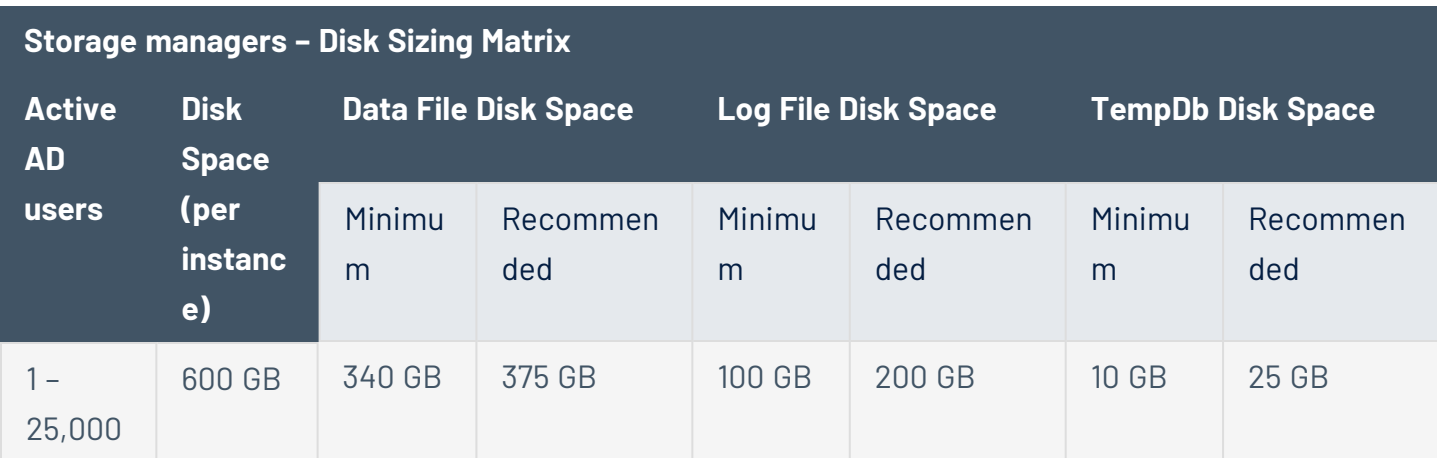

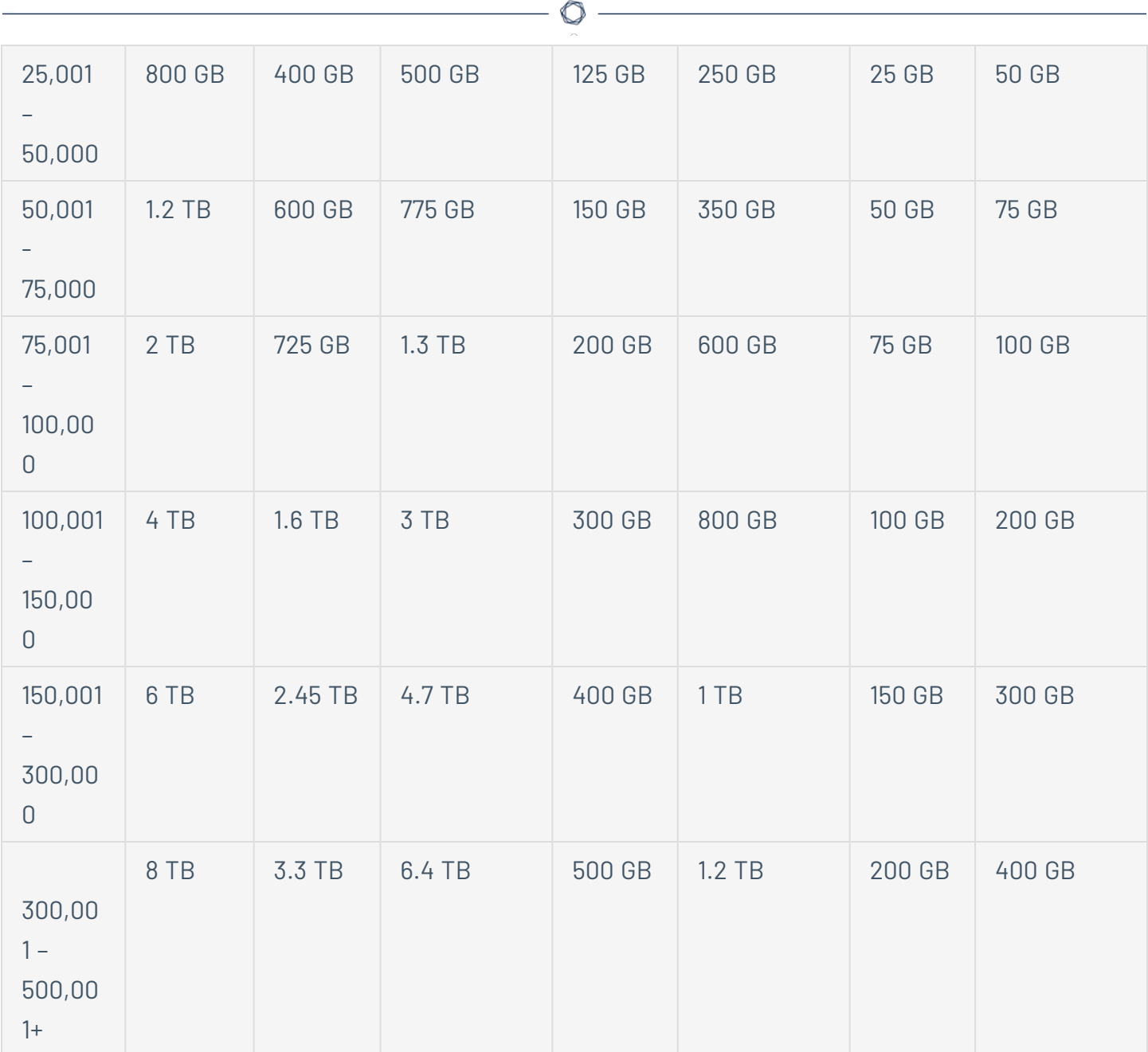

### **Minimum and Recommended Disk Performance**

The limiting factor of the database is usually the underlying disk performances. The better disk throughput/IOPS, the better overall performances of Tenable Identity Exposure are. A low latency is also necessary (<5 ms).

### **Storage managers – Disk Performance Matrix**

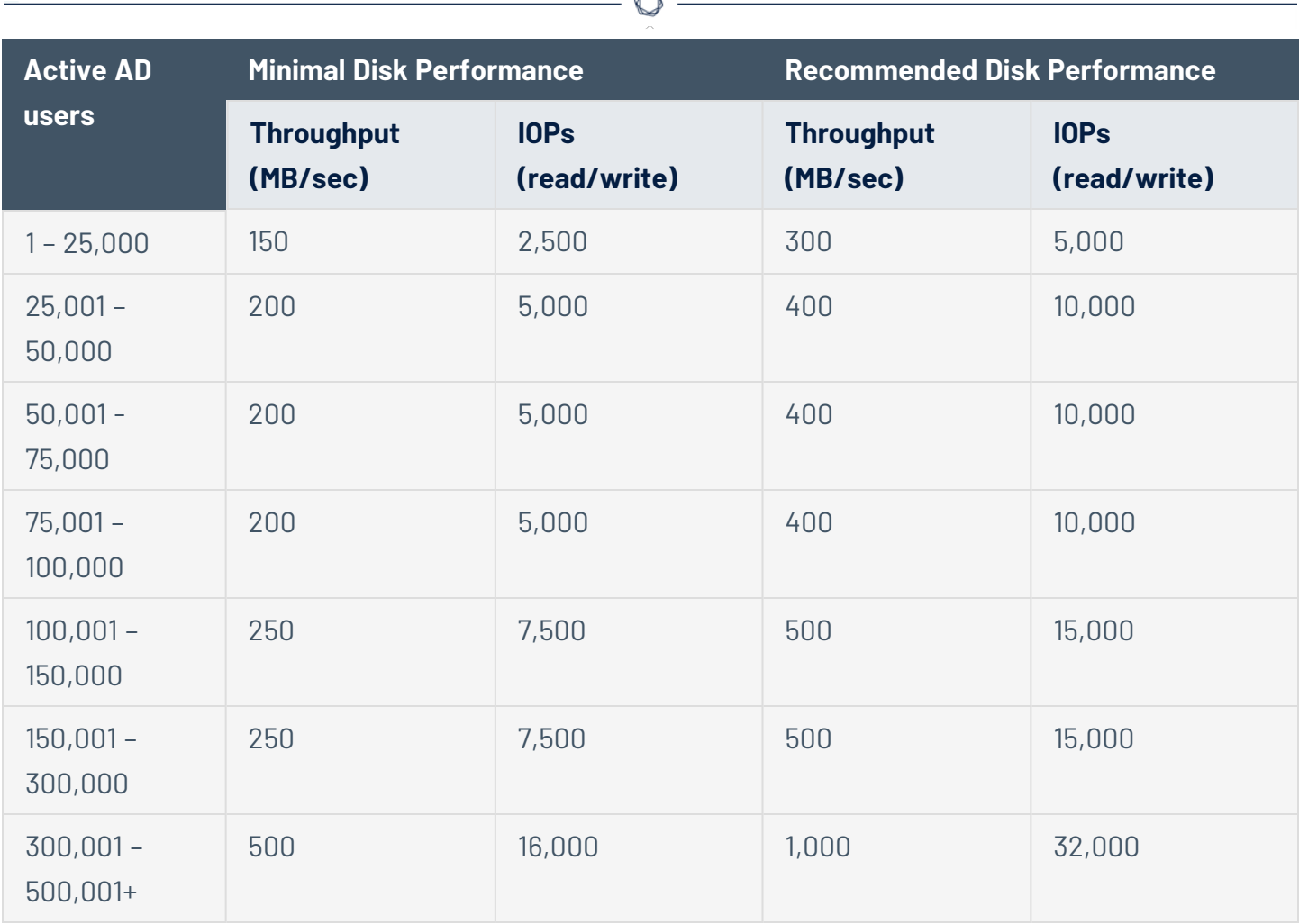

À

# <span id="page-22-0"></span>**Hardware Requirements**

Tenable Identity Exposure requires the following hardware:

- Supported Microsoft Windows Operating Systems
	- <sup>o</sup> Windows Server 2016
	- <sup>o</sup> Windows Server 2019
	- <sup>o</sup> Windows Server 2022
- The requirements described in the sizing sections are for the well-being of Tenable Identity Exposure's platform; they do not include the operating system requirements of an application package-based deployment.
- CPU speed must be at least 2.6 GHz.
- Tenable Identity Exposure's platform supports the x86-64 processor architecture (at least Sandy Bridge or Piledriver) with Intel Turbo Boost Technology 2.0.
- One required network interface: you can add other network interfaces for administration, monitoring, or any other reason.

# <span id="page-23-0"></span>**Network Requirements**

Tenable Identity Exposure requires access to your Active Directory infrastructures to initiate security monitoring. You must allow network flows between the different Tenable Identity Exposure services as described in [Network](#page-24-0) Flow Matrix.

# Bandwidth

As a monitoring platform, Tenable Identity Exposure receives Active Directory events continuously. Depending on the scale of the infrastructure, this process can generate a significant volume of data.

You must allocate an appropriate bandwidth to guarantee data transmission to Tenable Identity Exposure for analysis in a reasonable amount of time.

The following table defines the required bandwidth based on the size of the monitored AD.

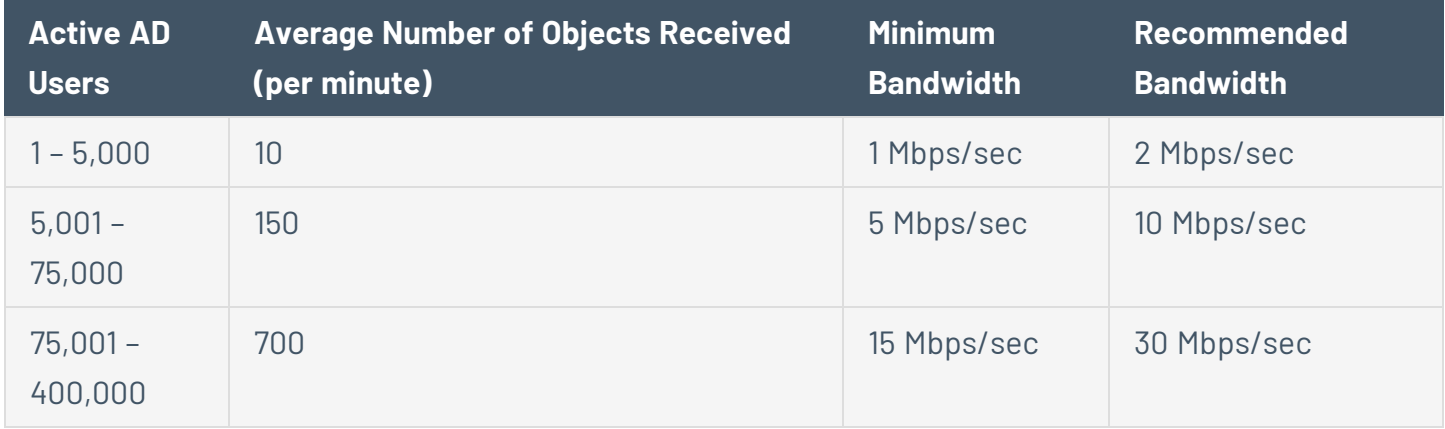

## Microsoft APIs

To subscribe to the replication flows and begin monitoring them, Tenable Identity Exposure must contact standard directory APIs from Microsoft. Tenable Identity Exposure only requires communication with the Primary Domain Controller emulator (PDCe) with a regular user account. You must also deploy a new group policy object (GPO) to activate the attack detection engine.

## Communication with AD

For an on-premises installation, Tenable Identity Exposure is a software package that you deploy on your Windows Server environment. Tenable Identity Exposure must communicate with the monitored Active Directory.

### Internet Access

Tenable provides a continuous integration process to allow regular releases of new detection capabilities and features. Tenable recommends that you plan an Internet access to upgrade Tenable Identity Exposure regularly.

## Network Protocols

Specific network protocols (such as Syslog, SMTP or HTTP) allow Tenable Identity Exposure to offer native alerting features, the ability to design specific analysis flows bound to a Security Information and Event Management (SIEM) platform, and a REST API that can integrate into a cybersecurity ecosystem.

# <span id="page-24-0"></span>**Network Flow Matrix**

To do security monitoring, Tenable Identity Exposure must communicate with the Primary Domain Controller emulator (PDCe) of each domain. You must open network ports and transport protocols on each PDCe to ensure efficient monitoring.

In addition to these network flows, you must consider other network flows, such as:

- Access to the end-user services.
- The network flows between Tenable Identity Exposure services.
- The network flows from the support services that Tenable Identity Exposure uses, such as the update management infrastructure and the network time protocol.

The following network matrix diagram gives more details about the different services involved.

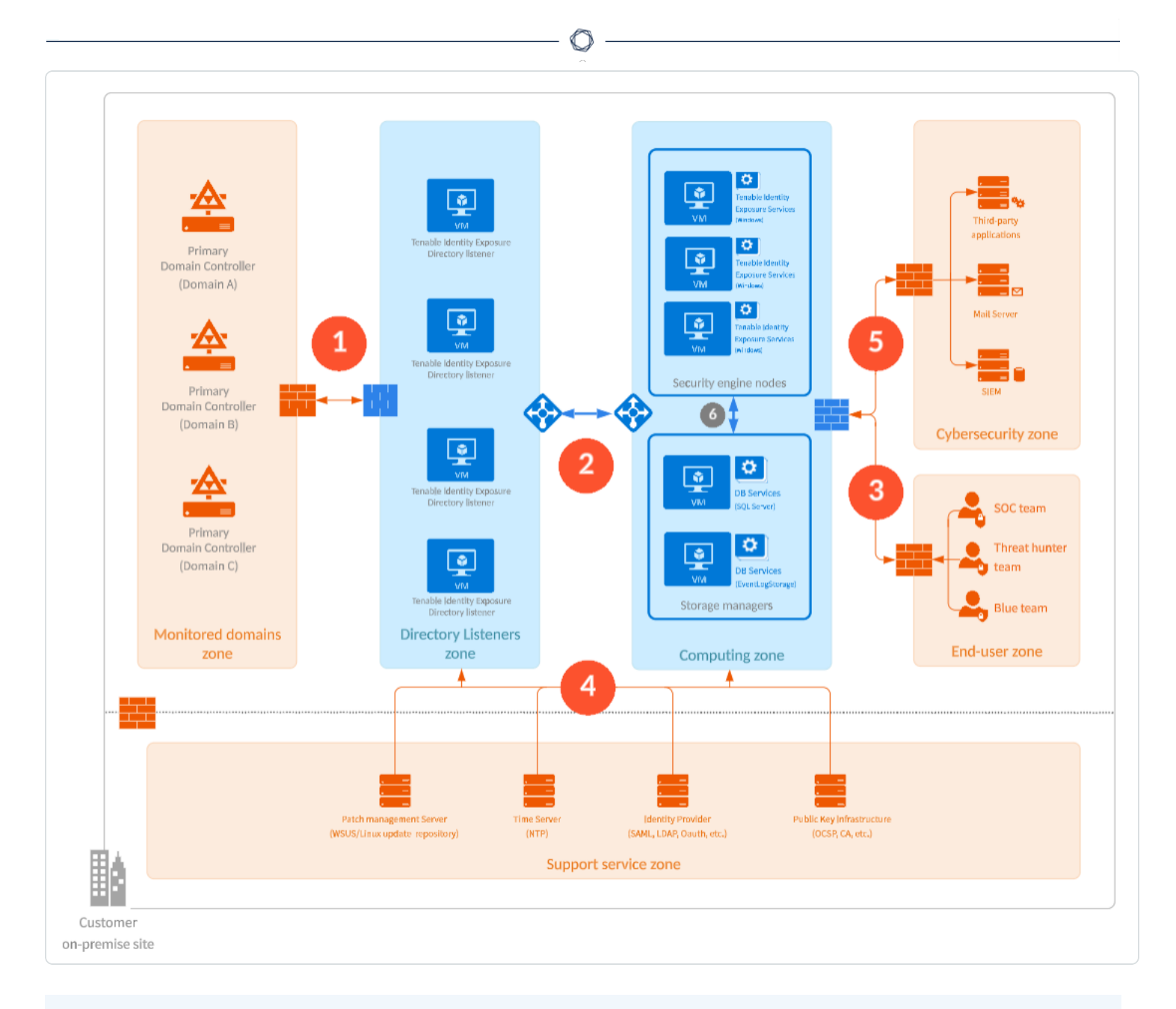

### **Required Protocols**

Based on this diagram, the following table describes each required protocol and port that Tenable Identity Exposure uses.

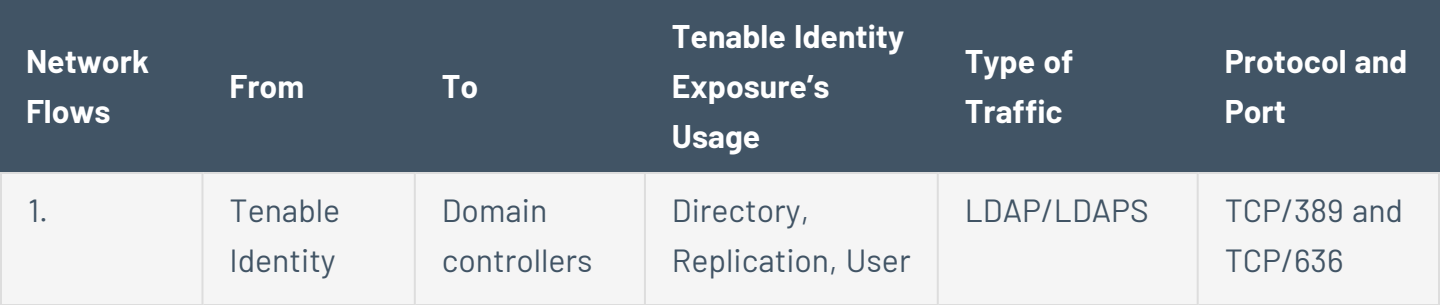

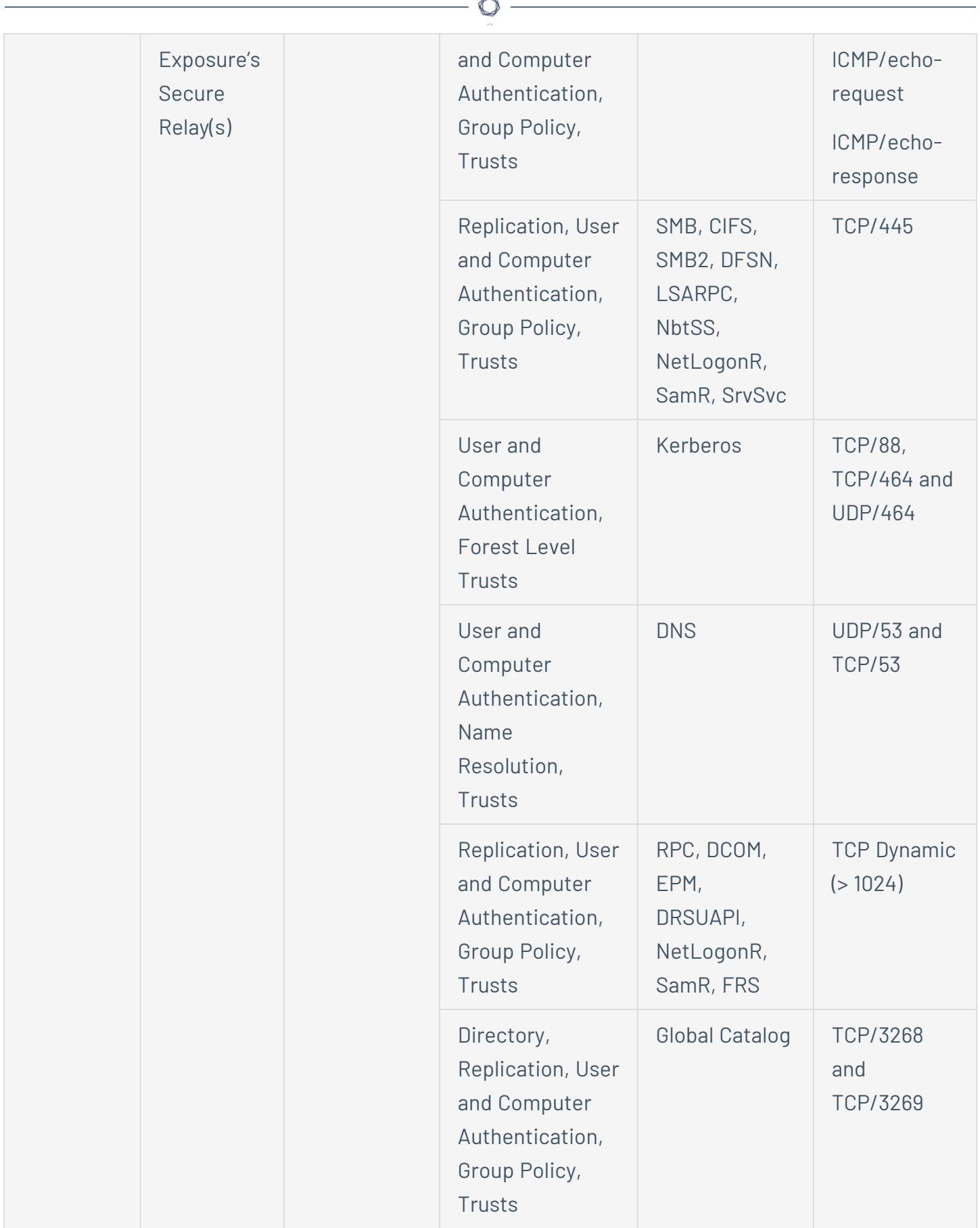

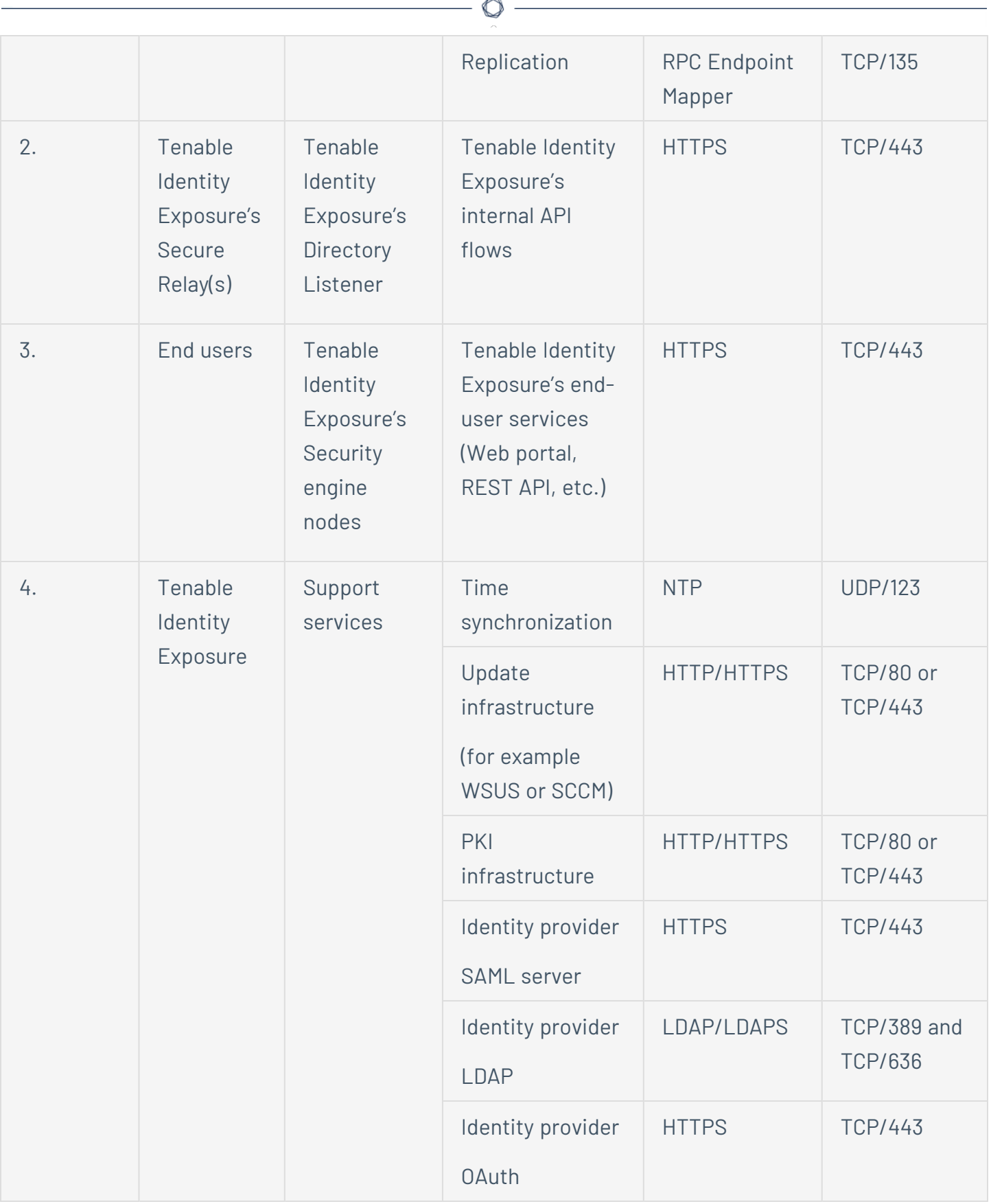

**Additional Flows**

In addition to the Active Directory protocols, certain Tenable Identity Exposure configurations require additional flows. You must open these protocols and ports between Tenable Identity Exposure and the targeted service.

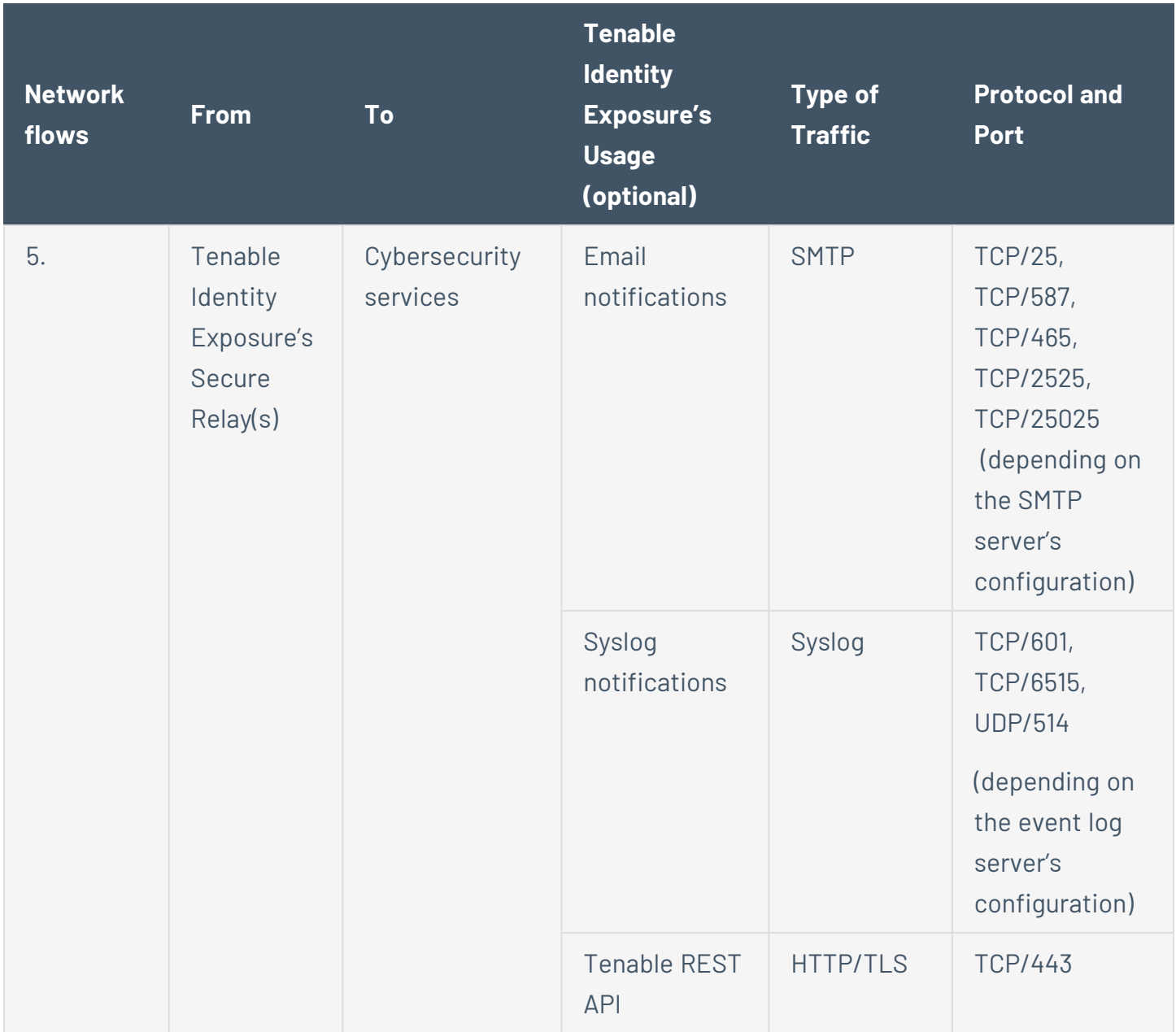

### **Internal Ports**

If you split the Security Engine Nodes and the Storage Managers into two different subnets, Tenable Identity Exposure requires access to the following ports.

**Note**: Tenable does not recommend separating the Security Engine Nodes and the Storage Manager services on different networks to avoid performance issues.

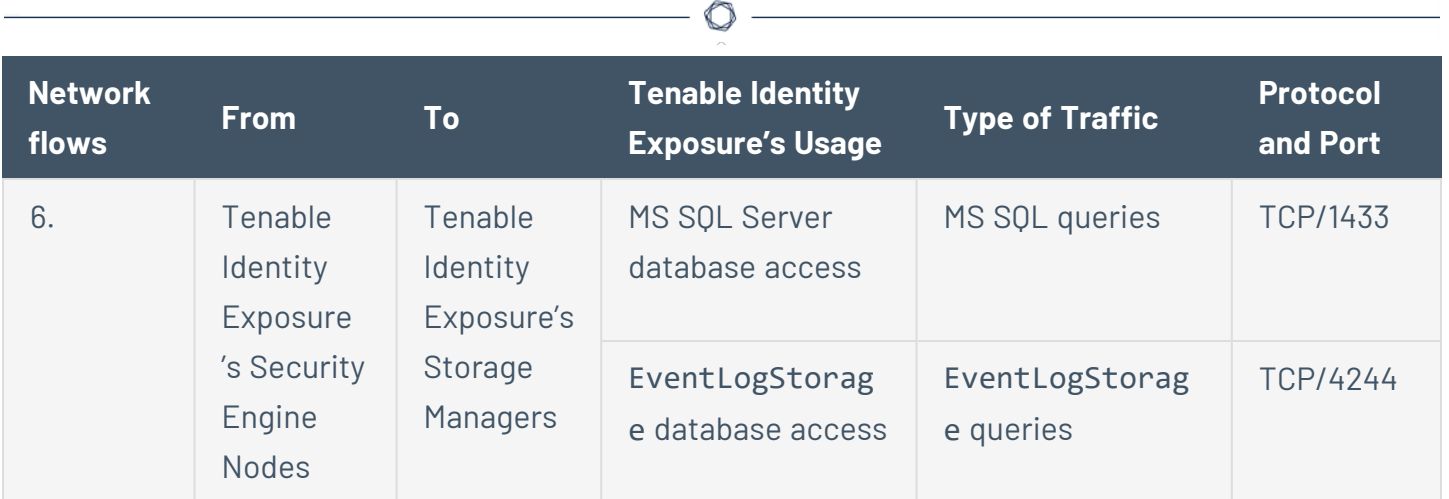

## Support Services

Support services are often highly vendor or configuration-specific. For example, the WSUS service listens by default on port TCP/8530 for its 6.2 version and higher, but on TCP/80 for other versions. You can reconfigure this port to any another port.

# Network Address Translation (NAT) support

Tenable Identity Exposure initiates all network connections, except those from end users. You can use network address translation (NAT) to connect to Tenable Identity Exposure through network interconnection.

### **On-premise platform**

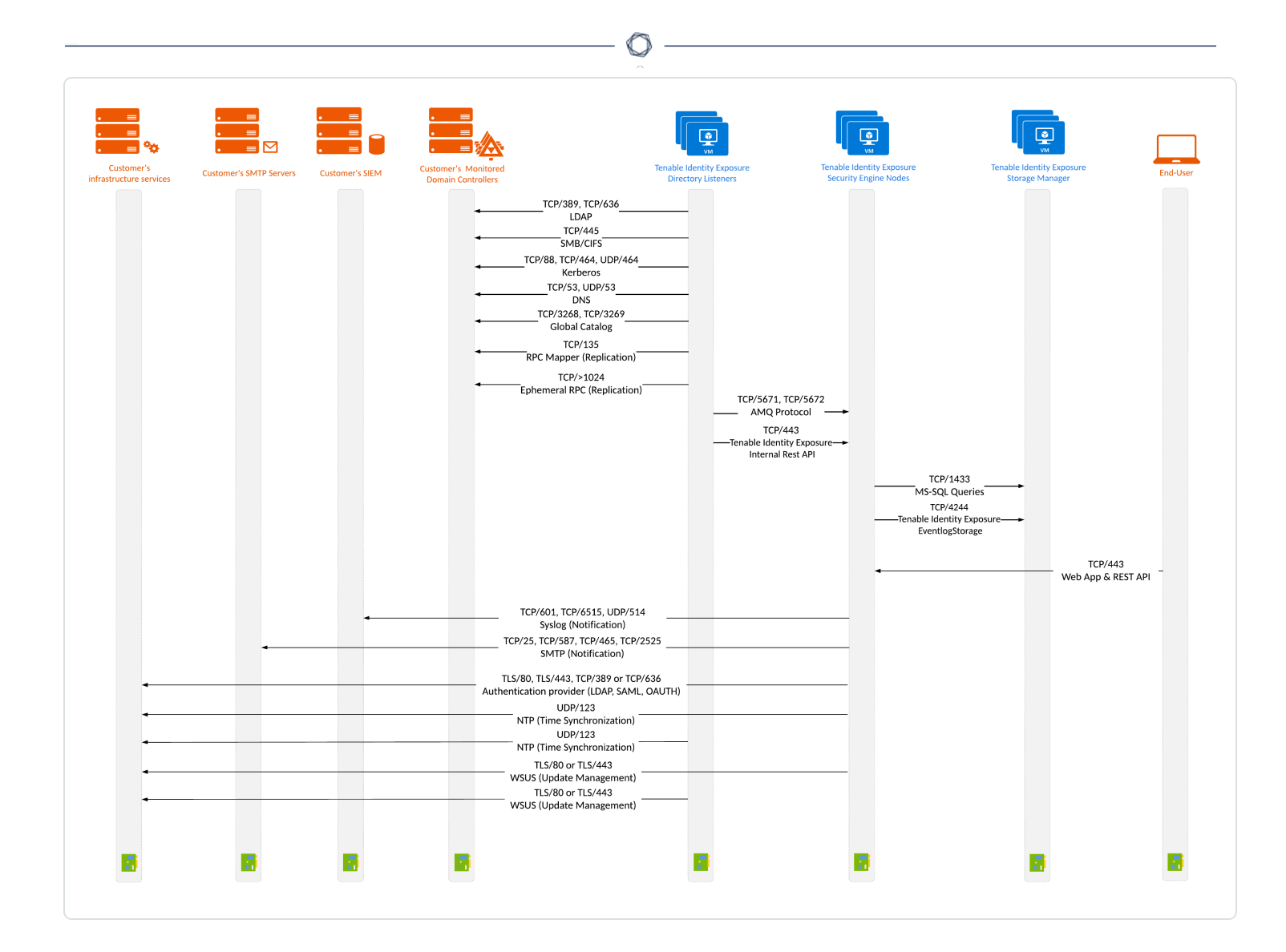

# <span id="page-30-0"></span>**Web Portal Requirements**

Tenable Identity Exposure does not require any specific configuration or plugin from client browsers.

## Supported Internet Browsers

You must use the most recent version of your supported web browser.

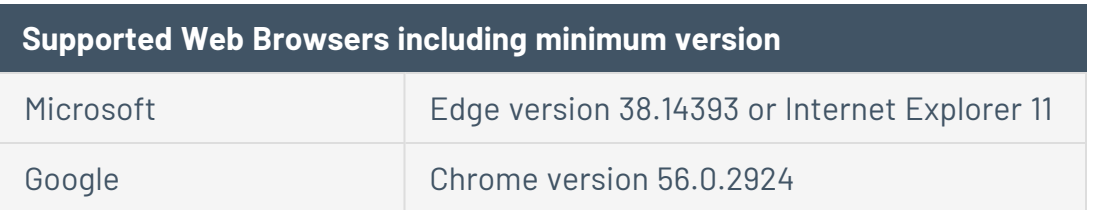

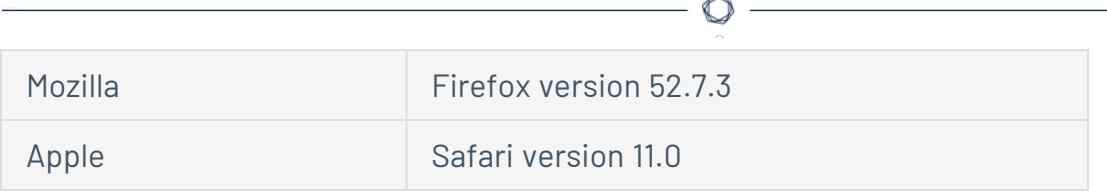

## TLS Server Certificate

Tenable Identity Exposure uses SSL/TLS encryption mechanism to access its application.

Tenable strongly recommends using a valid certificate which you provide during installation.

### **Supported TLS configuration and version**

- $\cdot$  TLS 1.1 to TLS 1.3
- Self-signed certificate from Tenable
- Certificate issued from your private PKI
- Alternative TLS certificate

### **Recommended TLS configuration and version**

- $\cdot$  TLS 1.2
- Certificate issued from your private PKI

## TLS certificate update

If you need to change your TLS certificates outside of an upgrade, you can update the CRT and key files under Tenable\Tenable.ad\Certificates and restart the services.

### See also

• HTTPS for Tenable Identity Exposure Web [Application](#page-103-0)

# <span id="page-31-0"></span>**Integration with an Active Directory Domain**

Tenable Identity Exposure runs on Microsoft Server operating systems that connect to an Active Directory (AD) domain. The following are guidelines on whether or not to connect these servers to an AD domain.

- <sup>l</sup> Because Tenable Identity Exposure offers sensitive security information, **Tenable does not recommend joining its servers to any AD domain**. In fact, working on an isolated environment allows for a clear separation between the monitored perimeter and the monitoring entity (i.e., Tenable Identity Exposure). In this configuration, an attacker with initial access or limited privileges on the monitored domain cannot directly access Tenable Identity Exposure and its security analysis results.
- If you have a trustful infrastructure, you can choose to run Tenable Identity Exposure on domainjoined servers. This approach improves server management as it is part of the regular process that you use for each domain-joined server. In particular, Tenable Identity Exposure servers apply the same hardening policies as any other corporate server. Tenable recommends this architecture only on secure AD environments, and you must take into consideration the following risks in the case of an AD compromise:
	- $\degree$  An attacker with server-administration privileges can gather more information about ways to compromise the system using data analysis from Tenable Identity Exposure.
	- $\degree$  The security policy on domain-joined servers can forbid the administrative access granted to Tenable Support or its certified partners.
	- An attack can corrupt Tenable Identity Exposure's security monitoring by hiding a security incident.

## <span id="page-33-0"></span>**Install Tenable Identity Exposure**

**Required User Role**: Administrator on the local machine

Tenable Identity Exposure's installation program installs the following components on different servers:

- A **Storage Manager** (SM) to host all data based on MSSQL.
- A **Directory Listener** (DL) to target audited domains.
- A **Security Engine Node** (SEN) to perform security analysis and serve the user interface.

For more information about how to install the SEN on several machines, see Split [Security](#page-59-0) Engine Node (SEN) [Services](#page-59-0).

All machines and installed binaries support the application of any security update for the underlying OS, either through Windows Server Update Services (WSUS) or System Center Configuration Manager (SCCM).

### Installation Order

To install **Tenable Identity Exposure 3.42**, proceed in the following order:

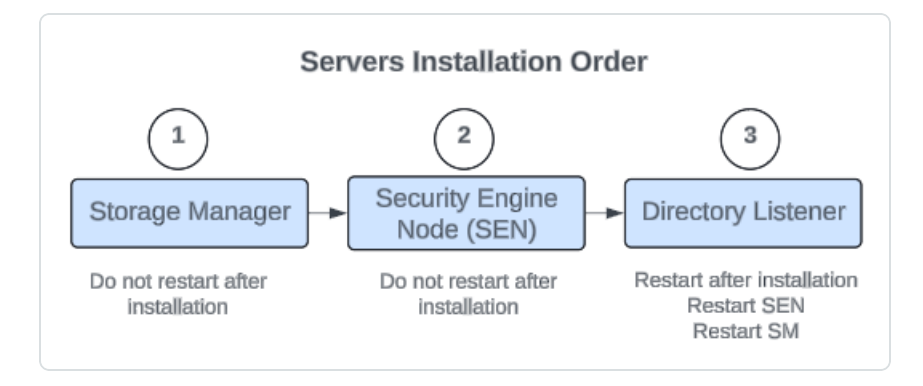

## Before you start

- **Download the executable programs** for Tenable Identity Exposure and Secure Relay from Tenable's [Downloads](https://www.tenable.com/downloads/identity-exposure#tenable-identity-exposure-v3.59.4-on-premises) site.
- **Review the** [Pre-deployment](#page-9-0) Requirements.
- **Review** On-premises [Architectures](#page-5-0) and **select the** TLS [Installation](#page-56-0) Types for your platform.
- **Reserve the following resources** and have their information on hand before you install Tenable Identity Exposure:
	- $\circ$  Network Private IP addresses.
	- $\degree$  Access DNS name used to access Tenable Identity Exposure's web portal.
	- $\degree$  Security TLS certificate and its associated private key to secure access to the web portal.

For more information, see Network [Requirements](#page-23-0).

- <sup>l</sup> **Run the installer as a local user or a domain user** who is a member of the **Local Administrators** group.
- **Have account permissions**: The account you use to deploy Tenable Identity Exposure must have these specific permissions: SeBackupPrivilege, SeDebugPrivilege, and SeSecurityPrivilege.
- **Restart your server** before launching the Tenable Identity Exposure installer for each component.

## <span id="page-34-0"></span>**Installation Procedures**

The following procedures install the Tenable Identity Exposure components in **TLS with autogenerated and self-signed certificates (Default)**. For more information, see TLS [Installation](#page-56-0) [Types](#page-56-0).

#### **To install the Storage Manager:**

1. On the local machine, run the **Tenable Identity Exposure 3.42** On-premises installer.

A welcome screen appears.

2. In the setup language box, click the arrow to select the language for the installation, and click **Next**.

The **Setup Wizard** appears.

3. Select the **Expert Mode** checkbox.

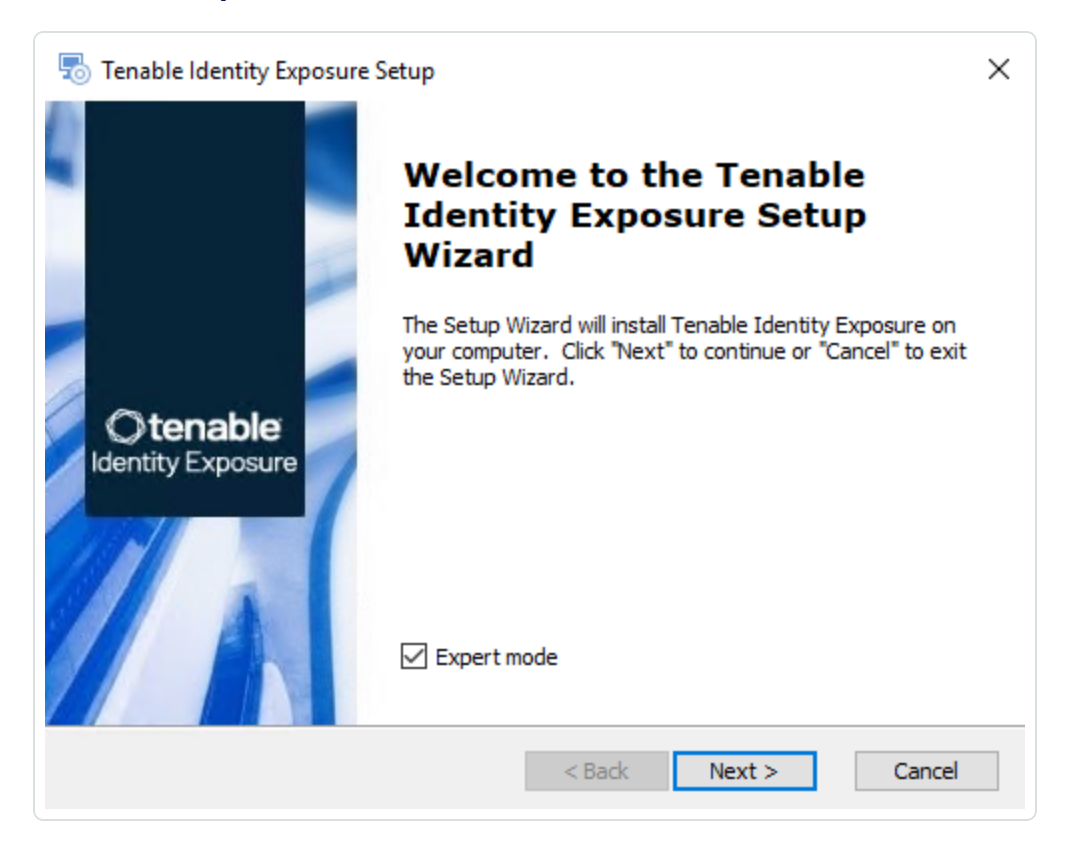

4. Click **Next**.

The **Custom Setup** window appears.
5. Deselect the *Security Engine Nodes* and *Directory Listener* components.

 $\circlearrowright$ 

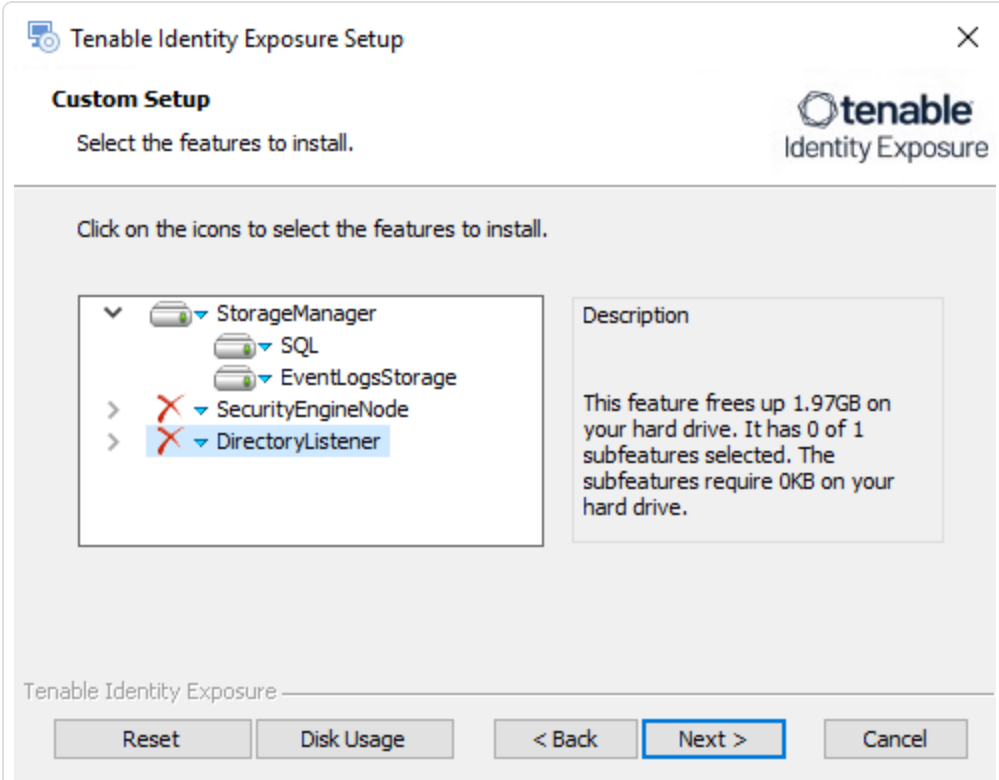

6. Click **Next**.

The **TLS Options** window appears.

7. Select the **TLS with autogenerated and self-signed certificates (Default)** option.

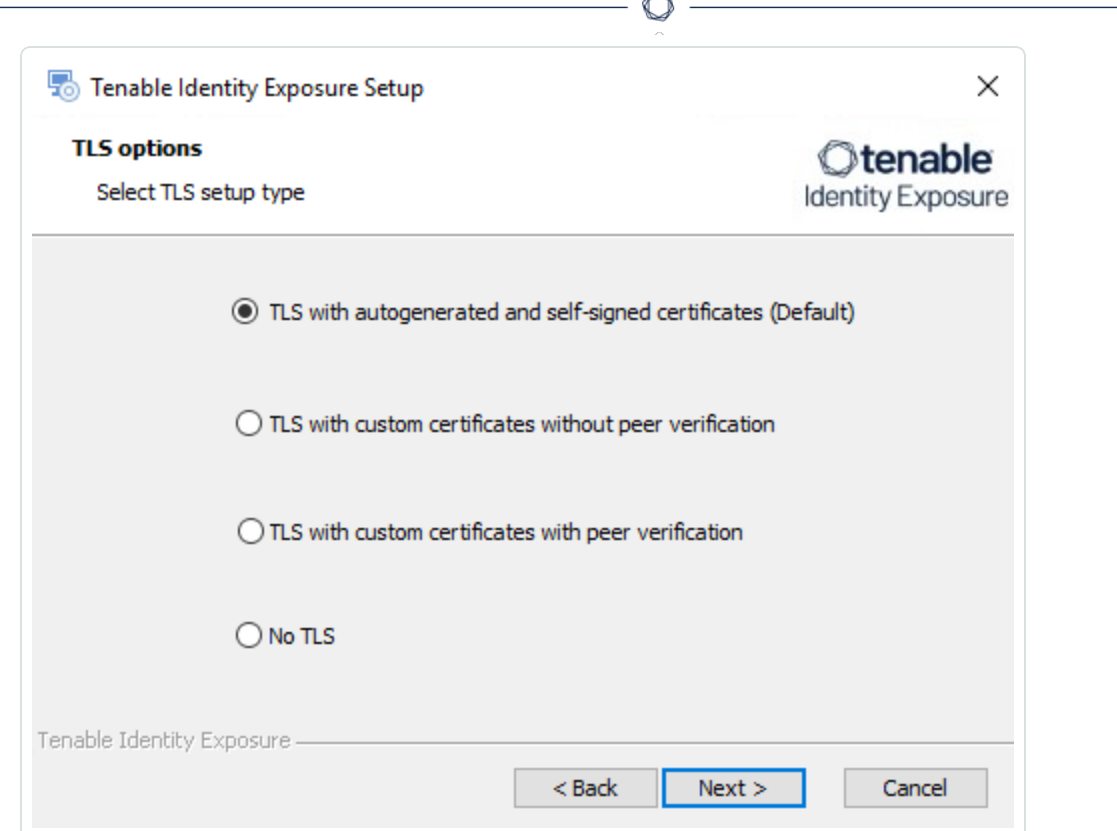

**Optional**: If you select **TLS with custom certificates without peer verification** or **TLS with custom certificates with peer verification**, the next **TLS certificates** screen asks you to provide the following information:

- o In the **Server PFX Archive** box, click **...** to browse to your PFX archive.
- $\circ$  In the PFX Password box, type the password for the PFX file.
- o In the **CA Cert File** box, click **...** to browse to your CA certificate file.

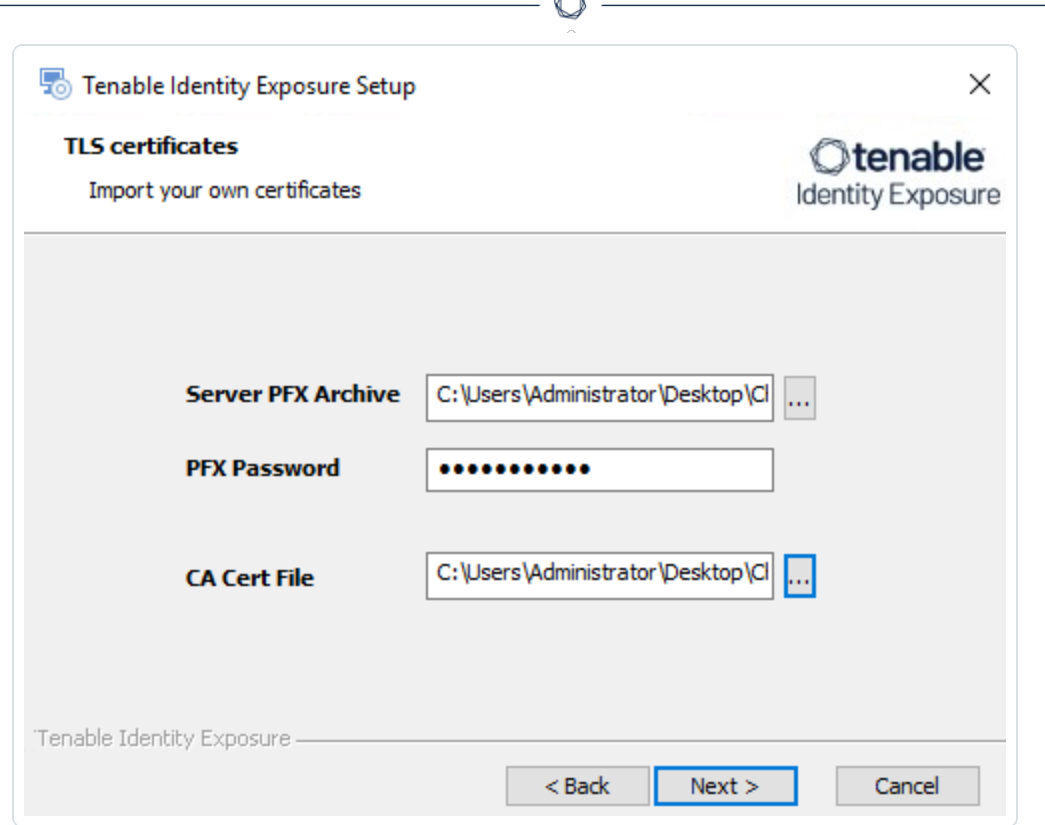

bo.

8. Click **Next**.

The **Storage Manager** window appears.

9. In the **Password** box, type a password for the MSSQL database.

**Note**: The installer requires an SA password with the syntax described in Strong [Passwords](https://learn.microsoft.com/en-us/sql/relational-databases/security/strong-passwords?view=sql-server-ver16) for the SQL

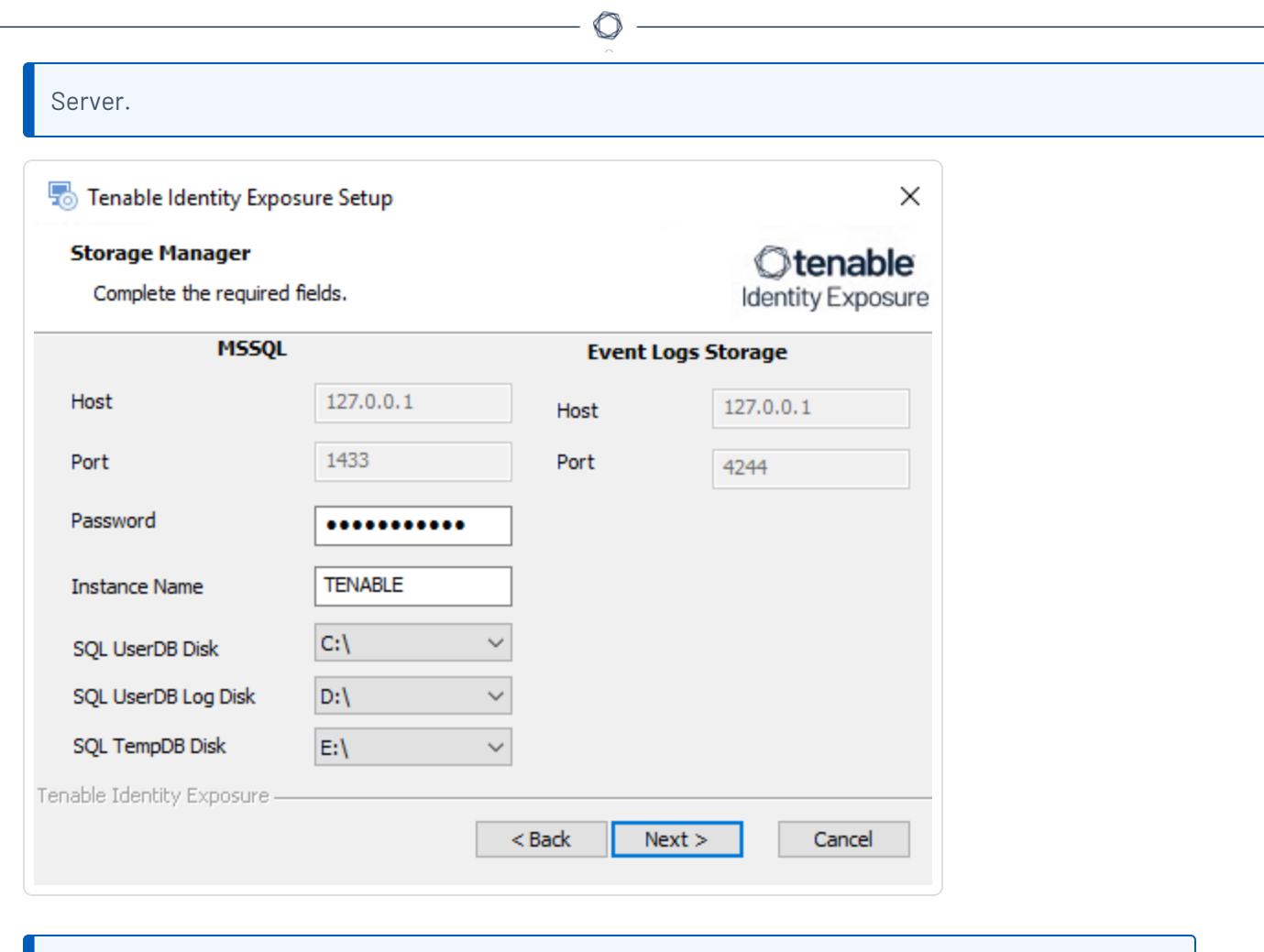

**Note**: Tenable strongly recommends that you keep the default TENABLE instance name.

10. Click **Next**.

The **Ready to Install** window appears.

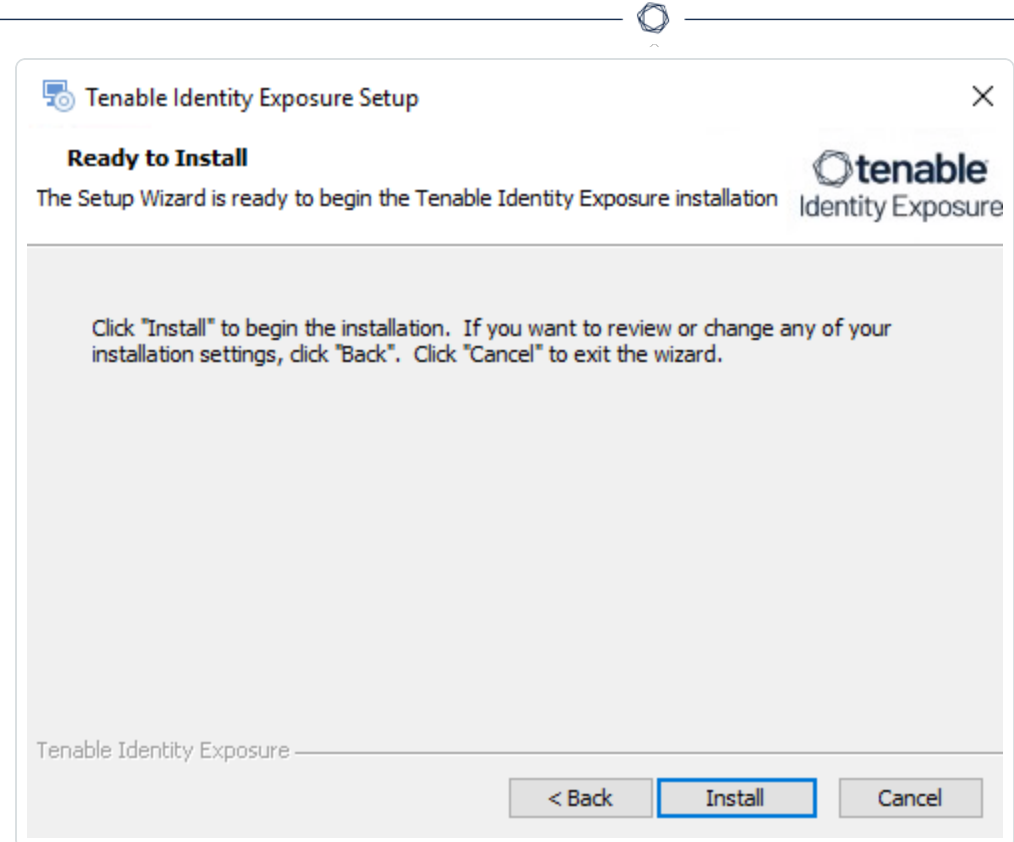

11. Click **Install** to begin the installation.

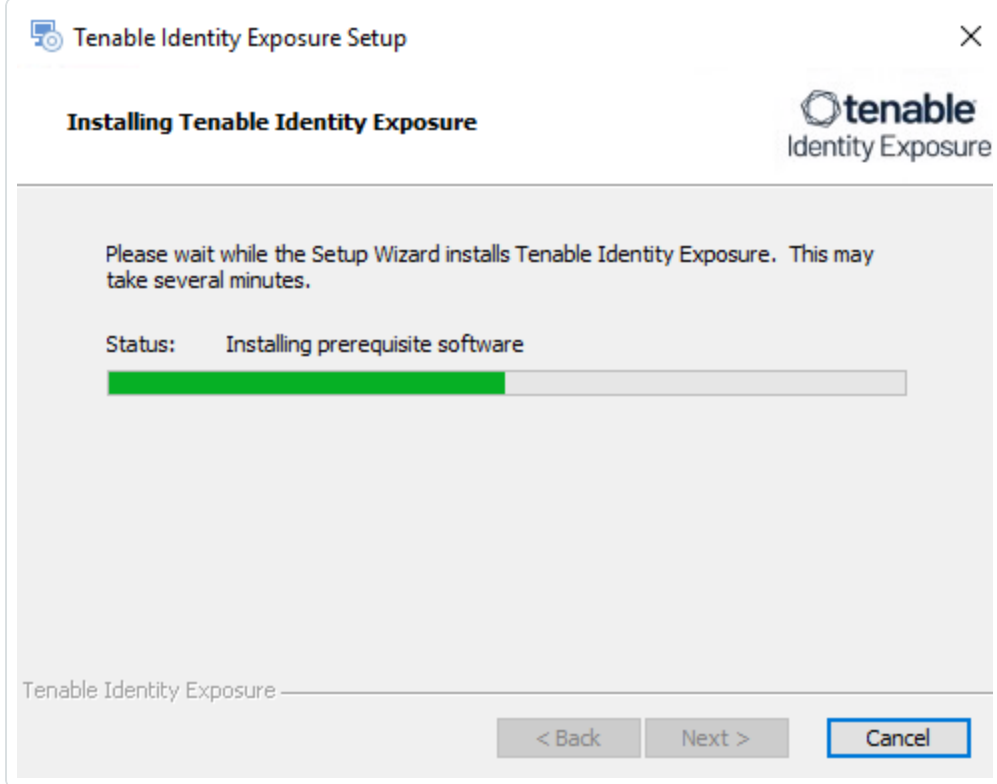

After the installation completes, the **Completing the Tenable Identity Exposure Setup Wizard** window appears.

12. Click **Finish**.

A dialog box asks you to restart your machine.

13. Click **No**.

**Caution**: **Do not** restart the machine now.

14. Install the Security Engine Node.

#### **To install the Security Engine Node:**

1. On the local machine, run the **Tenable Identity Exposure 3.42** On-premises installer.

A welcome screen appears.

2. In the setup language box, click the arrow to select the language for the installation, and click **Next**.

The **Setup Wizard** appears.

3. Select the **Expert Mode** checkbox.

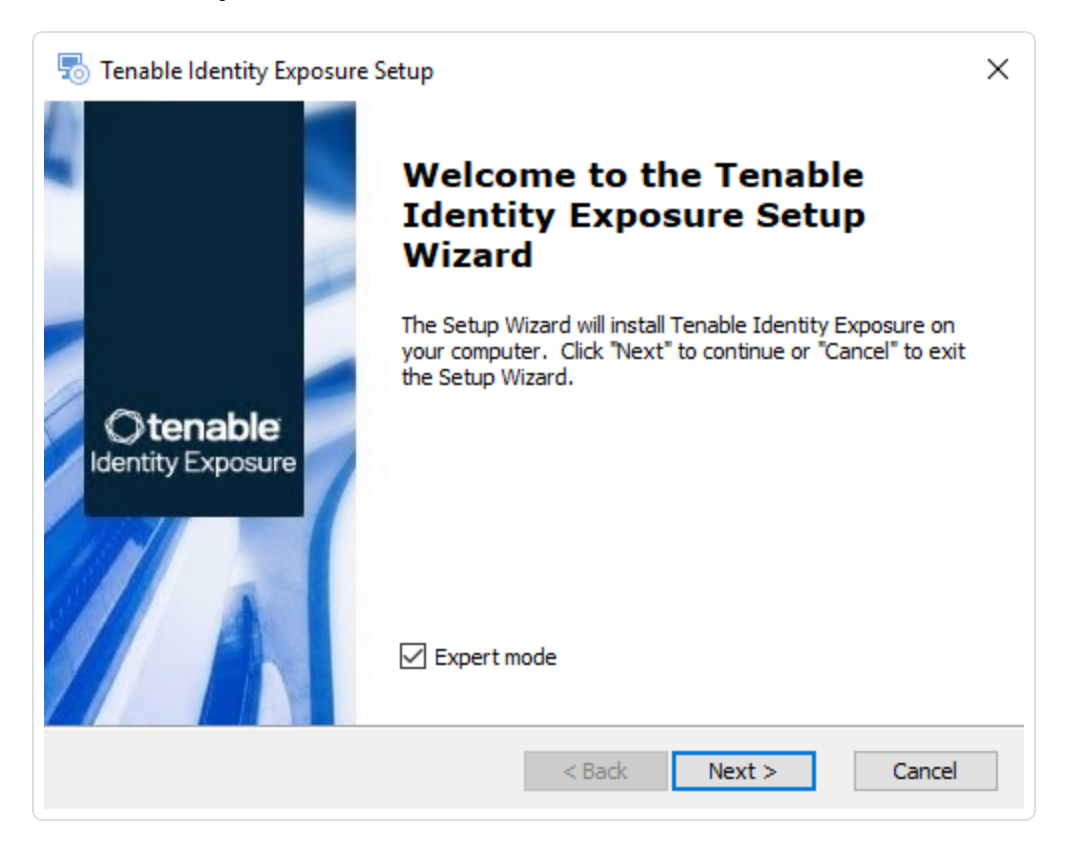

4. Click **Next**.

The **Custom Setup** window appears.

5. Deselect the *Storage Manager* and *Directory Listener* components.

**Note**: To install SEN services over several machines, see Split Security Engine Node (SEN) [Services](#page-59-0).

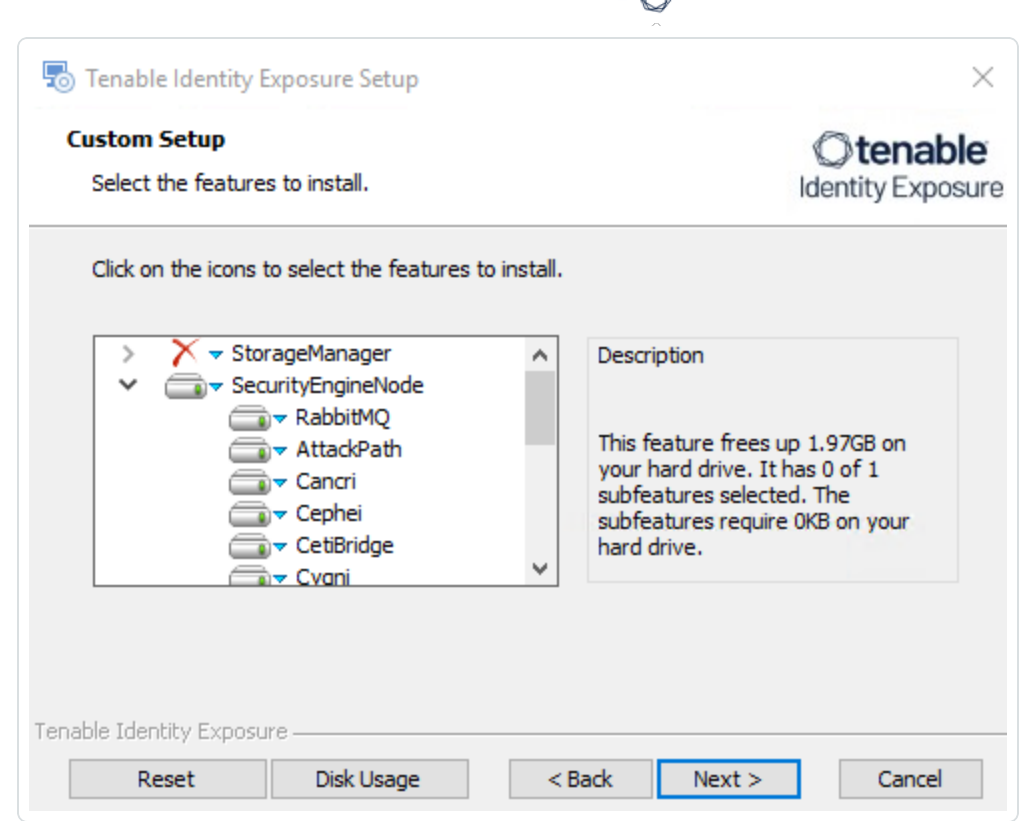

ℰ F

6. Click **Next**.

The **TLS Options** window appears.

7. Select the **TLS with autogenerated and self-signed certificates (Default)** option.

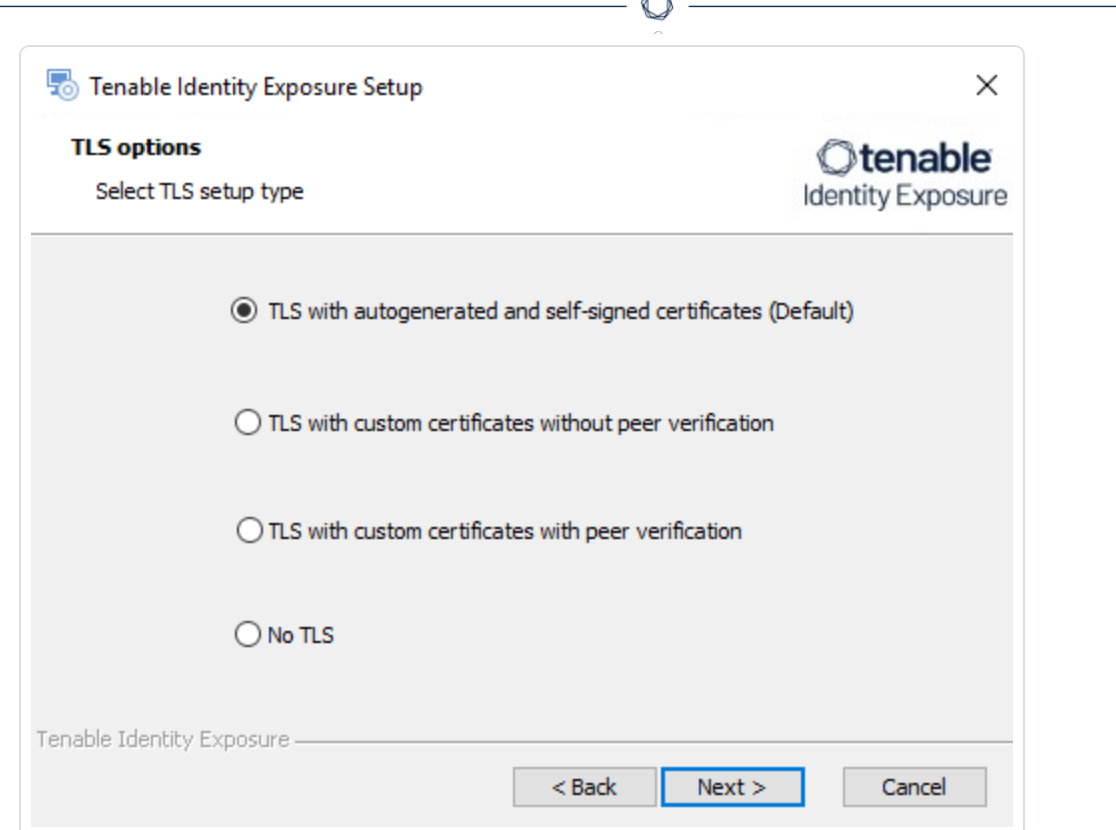

**Optional**: If you select **TLS with custom certificates without peer verification** or **TLS with custom certificates with peer verification**, the next **TLS certificates** screen asks you to provide the following information:

- o In the **Server PFX Archive** box, click **...** to browse to your PFX archive.
- $\circ$  In the PFX Password box, type the password for the PFX file.
- o In the **CA Cert File** box, click **...** to browse to your CA certificate file.

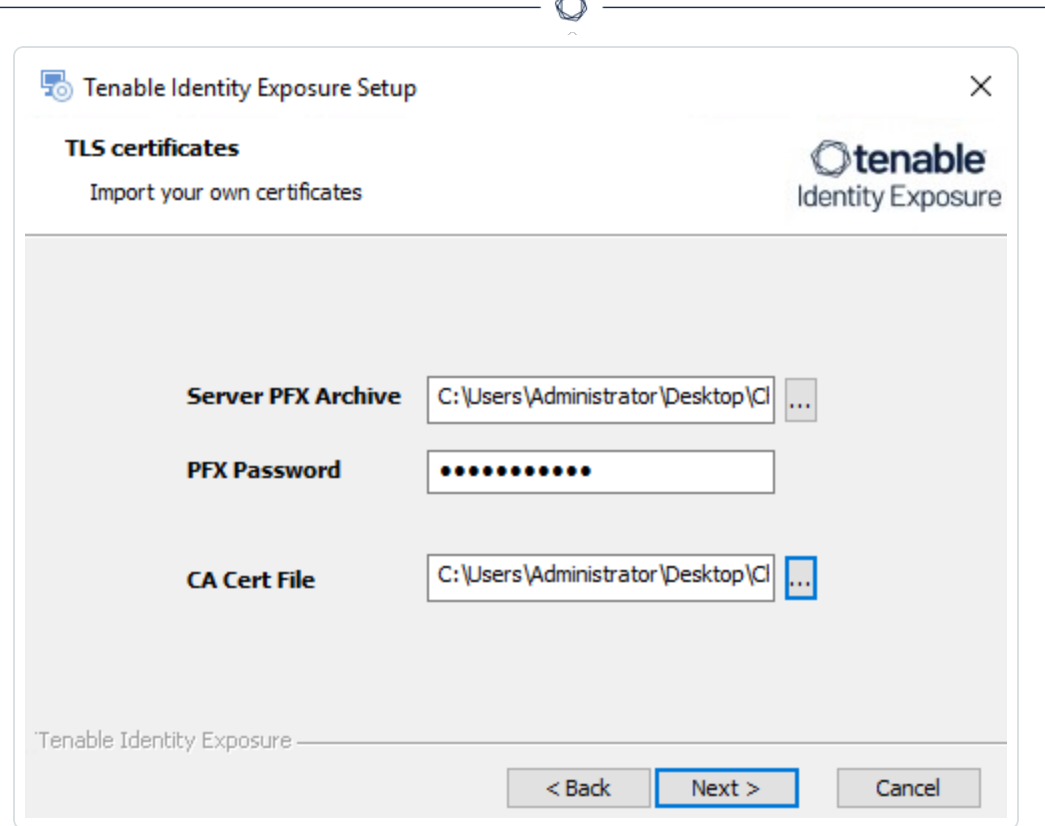

The **Storage Manager** window appears.

- 9. Provide the following information:
	- o In the **MSSQL** and **Event Logs Storage** boxes, type the FQDN or IP address of the Storage Manager.
	- <sup>o</sup> In the **Password** box, type the service account password for the MSSQL database defined in the Storage Manager installation.

**Note**: The installer requires an SA password with the syntax described in Strong [Passwords](https://learn.microsoft.com/en-us/sql/relational-databases/security/strong-passwords?view=sql-server-ver16) for the

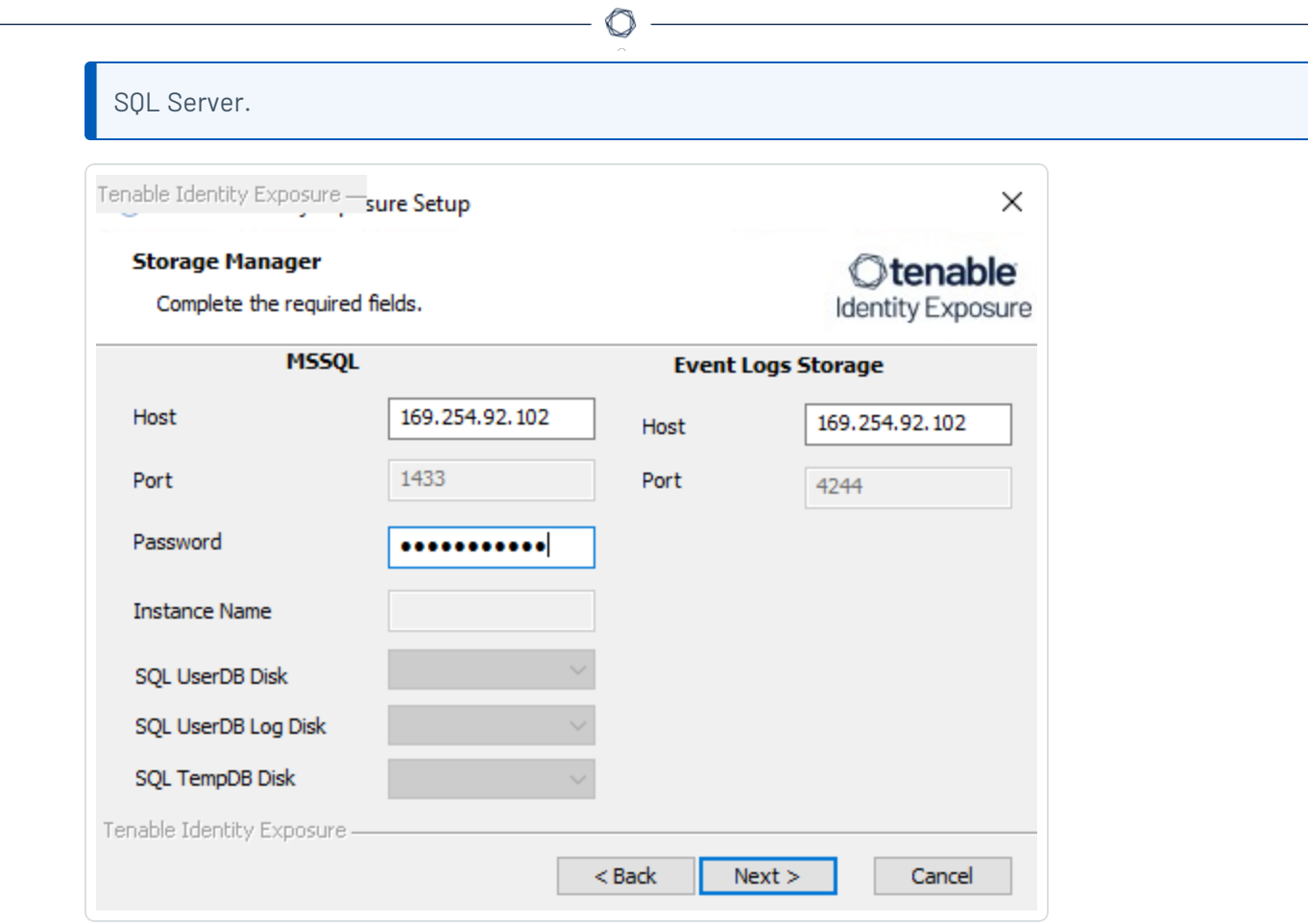

The **Security Engine Node** window appears.

11. In the **Host** box, type the DNS name (preferred) or IP address of the web server that end users enter to access Tenable Identity Exposure.

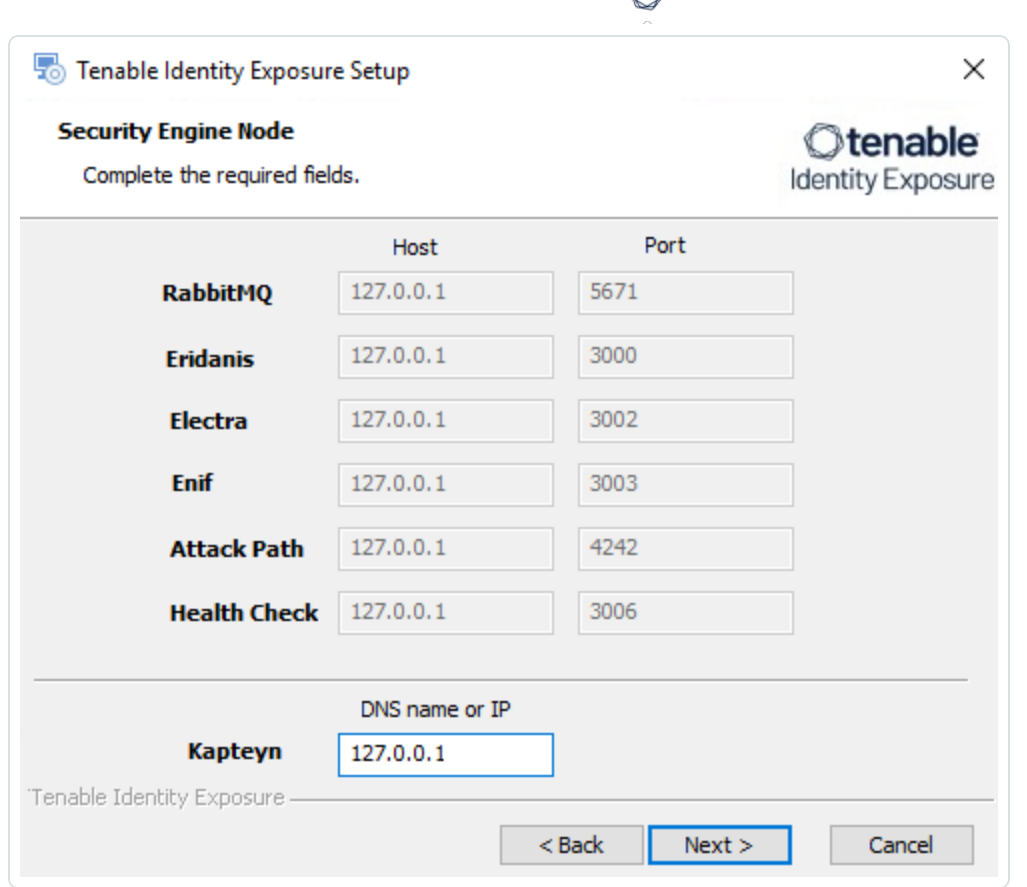

**Note**: By default, the installation process creates a self-signed certificate with the DNS name or the IP address that you entered. For more information, see Change the IIS [Certificate](#page-105-0).

12. Click **Next**.

The **Directory Listener** window appears.

13. In the **Ceti** box, type the IP address or configured FQDN for the Directory Listener machine.

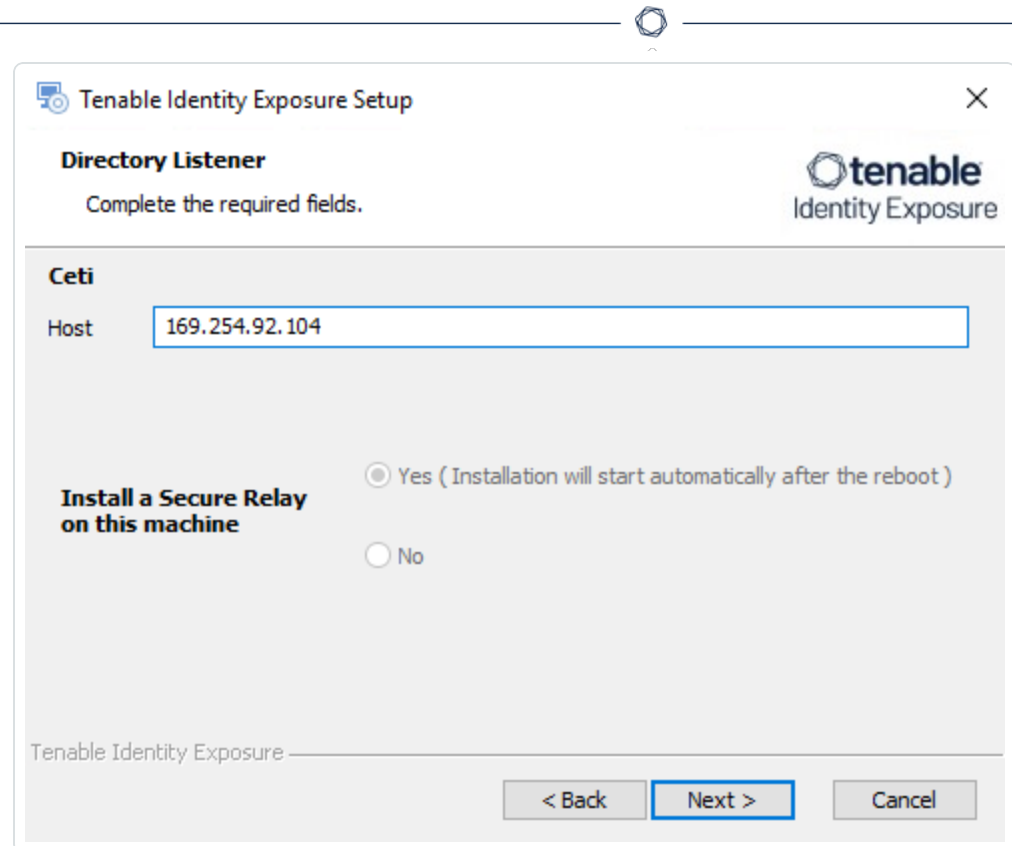

The **Ready to Install** window appears.

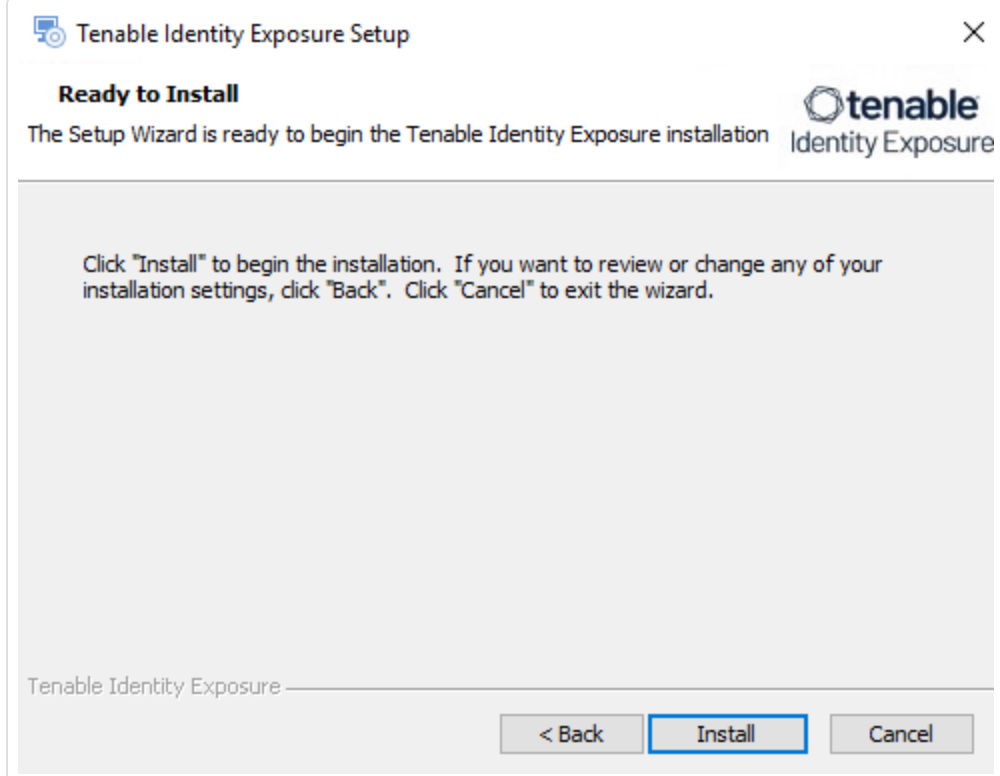

14. Click **Install** to begin the installation.

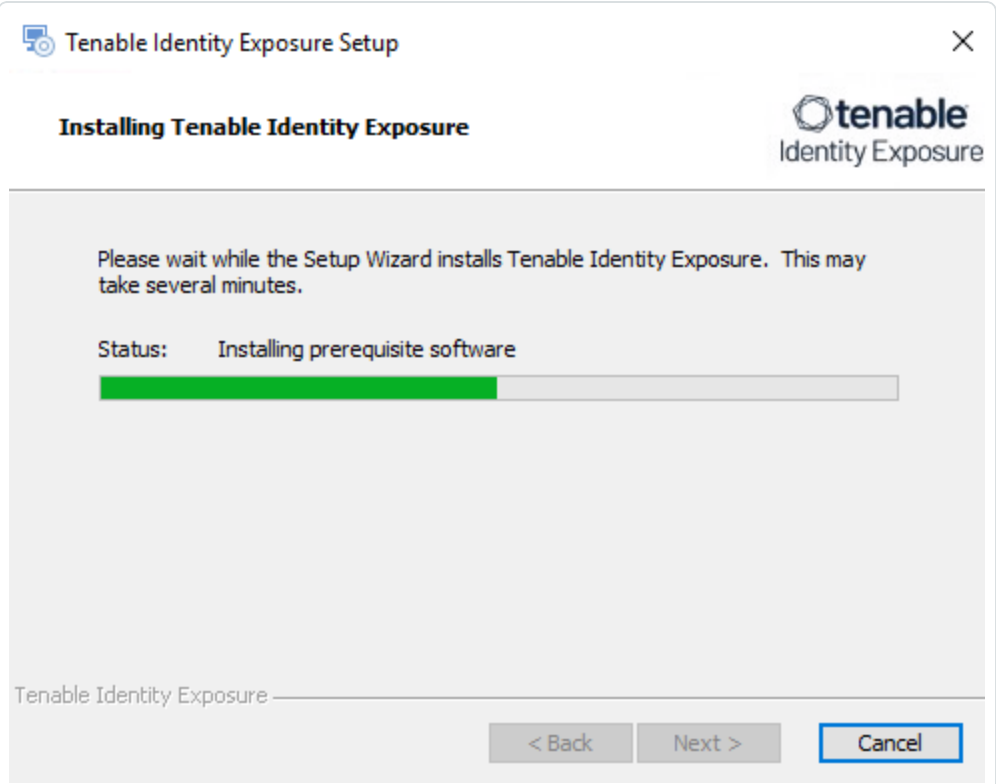

After the installation completes, the **Completing the Tenable Identity Exposure Setup Wizard** window appears.

15. Click **Finish**.

A dialog box asks you to restart your machine.

16. Click **No**.

**Caution**: **Do not** restart the machine now.

17. Install the Directory Listener.

#### **To install the Directory Listener:**

1. On the local machine, run the **Tenable Identity Exposure 3.42** On-premises installer.

A welcome screen appears.

2. In the setup language box, click the arrow to select the language for the installation, and click **Next**.

The **Setup Wizard** appears.

3. Select the **Expert Mode** checkbox.

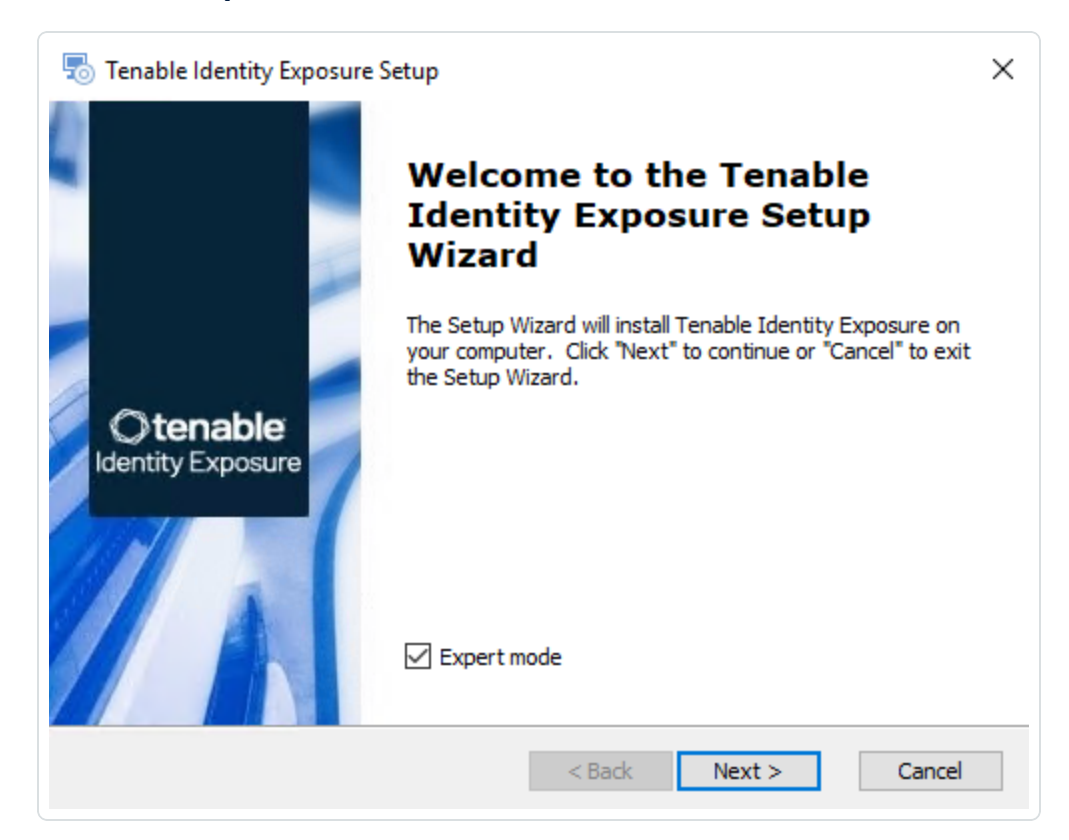

4. Click **Next**.

The **Custom Setup** window appears.

5. Deselect the *Storage Manager* and the *Security Engine Nodes* components.

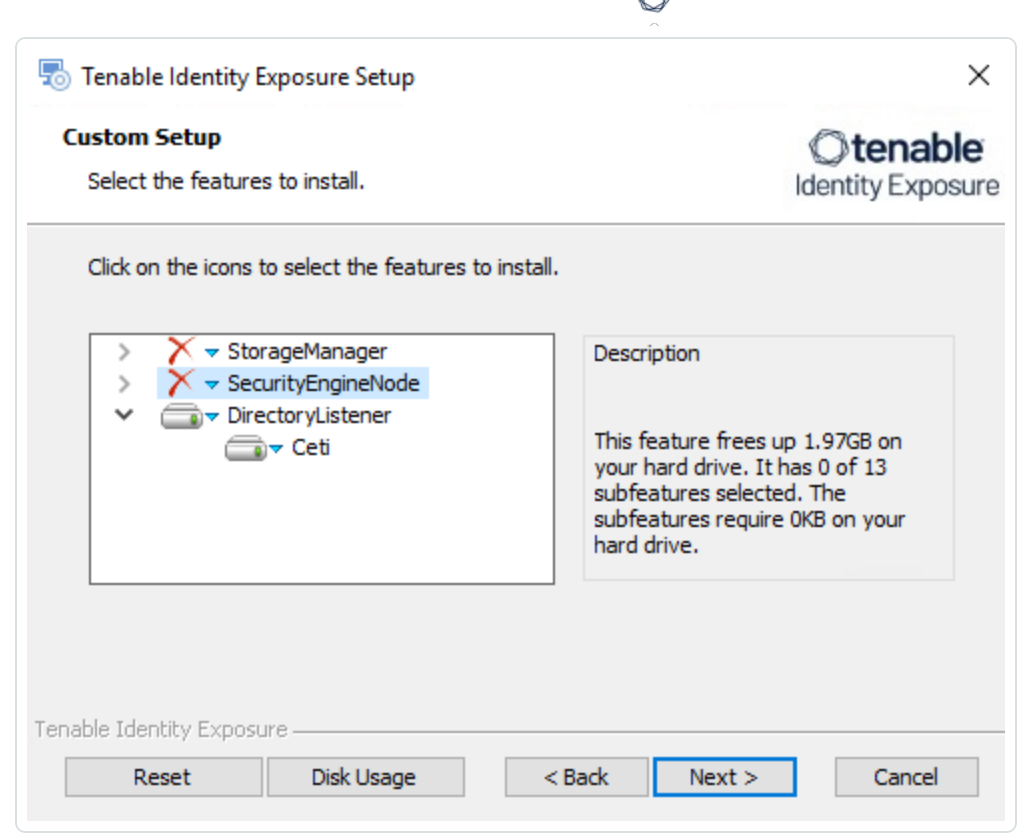

F

6. Click **Next**.

The **TLS Options** window appears.

7. Select the **TLS with autogenerated and self-signed certificates (Default)** option.

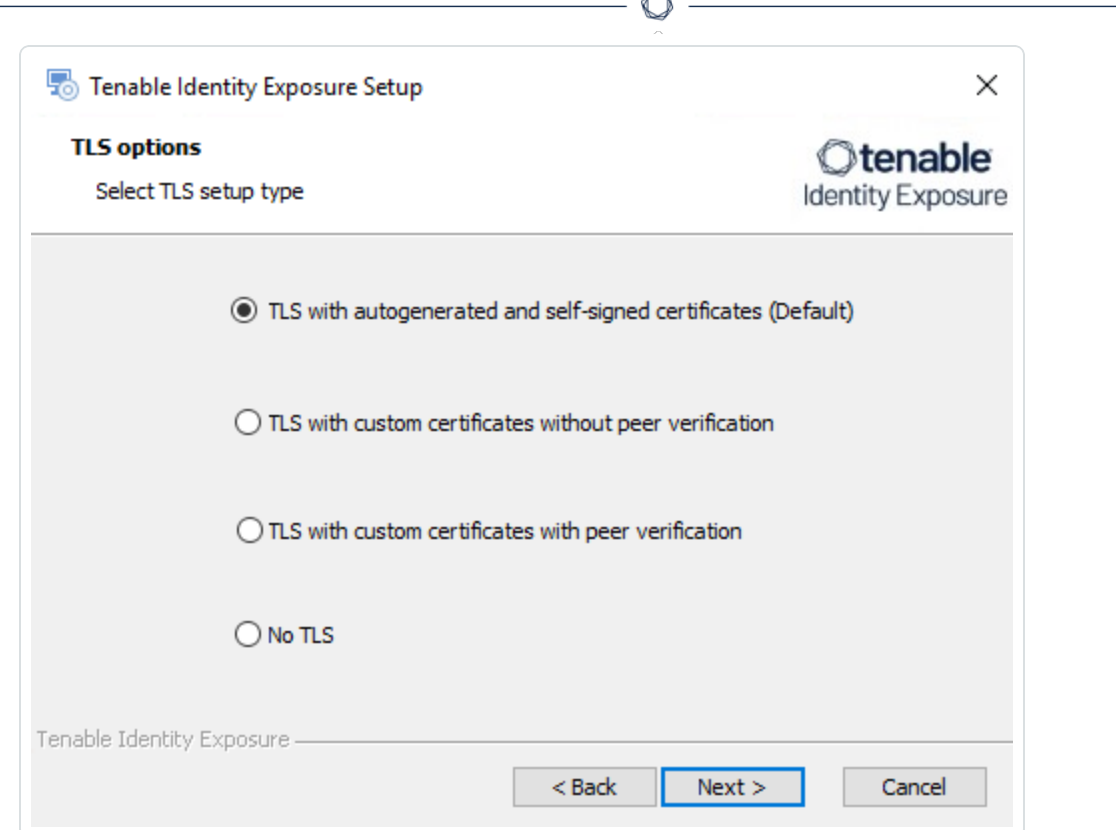

**Optional**: If you select **TLS with custom certificates without peer verification** or **TLS with custom certificates with peer verification**, the next **TLS certificates** screen asks you to provide the following information:

- o In the **Server PFX Archive** box, click **...** to browse to your PFX archive.
- $\circ$  In the PFX Password box, type the password for the PFX file.
- o In the **CA Cert File** box, click **...** to browse to your CA certificate file.

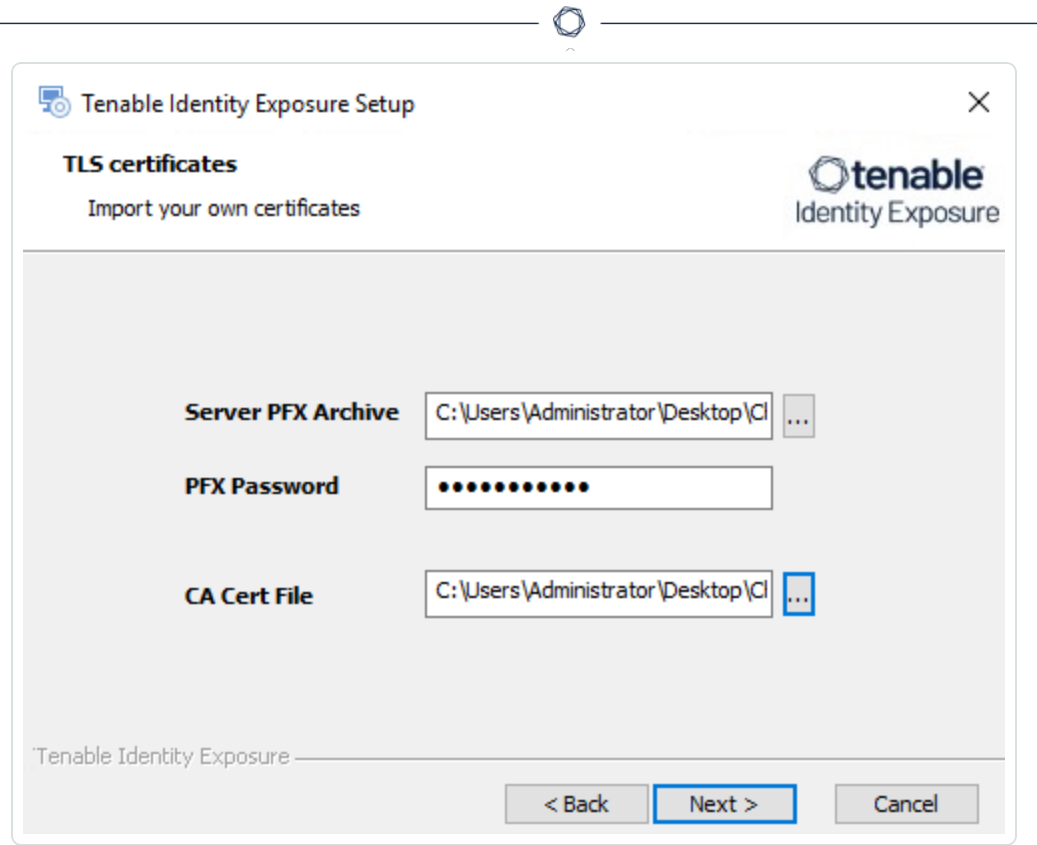

The **Security Engine Node** window appears.

9. In the **Host** box for RabbitMQ, type the address of the Security Engine Node hosting RabbitMQ.

 $\circledcirc$  -

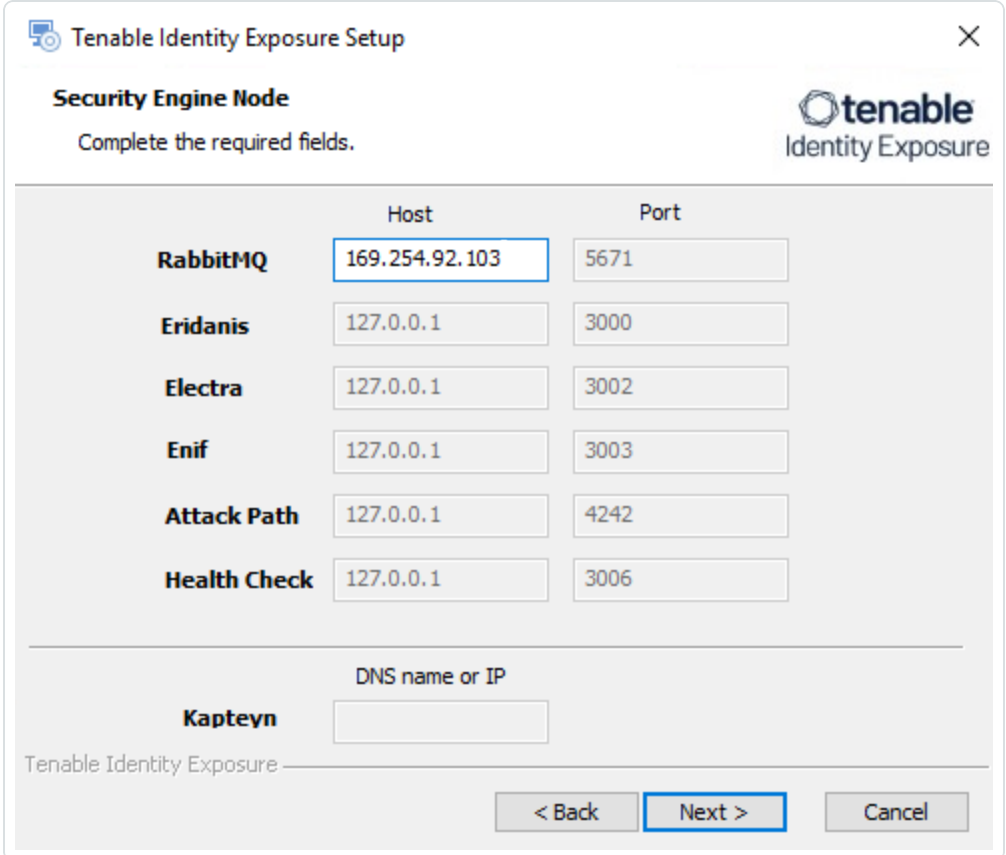

10. Click **Next**.

The **Directory Listener** window appears.

11. In the **Subnets** box (if applicable), type the subnet information for the Directory Listener.

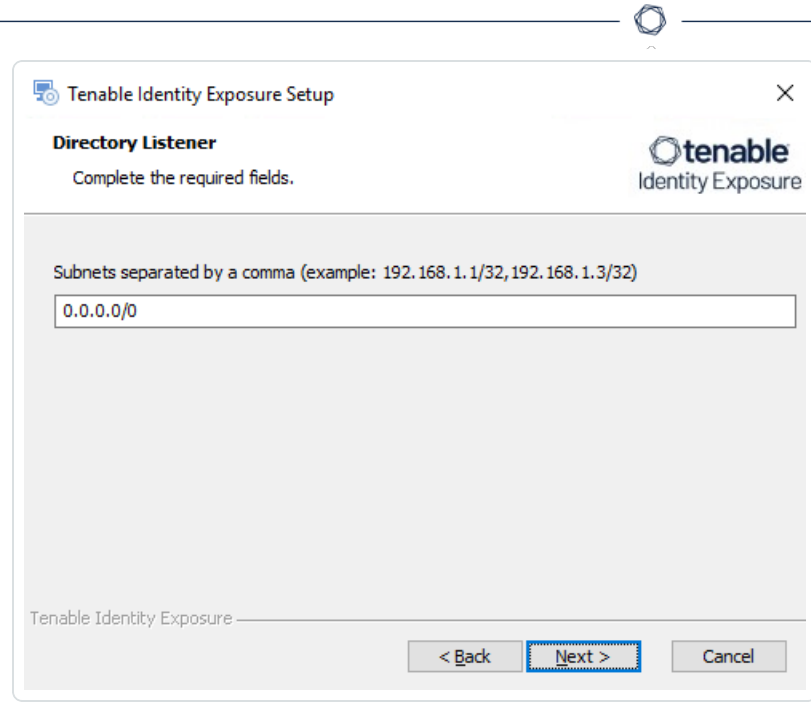

The **Ready to Install** window appears.

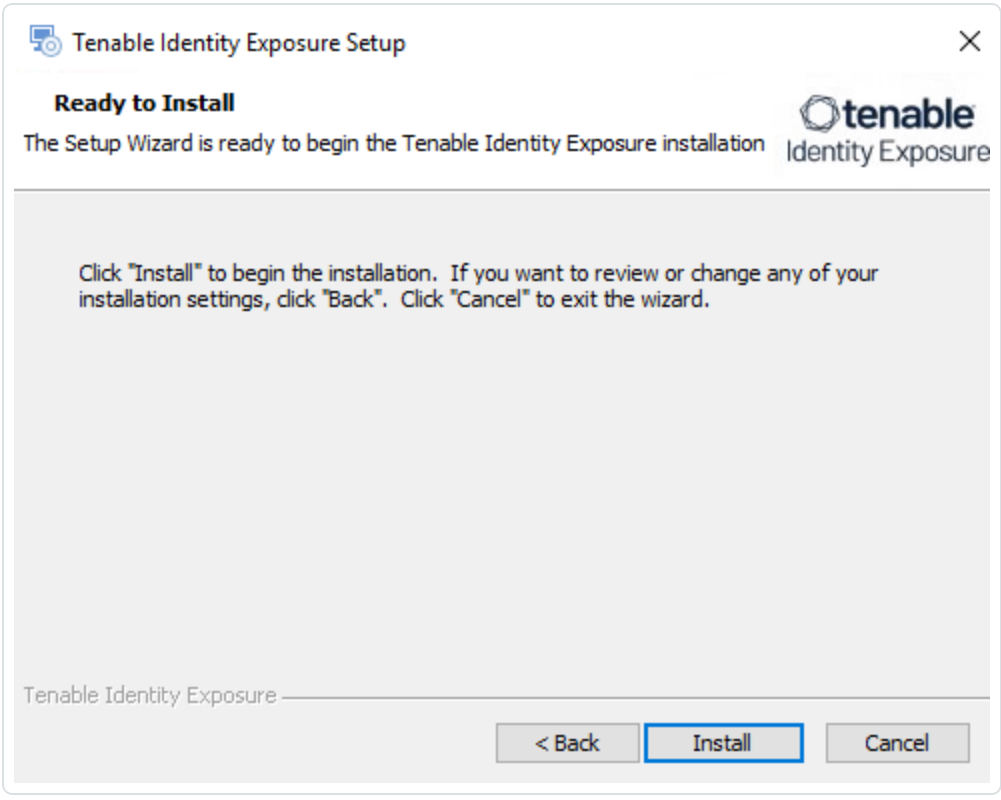

13. Click **Install** to begin the installation.

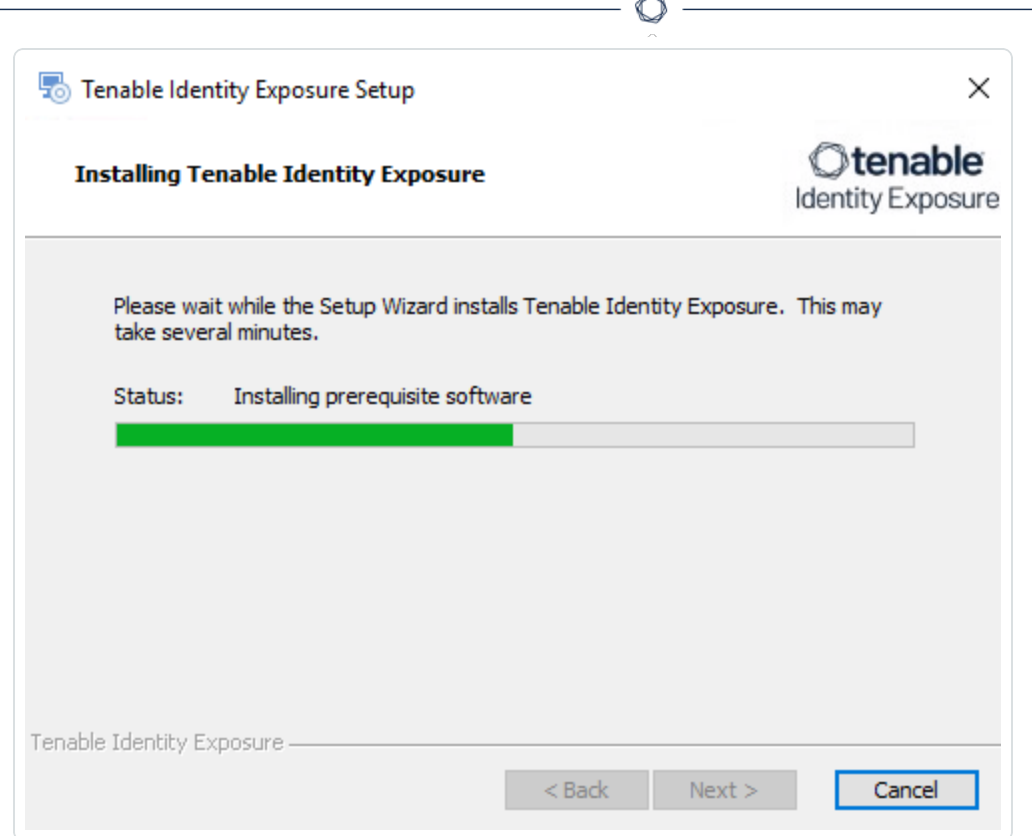

After the installation completes, the **Completing the Tenable Identity Exposure Setup Wizard** window appears.

14. Click **Finish**.

A dialog box asks you to restart your machine.

15. Click **Yes**.

The machine restarts.

- 16. Restart the SEN machine.
- <span id="page-56-0"></span>17. Restart the Storage Manager machine.

## **TLS Installation Types**

Tenable Identity Exposure requires Transport Layer Security (TLS) to encrypt internal communications between Tenable Identity Exposure components (micro-services) .

Tenable Identity Exposure enables TLS on protocols by using HTTPS instead of HTTP, AMQPS (AMQP+TLS) instead of AMQP (Advanced Message Queuing Protocol), and TLS encryption for MS-SQL. **Note**: This is not the same as the activation of HTTPS on the Tenable Identity Exposure web portal using an Internet Information Services (IIS) certificate.

 $\circ$ 

**Note**: The TLS installations offered here concern TLS encryption between Tenable Identity Exposure components and are not related to SaaS-TLS deployments.

#### **TLS Installation Types**

Tenable Identity Exposure offers four types of TLS setups during the installation, from the least to the most hardened:

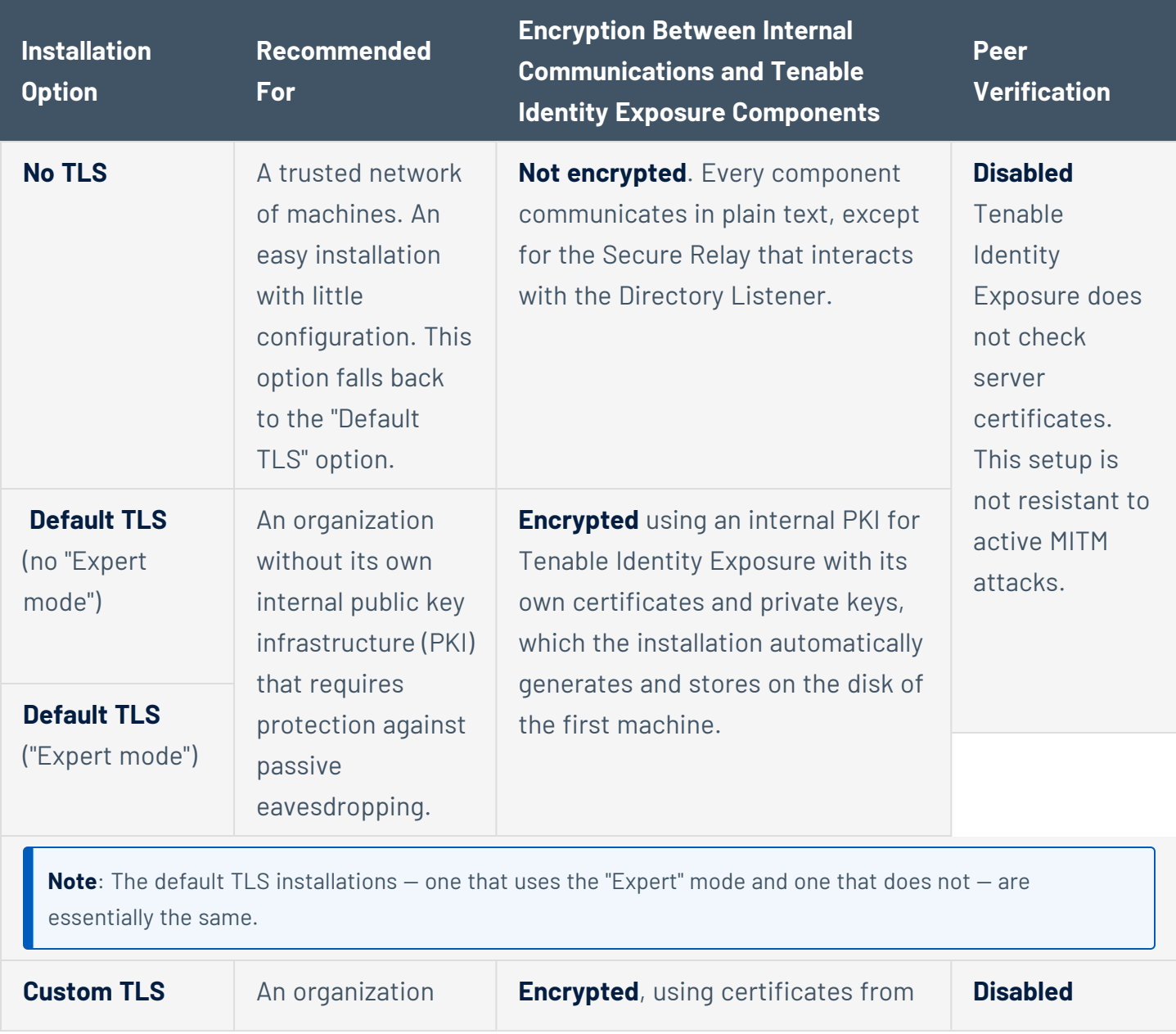

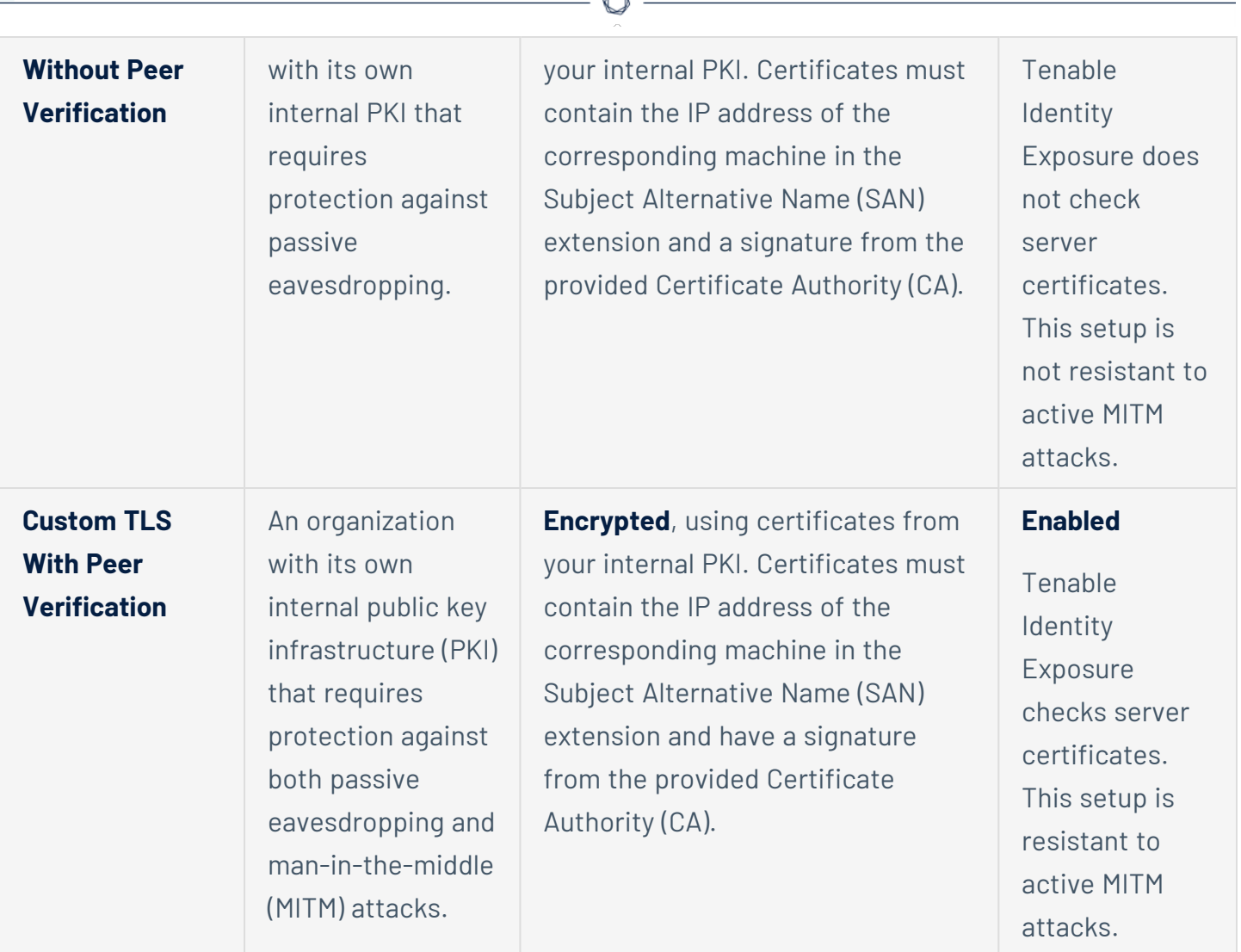

#### **Update the TLS certificate**

It is possible to update the TLS certificate either during an upgrade of Tenable Identity Exposure or if you need to renew an expired certificate, as follows:

1. Update the certificate (CRT) and KEY files in the default folder Tenable\Tenable.ad\Certificates.

**Note**: If your new certificate is in Personal Information Exchange (PFX) format, you can use the installed openssl.exe command line to extract the CRT and KEY.

2. Restart [Services.](#page-92-0)

# <span id="page-59-0"></span>**Split Security Engine Node (SEN) Services**

The standard architecture for the Tenable Identity Exposure on-premises platform uses three virtual machines (VMs) by default for the Storage Manager, Security Engine Node, and Directory Listener.

However, if the environment that you monitor has **more than 150K users**, you can split the Security Engine Node (SEN) over five different machines to improve performance.

The installation process installs the following Tenable Identity Exposure components:

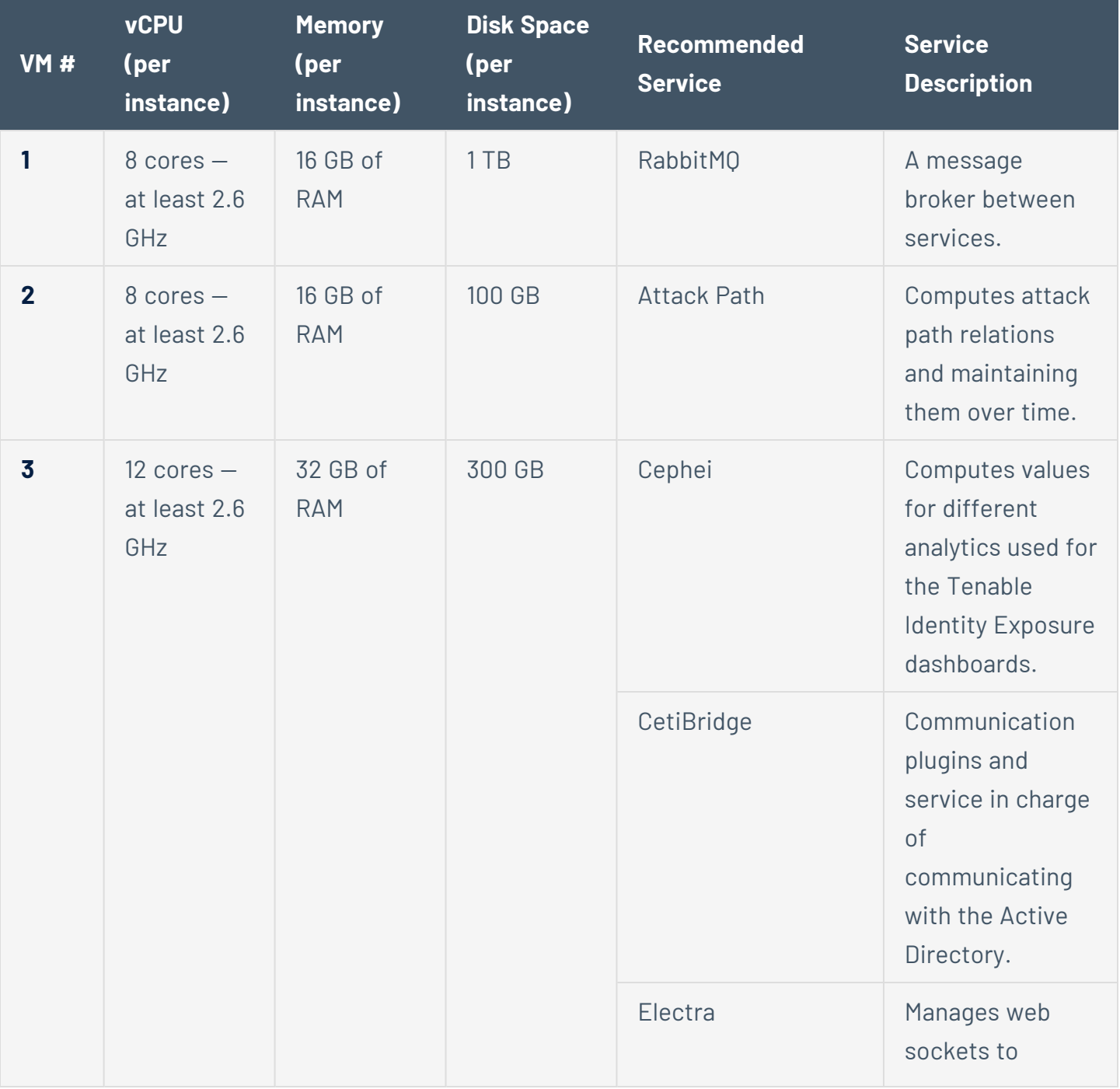

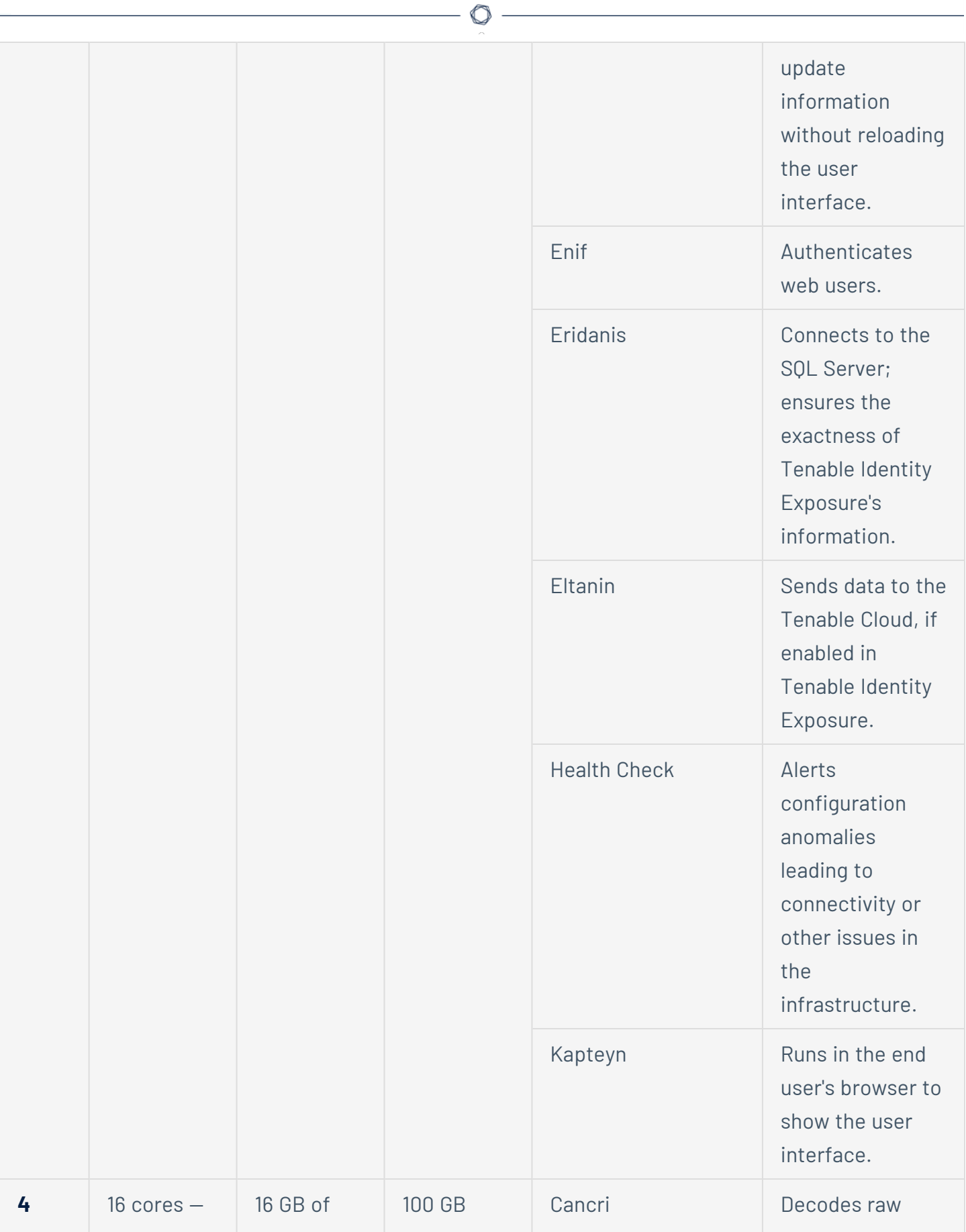

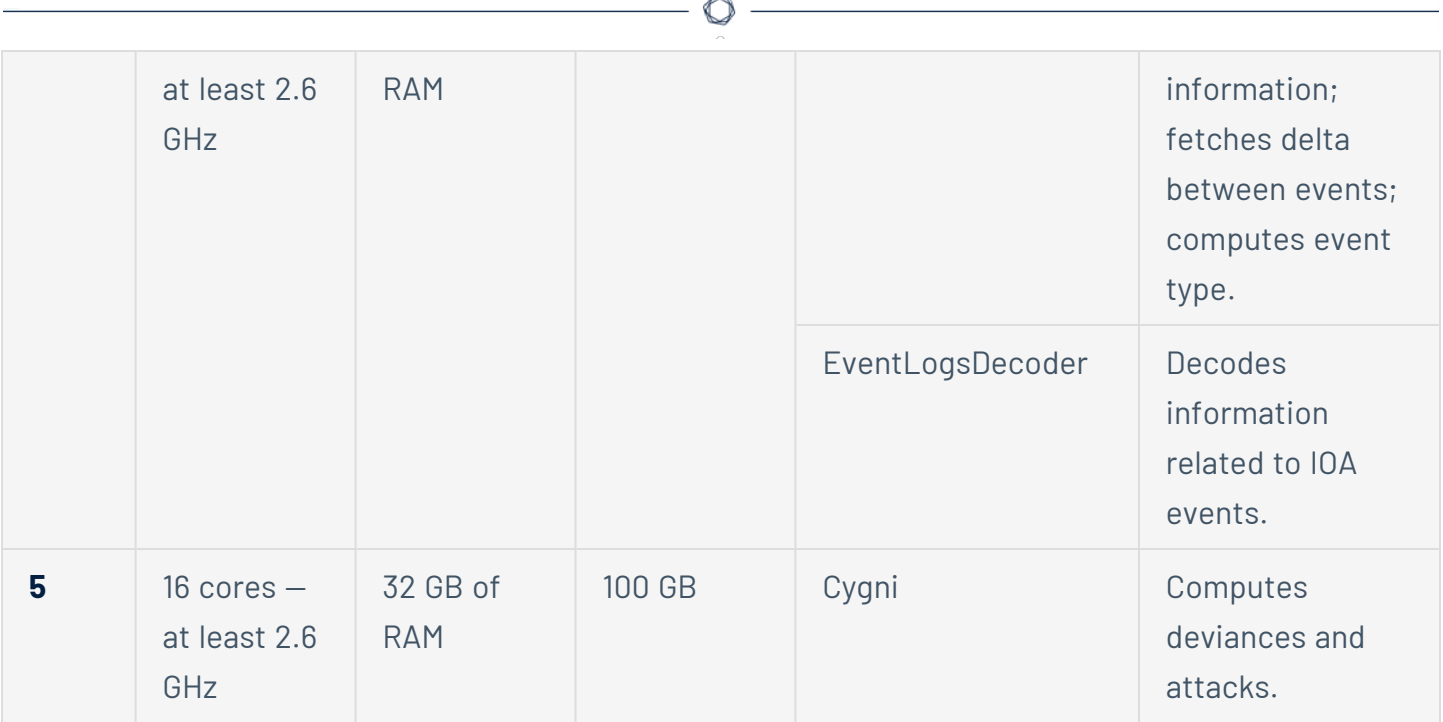

For more information, see [Resource](#page-15-0) Sizing for requirements.

## SEN Installation on Several Machines

To install the Security Engine Node on several machines, you select the services to install on each specific virtual machine.

## Public Key Infrastructure (PKI) Certificate

To use peer verification, your PKI certificate must include the IP addresses or DNS of all the machines used to install Tenable Identity Exposure.

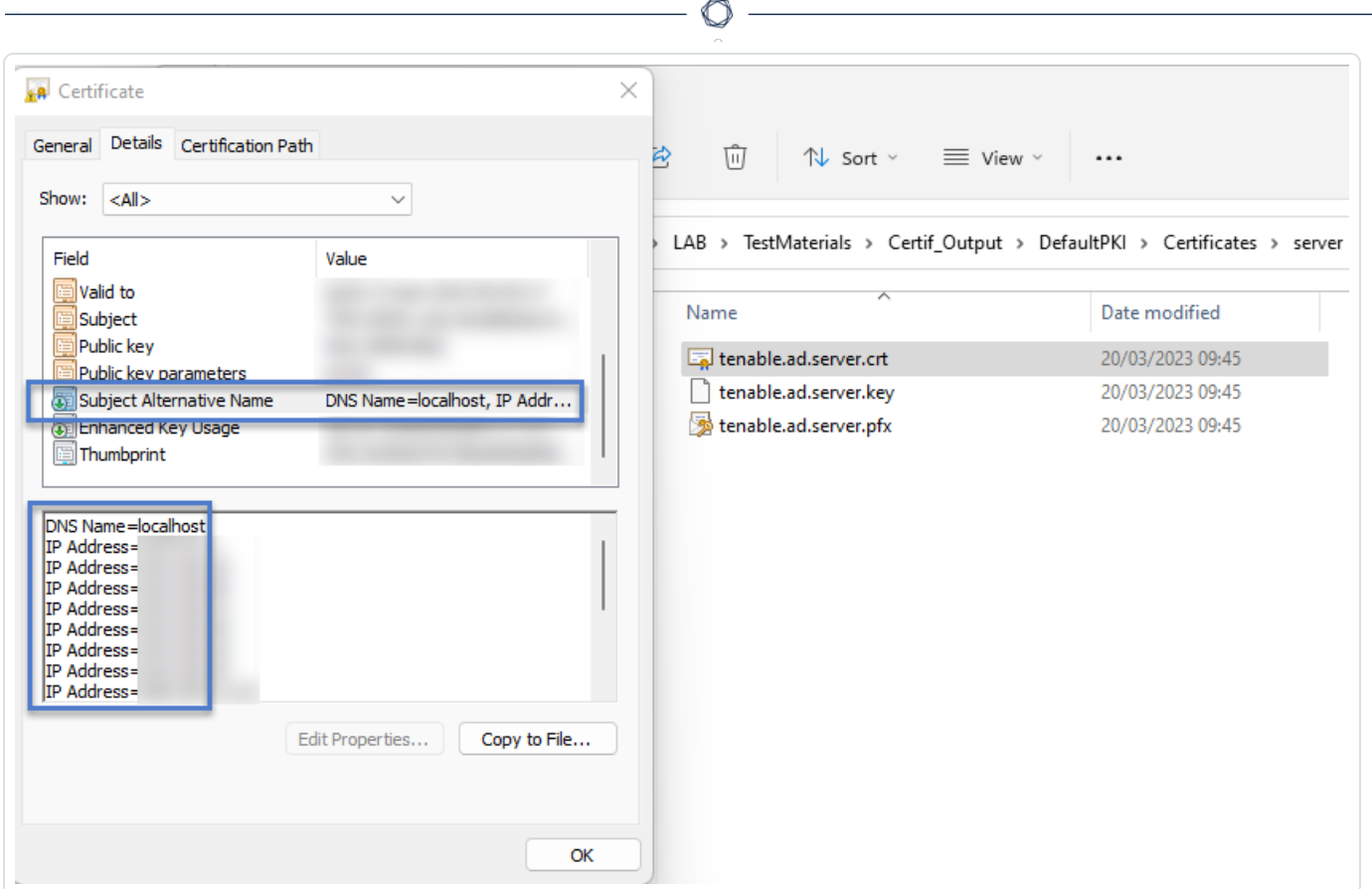

### Example

The following example shows an installation of RabbitMQ and Attack Path on one virtual machine.

#### **To install the RabbitMQ and Attack Path services on a VM:**

Note: This procedure installs Tenable Identity Exposure with TLS using the "Expert mode."

1. On the local machine, run the installation file Tenable.ad\_v3.19.x.exe.

The **Setup Wizard** appears.

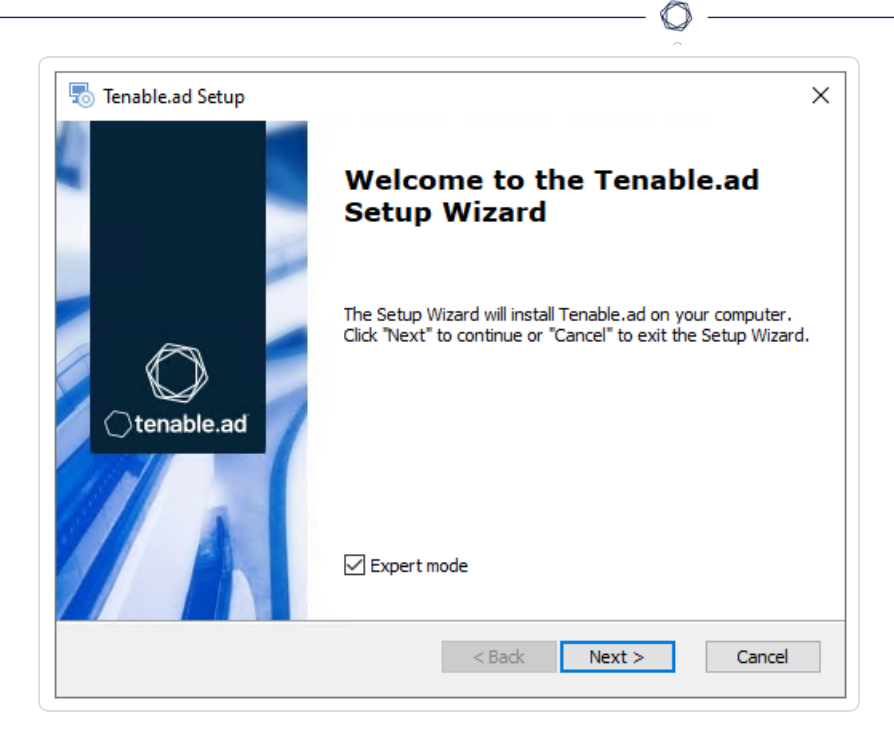

- 2. Select the **Expert Mode** check box.
- 3. Click **Next**.

The **Custom Setup** window appears.

- 4. Deselect the *Storage Manager* and *Directory Listener* components.
- 5. Deselect all SEN services except for *RabbitMQ* and *AttackPath*.

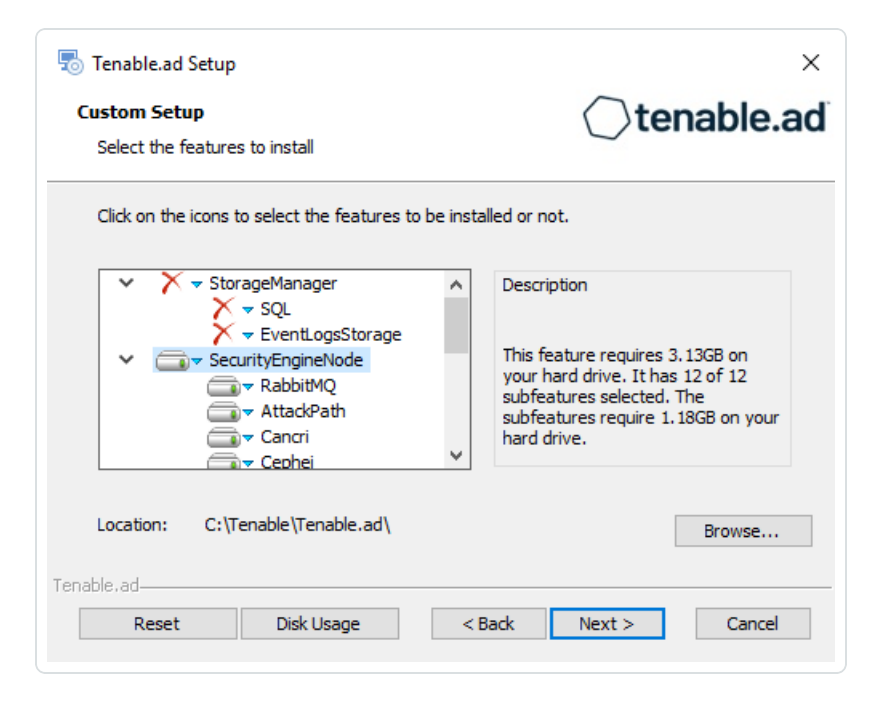

- 6. (Optional) Click **Browse** to change the installation folder location. Change only the drive letter.
- 7. Click **Next**.

The **TLS Options** window appears.

8. Select the **TLS with autogenerated and self-signed certificates (Default)** option.

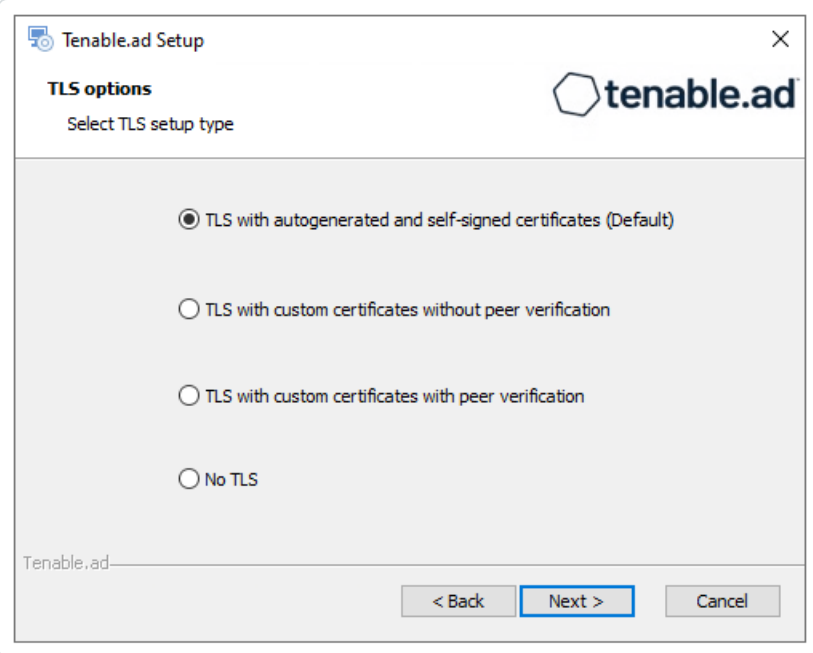

9. Click **Next**.

The **Storage Manager** window appears.

- 10. Provide the following information:
	- <sup>o</sup> In the **MSSQL** box, type the IP address of the Storage Manager.
	- <sup>o</sup> In the **Password** box, type the service account password for the MSSQL database defined in the Storage Manager installation.

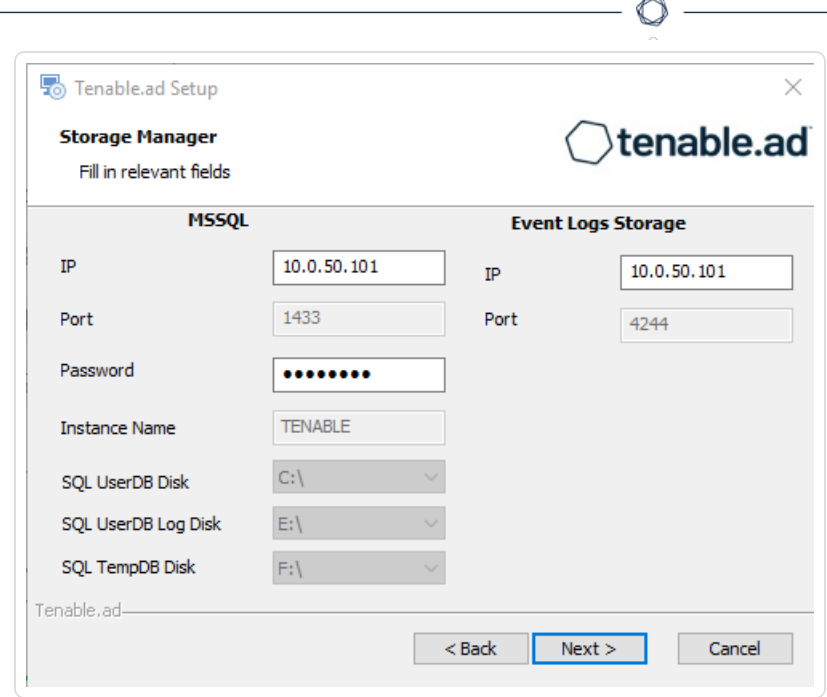

The **Security Engine Node** window appears.

12. In the **DNS name or IP** box, type the DNS name (preferred) or IP address of the web server that end users enter to access Tenable Identity Exposure.

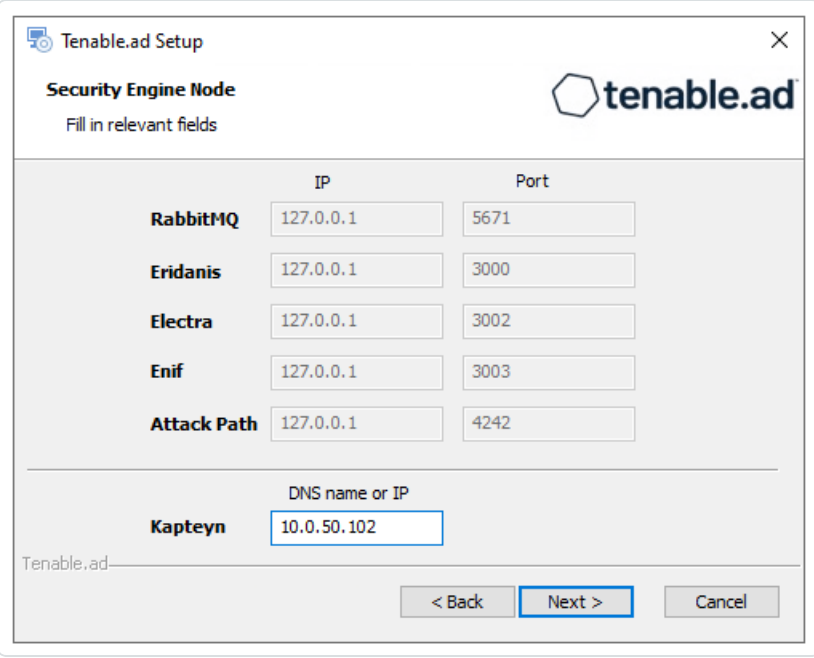

**Note**: By default, the installation process creates a self-signed certificate with the DNS name or the IP address that you entered. For more information, see Change the IIS [Certificate](#page-105-0).

- 13. Click **Next**.
- 14. The **Directory Listener** window appears.
- 15. In the **Subnets** box, type the subnet address for the Directory Listener. For multiple subnets, use a comma to separate the addresses.

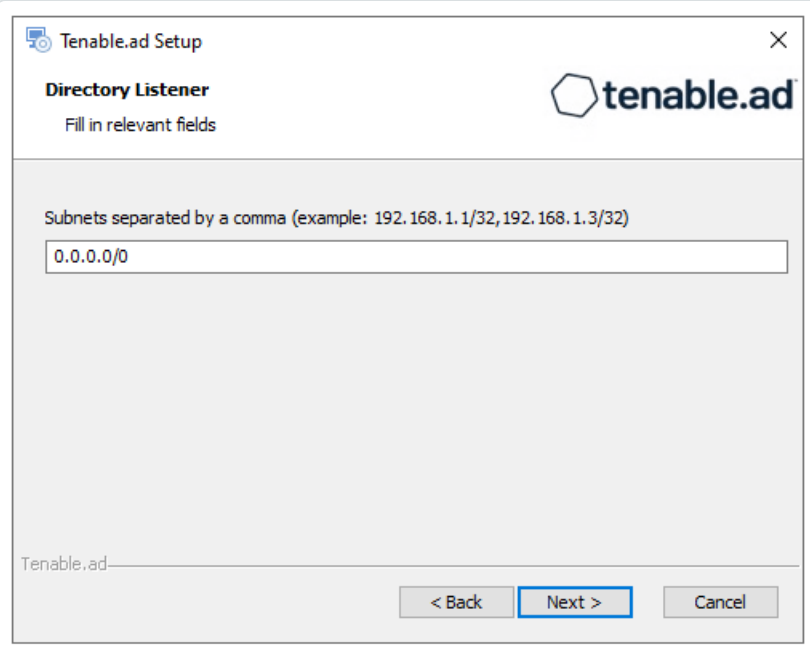

The **Ready to Install** window appears.

17. Click **Install** to begin the installation.

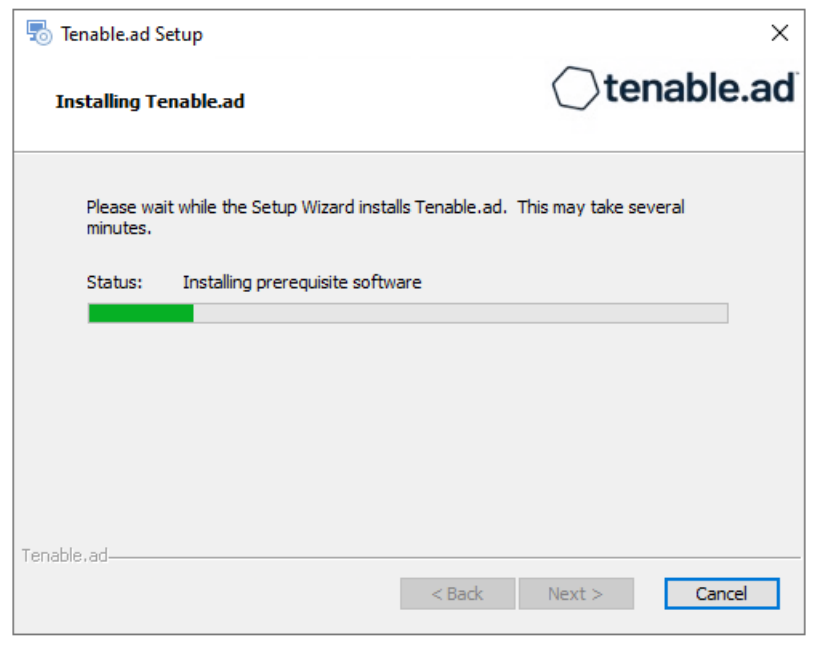

After the installation completes, the **Completing the Tenable.ad Setup Wizard** window appears.

18. Click **Finish**.

A dialog box asks you to restart your machine.

19. Click **No**.

**Caution**: Do not restart the machine until **after** you install the Directory Listener.

20. Repeat this procedure to install the remaining SEN services.

### See also

- [Resource](#page-15-0) Sizing for Security Engine Node
- TLS [Installation](#page-56-0) Types
- Install Tenable.ad
- Upgrade Tenable Identity [Exposure](#page-68-0)

### <span id="page-68-0"></span>**Upgrade Tenable Identity Exposure**

**Required User Role**: Administrator on the local machine

### Upgrade Path

To upgrade to the latest version of Tenable Identity Exposure, you must follow this installation path: 2.7 -> 3.1 -> 3.11 -> 3.19 -> 3.29 -> 3.42.

**Note**: You can upgrade to the next major release from any minor release.

### Upgrade Order

To upgrade to **Tenable Identity Exposure 3.42**, proceed in the following order:

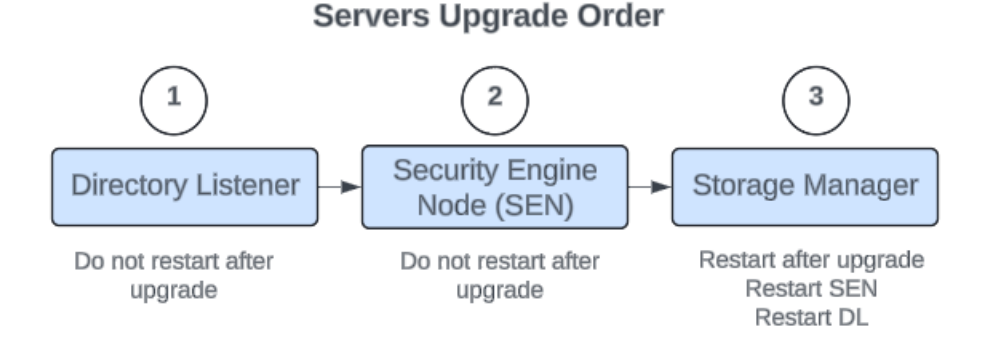

### Before you start

- <sup>l</sup> **Take a snapshot of your environment before you upgrade**. If the upgrade fails, Tenable Identity Exposure support cannot perform a rollback, and this results in a fresh installation and causes you to lose your previous data.
- **Back up and restore the Storage Manager**. Tenable strongly recommends that you back up the Storage Manager before you upgrade. For instructions on how to back up or restore MSSQL, see the official Microsoft documentation.
- **Consider the downtime**: Depending on your environment and the magnitude of the upgrade, downtime can range from minutes to several hours. Factor this into your scheduling and communication plan. Inform impacted users of the scheduled downtime and potential service disruption.
- **Download the executable programs** for Tenable Identity Exposure and Secure Relay from Tenable's [Downloads](https://www.tenable.com/downloads/identity-exposure#tenable-identity-exposure-v3.59.4-on-premises) site.
- <sup>l</sup> **Run the installer as a local user or a domain user** who is a member of the **Local Administrators** group.
- **Restart your server** before launching the Tenable Identity Exposure installer for each component.

## **Upgrade Procedures**

The following procedures upgrade the Tenable Identity Exposure components in **TLS with autogenerated and self-signed certificates (Default)**. For more information, see TLS [Installation](#page-56-0) [Types](#page-56-0).

**Note**: The "No TLS" installation defaults to this mode.

#### **To upgrade the Directory Listener:**

1. On the local machine, restart the server and run the **Tenable Identity Exposure 3.42** Onpremises installer.

A welcome screen appears.

2. In the setup language box, select the language for the installation from the drop-down list and click **Next**.

The **Setup Wizard** appears. The **Expert mode** checkbox is selected by default.

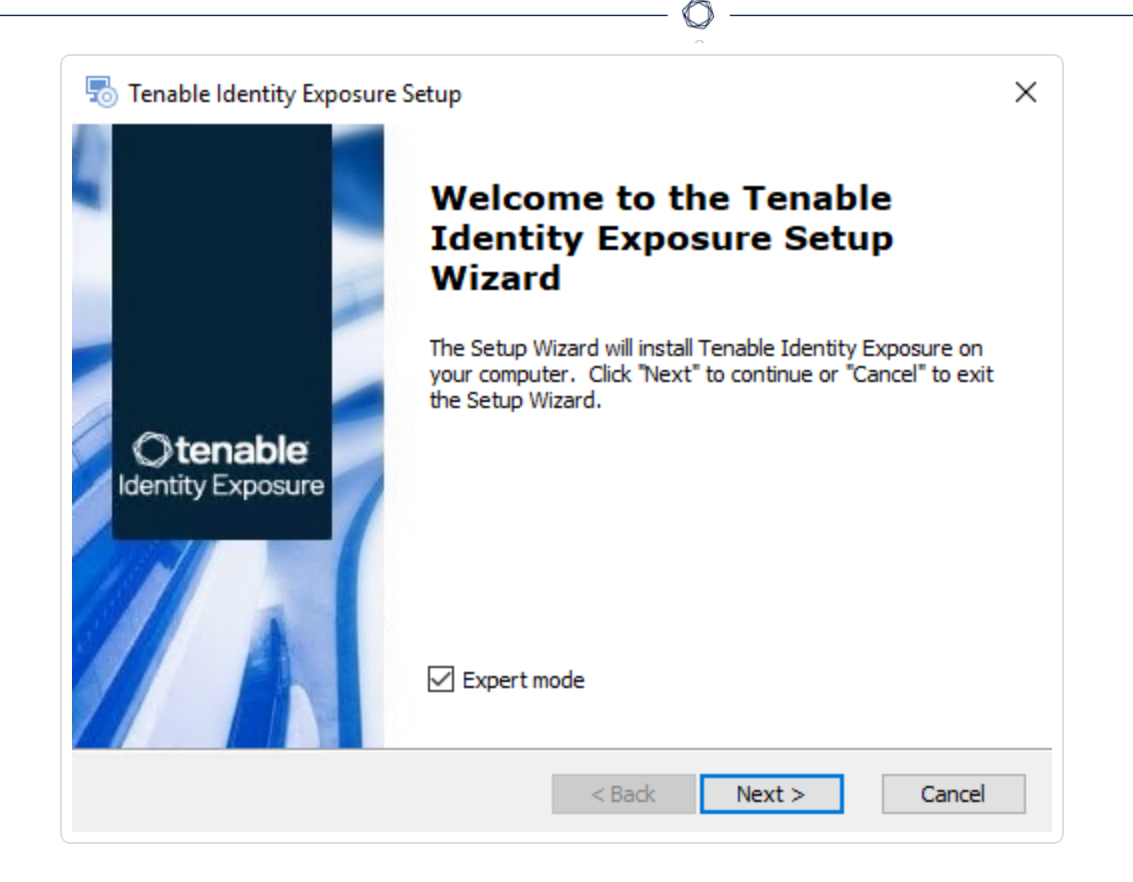

The **Custom Setup** window appears.

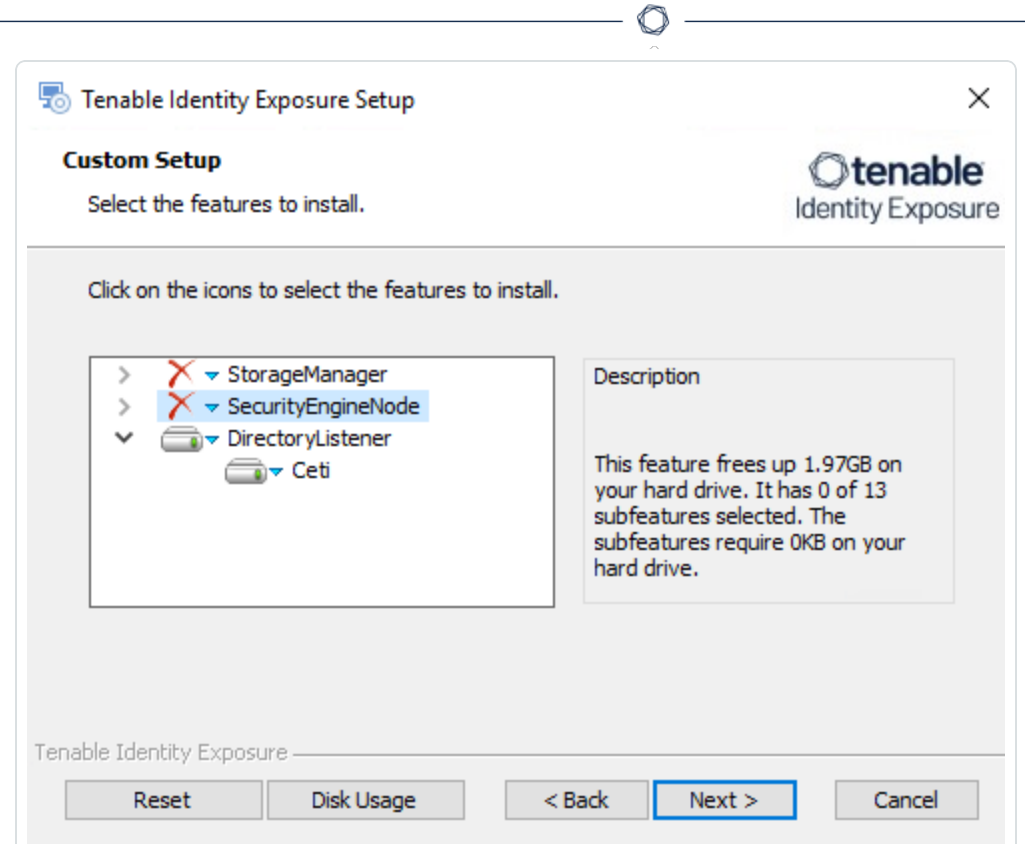

4. The installation program automatically preselects the Directory Listener component based on your previous installation. Click **Next**.

The **TLS Options** window appears.

5. Select the **TLS with autogenerated and self-signed certificates (Default)** option.
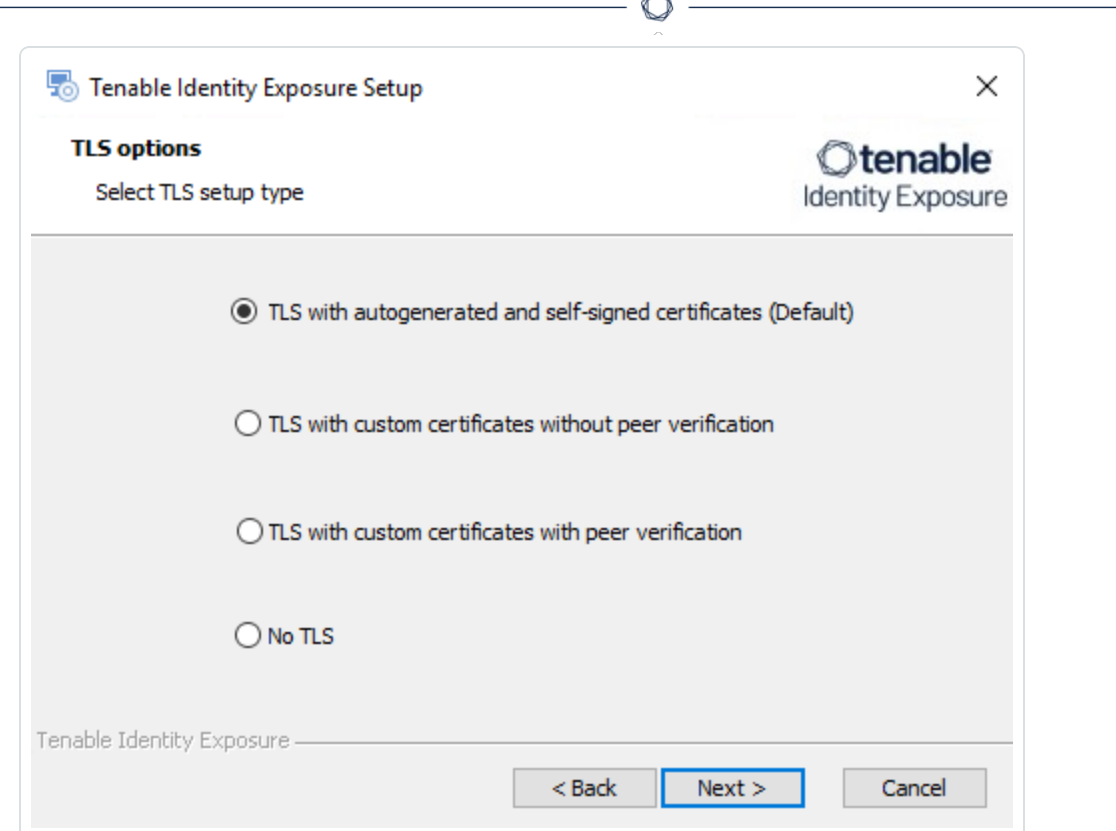

**Optional**: If you select **TLS with custom certificates without peer verification** or **TLS with custom certificates with peer verification**, the next **TLS certificates** screen asks you to provide the following information:

- o In the **Server PFX Archive** box, click **...** to browse to your PFX archive.
- $\circ$  In the PFX Password box, type the password for the PFX file.
- o In the **CA Cert File** box, click **...** to browse to your CA certificate file.

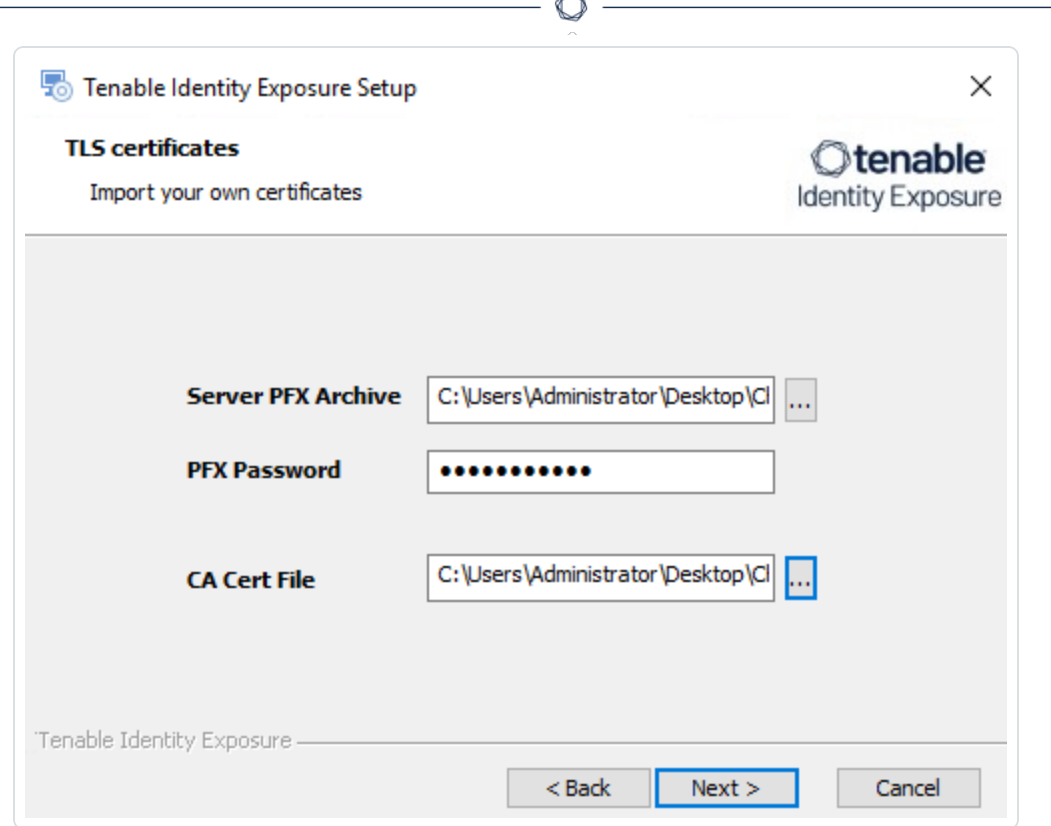

B.

6. Click **Next**.

The **Security Engine Node** window appears.

7. In the **Host** box for RabbitMQ, type the **IP address for the Security Engine Node** (**or the IP address for the Security Engine Node hosting RabbitMQ** if you use a split architecture.)

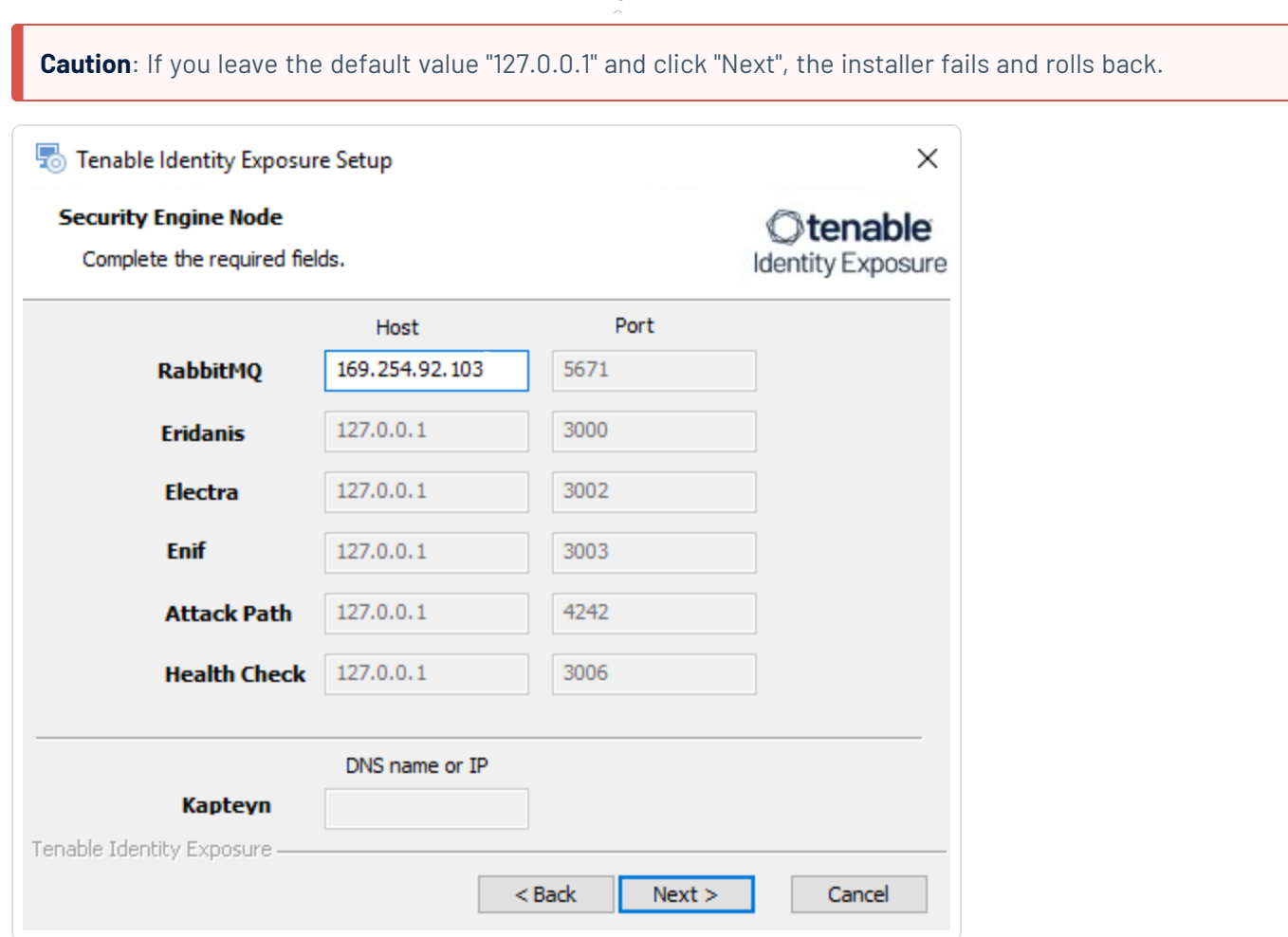

 $\circ$ 

### 8. Click **Next**.

The **Directory Listener** window appears.

9. In the **Subnets** box (if applicable), type the subnet information for the Directory Listener.

 $\circledcirc$  -

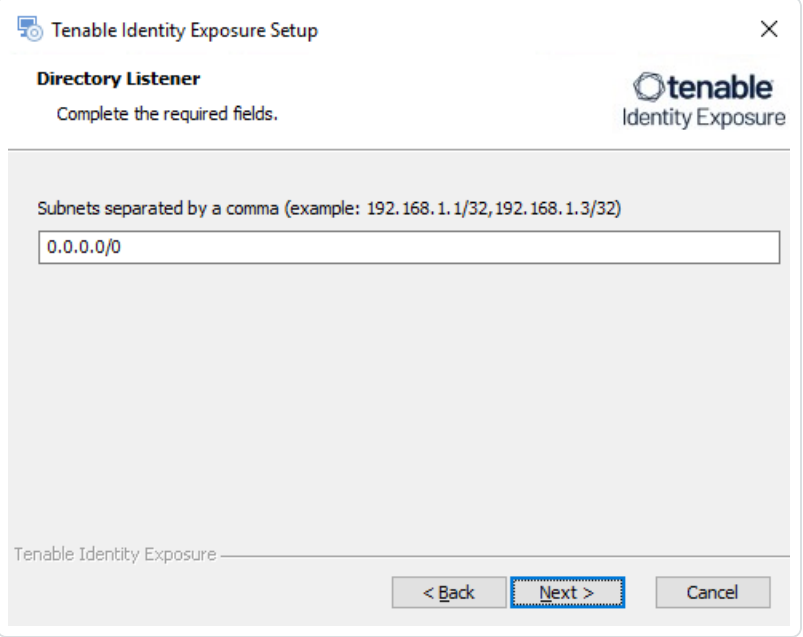

10. Click **Next**.

The **Ready to Install** window appears.

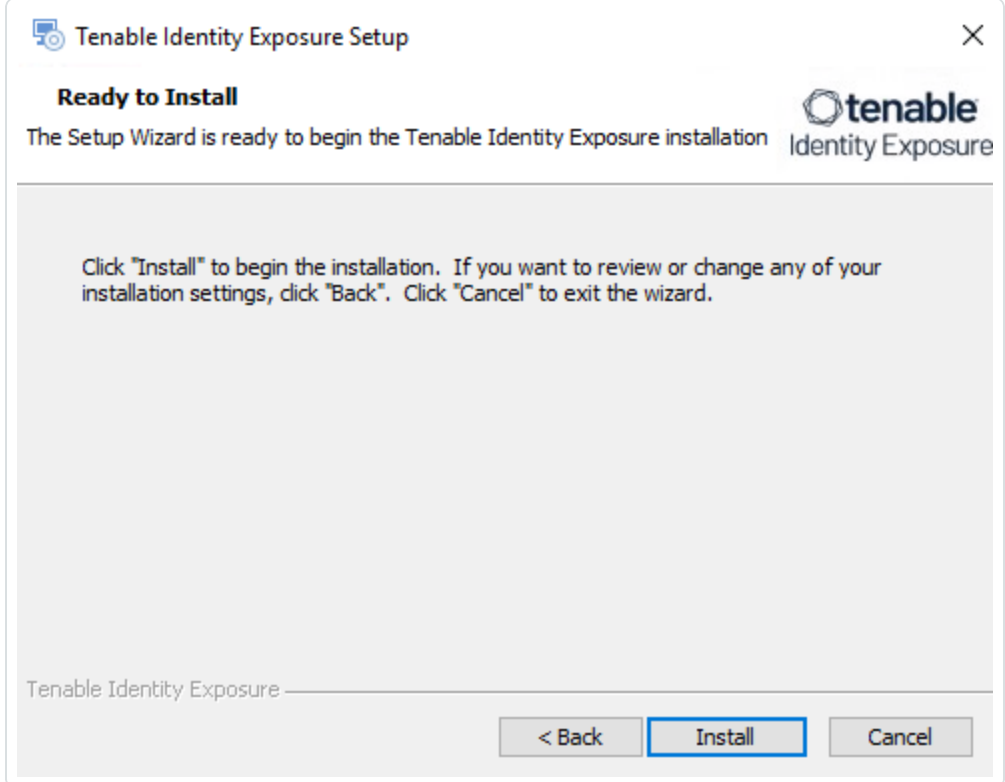

11. Click **Install** to begin the upgrade.

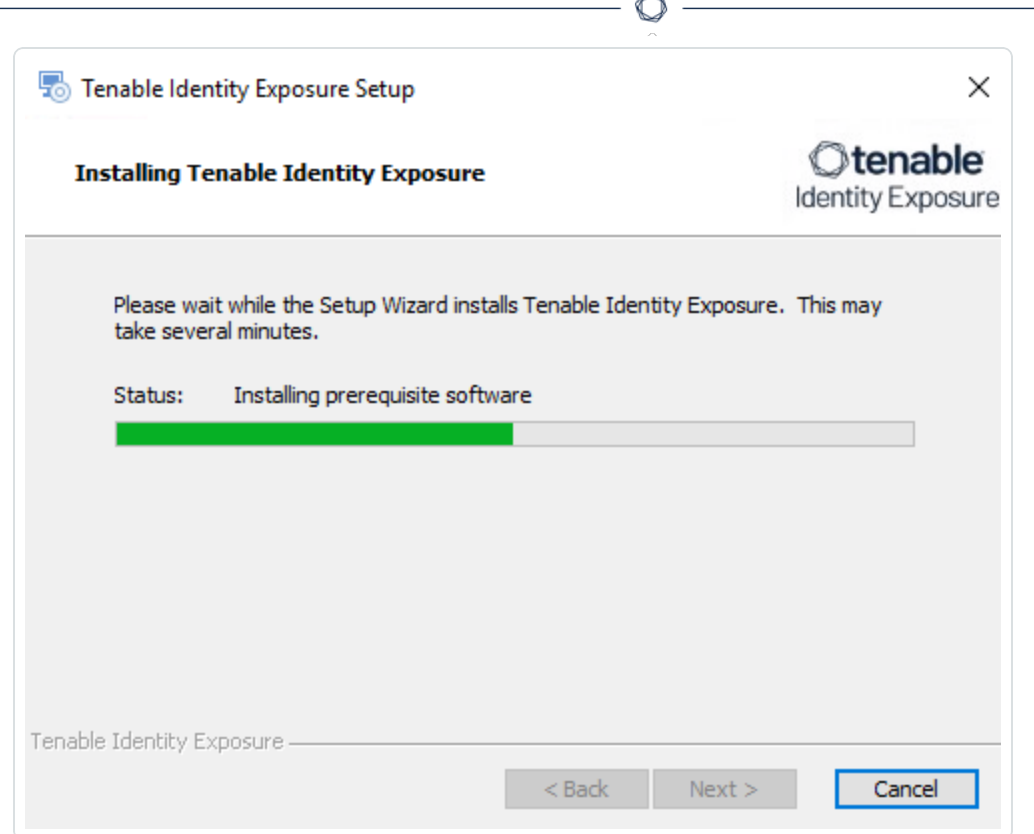

After the upgrade completes, the **Completing the Tenable Identity Exposure Setup Wizard** window appears.

12. Click **Finish**.

A dialog box asks you to restart your machine.

13. Click **No**.

**Caution**: **Do NOT** reboot the machine now. Follow the restart order after the upgrade of all servers.

14. Upgrade the Security Engine Node (SEN).

#### **To upgrade the SEN:**

1. On the local machine, restart the server and run the **Tenable Identity Exposure 3.42** Onpremises installer.

A welcome screen appears.

2. In the setup language box, click the arrow to select the language for the installation, and click **Next**.

#### The **Setup Wizard** appears. The **Expert mode** checkbox is selected by default.

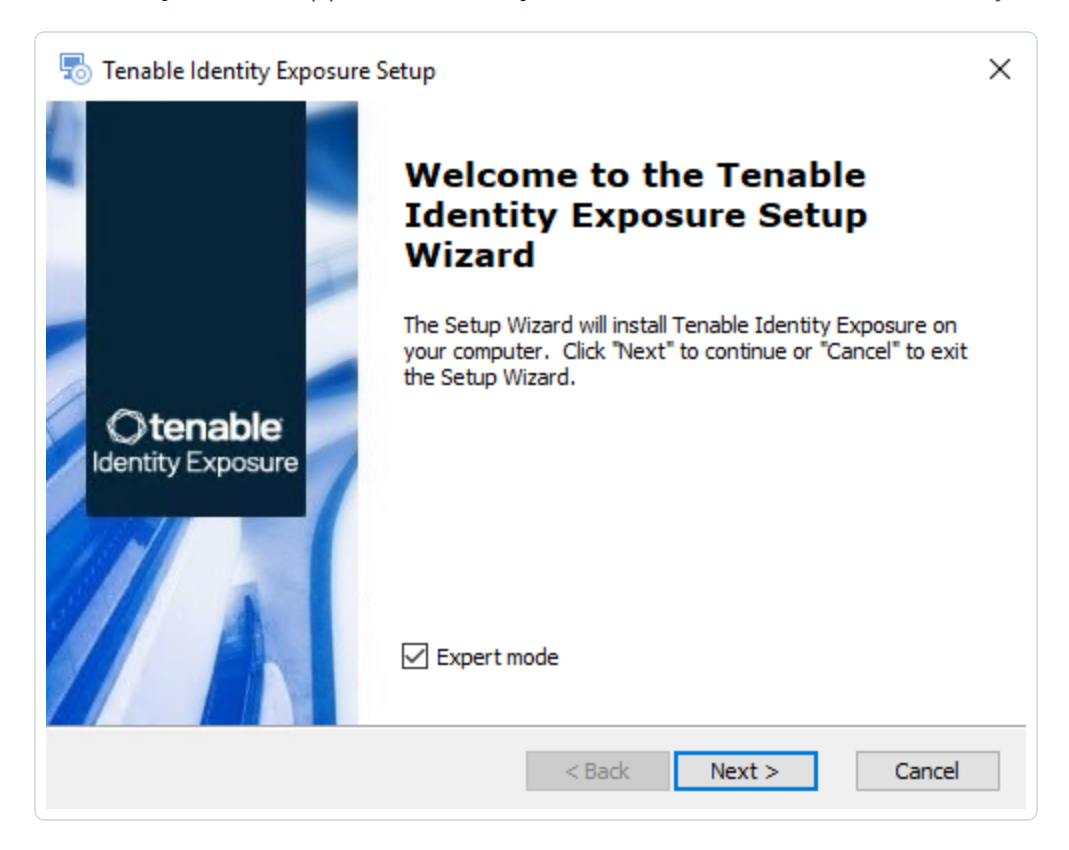

3. Click **Next**.

The **Custom Setup** window appears.

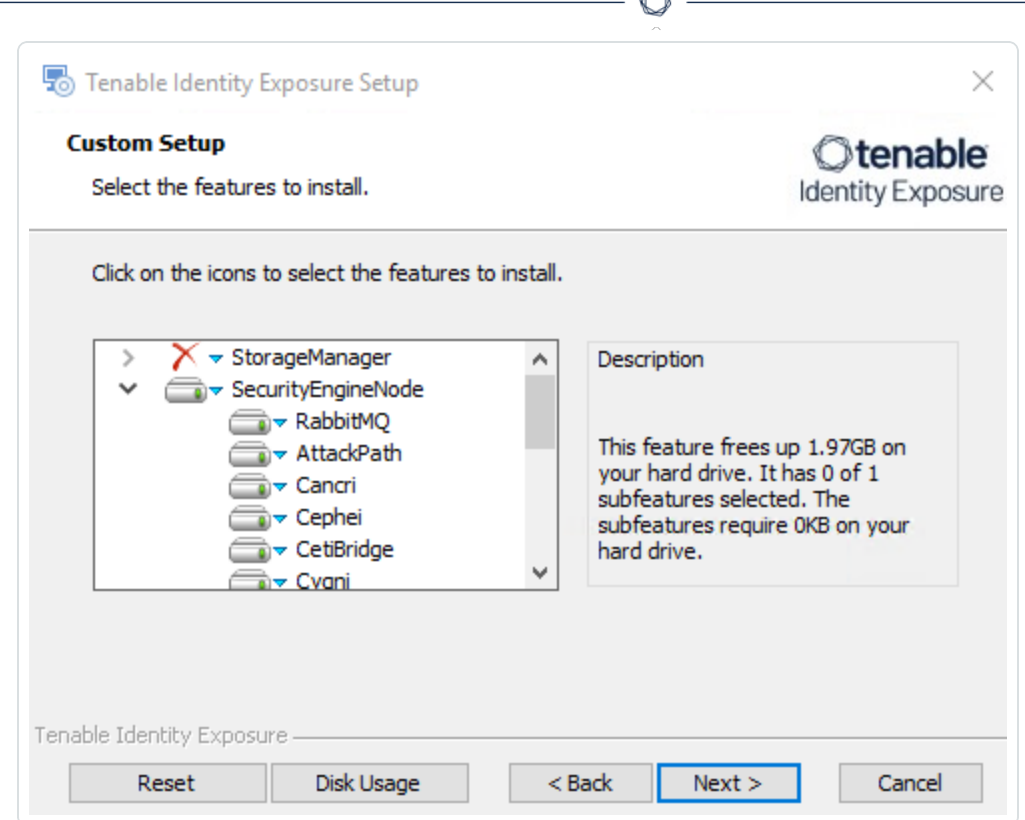

4. The installation program automatically preselects the SEN component based on your previous installation. Click **Next**.

A

The **TLS Options** window appears.

5. Select the **TLS with autogenerated and self-signed certificates (Default)** option.

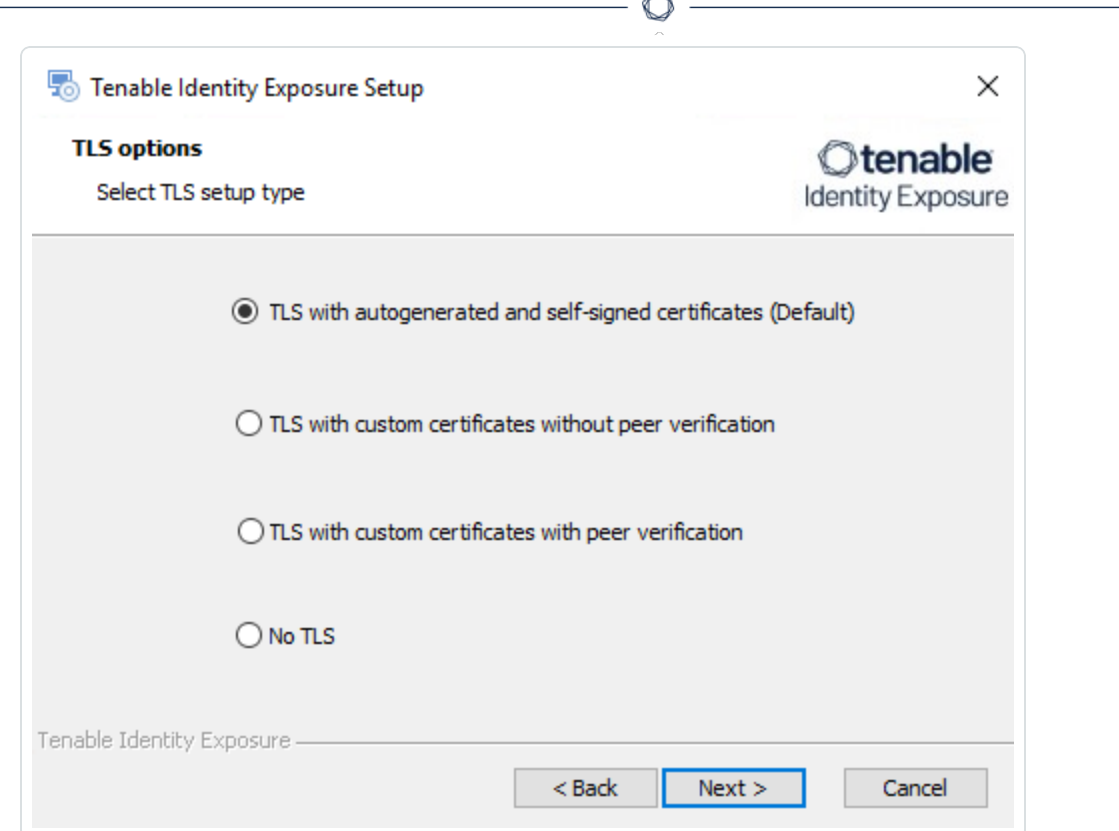

**Optional**: If you select **TLS with custom certificates without peer verification** or **TLS with custom certificates with peer verification**, the next **TLS certificates** screen asks you to provide the following information:

- o In the **Server PFX Archive** box, click **...** to browse to your PFX archive.
- $\circ$  In the PFX Password box, type the password for the PFX file.
- o In the **CA Cert File** box, click **...** to browse to your CA certificate file.

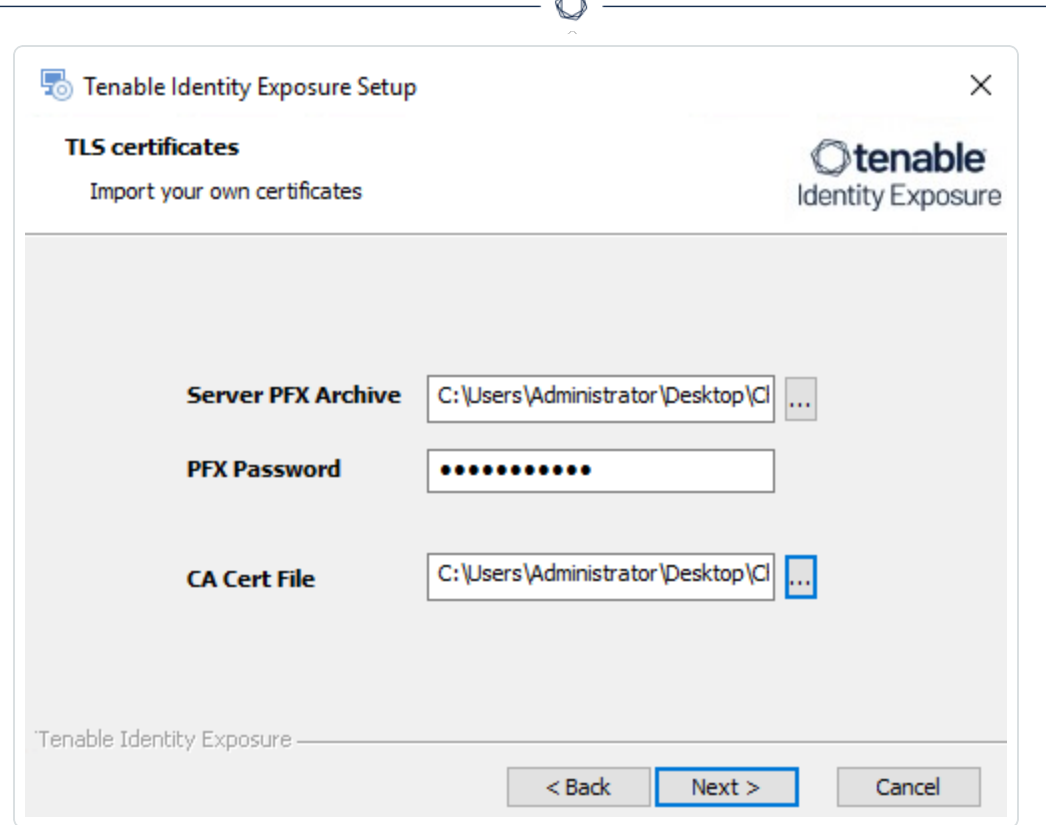

6. Click **Next**.

The **Storage Manager** window appears.

- 7. Verify or enter the following information:
	- <sup>o</sup> In the Host box, check that your MSSQL database's FQDN or IP address from your previous installation remains valid and correct it if necessary.
	- <sup>o</sup> In the **Event Logs Storage** box, type the IP address of the machine storing your event logs, which is typically the same as the MSSQL database IP address.

**Note**: If you changed the SA password since the previous installation, the installer requires that it follows the syntax described in Strong [Passwords](https://learn.microsoft.com/en-us/sql/relational-databases/security/strong-passwords?view=sql-server-ver16) for the SQL Server.

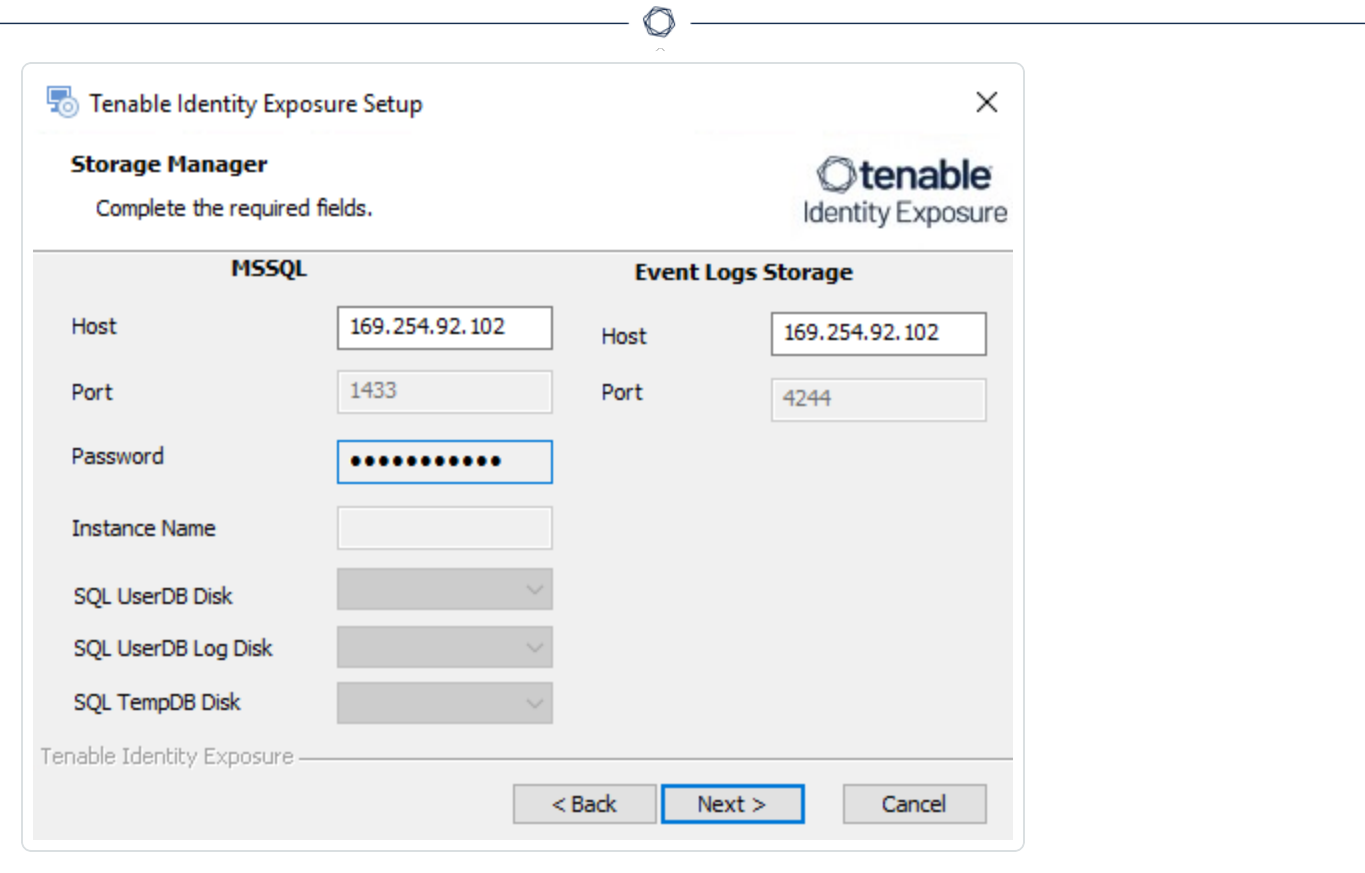

**Caution**: Remember to update the Event Logs Storage IP or hostname address during this step. Failing to do so leads to attack detection issues. If you have successfully completed this screen and upgraded the SEN, you must update the environment variables for ALSID\_CASSIOPEIA\_CYGNI\_Service\_\_ EventLogsStorage\_\_Host and ALSID\_CASSIOPEIA\_EVENT\_LOGS\_DECODER\_Service\_\_ EventLogsStorage\_\_Host from the **current value** to the accurate value for <**Storage Manager hostname or IP address**>. For more information, see the [Troubleshooting](https://community.tenable.com/s/article/Tenable-ad-IoAs-not-working-after-upgrading-from-version-3-42-3) knowledge base article.

8. Click **Next**.

The **Security Engine Node** window appears.

9. In the **DNS name or IP** box, the installer shows the DNS name (preferred) or IP address of the web server that end users type to access Tenable Identity Exposure from your previous installation. Check that this remains valid and correct if necessary.

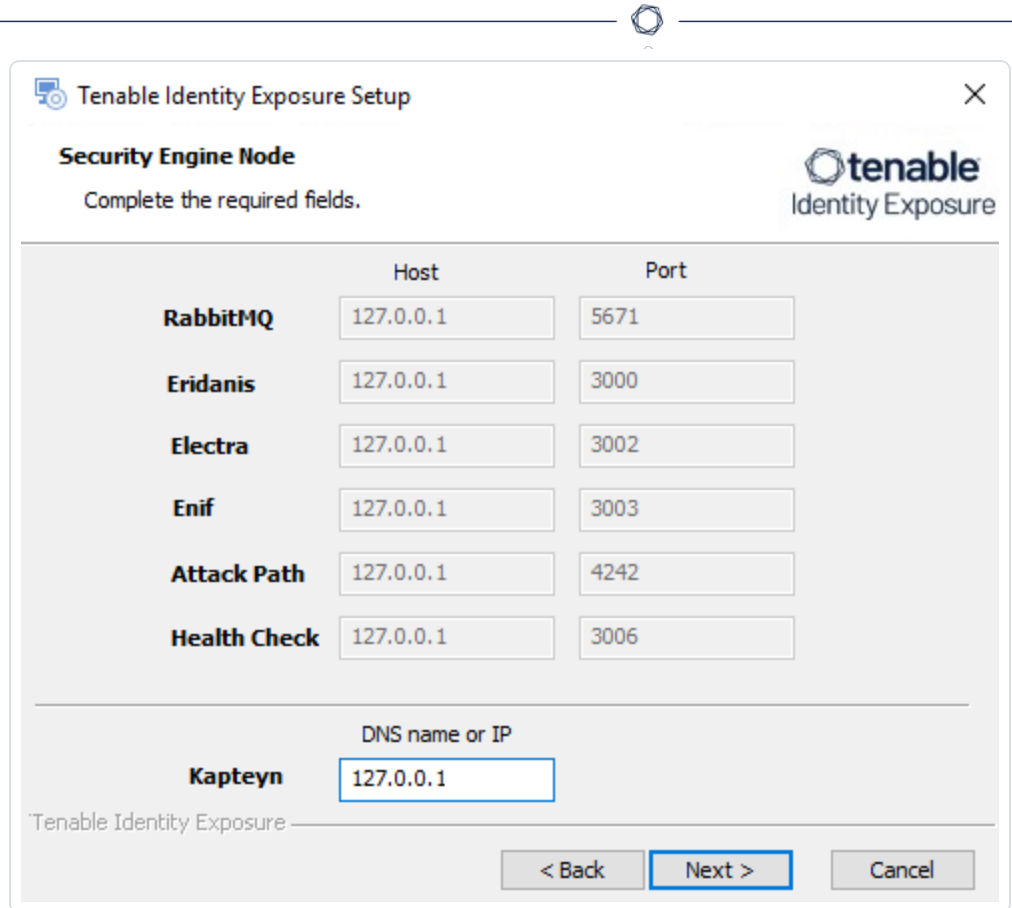

10. Click **Next**.

The **Directory Listener** window appears.

11. In the **Ceti** box, type the **IP address for the Directory Listener**.

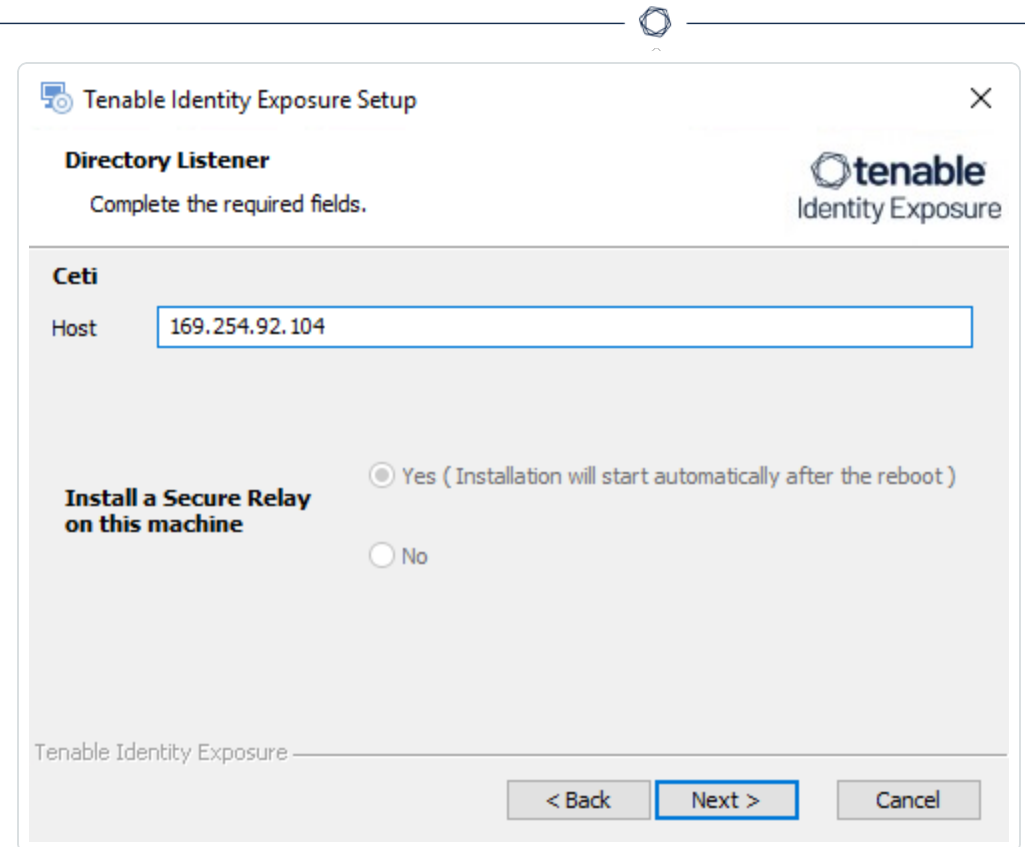

12. Click **Next**.

The **Ready to Install** window appears.

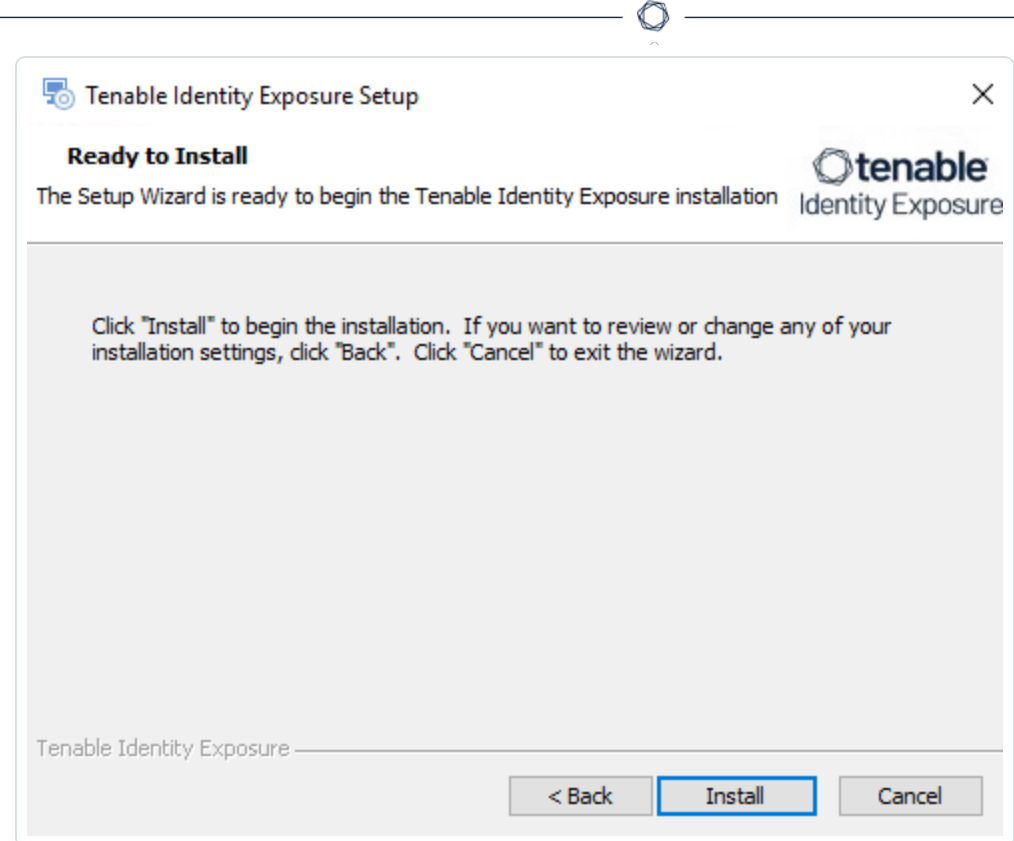

13. Click **Install** to begin the upgrade.

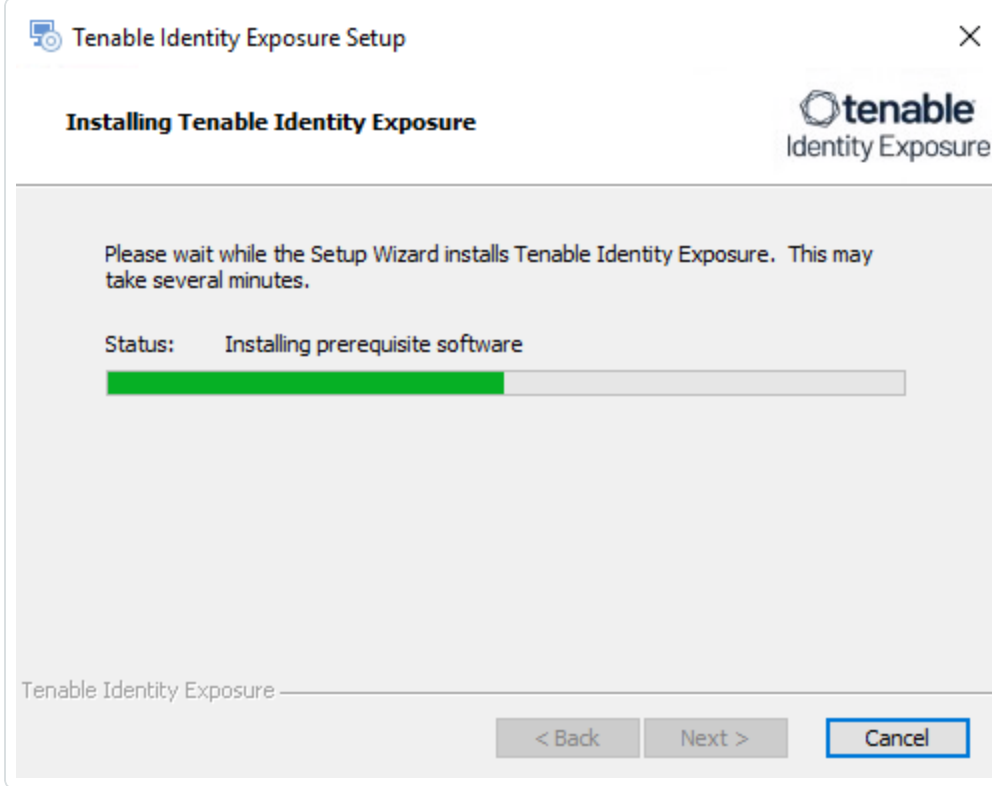

After the upgrade completes, the **Completing the Tenable Identity Exposure Setup Wizard** window appears.

14. Click **Finish**.

A dialog box asks you to restart your machine.

15. Click **No**.

**Caution**: **Do NOT** reboot the server now. Follow the restart order after the upgrade of all servers.

16. Upgrade the Storage Manager.

#### **To upgrade the Storage Manager:**

1. On the local machine, restart the server and run the **Tenable Identity Exposure 3.42** Onpremises installer.

A welcome screen appears.

2. In the setup language box, click the arrow to select the language for the installation, and click **Next**.

The **Setup Wizard** appears. The **Expert Mode** checkbox is selected by default.

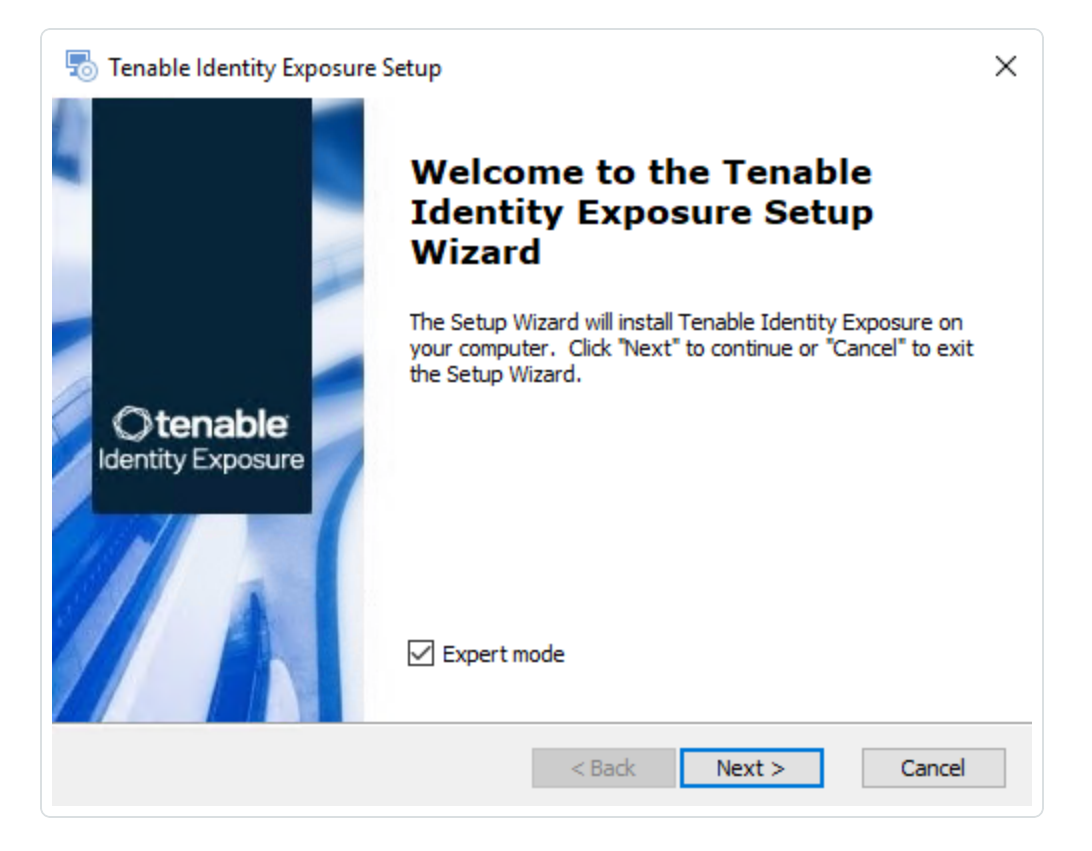

3. Click **Next**.

The **Custom Setup** window appears. The installation program automatically preselects the Storage Manager component based on the previous installation.

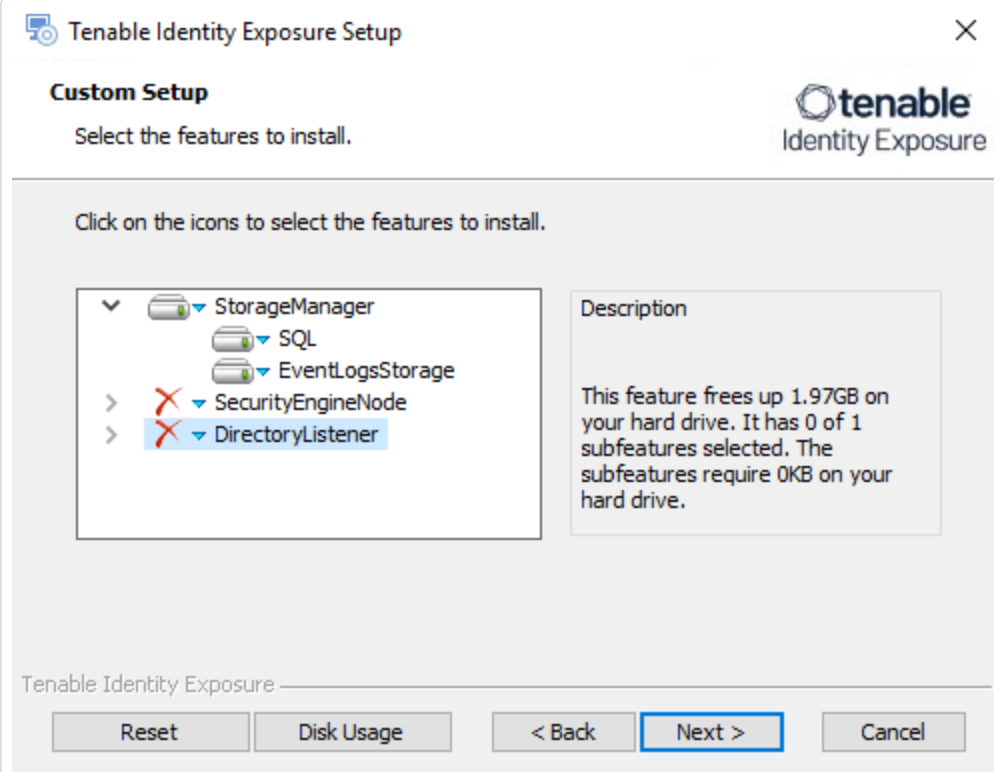

- 4. Click **Next**.
- 5. (Optional) Click **Browse** to change the installation folder location. Change only the drive letter.

The **TLS Options** window appears.

6. Select the **TLS with autogenerated and self-signed certificates (Default)** option.

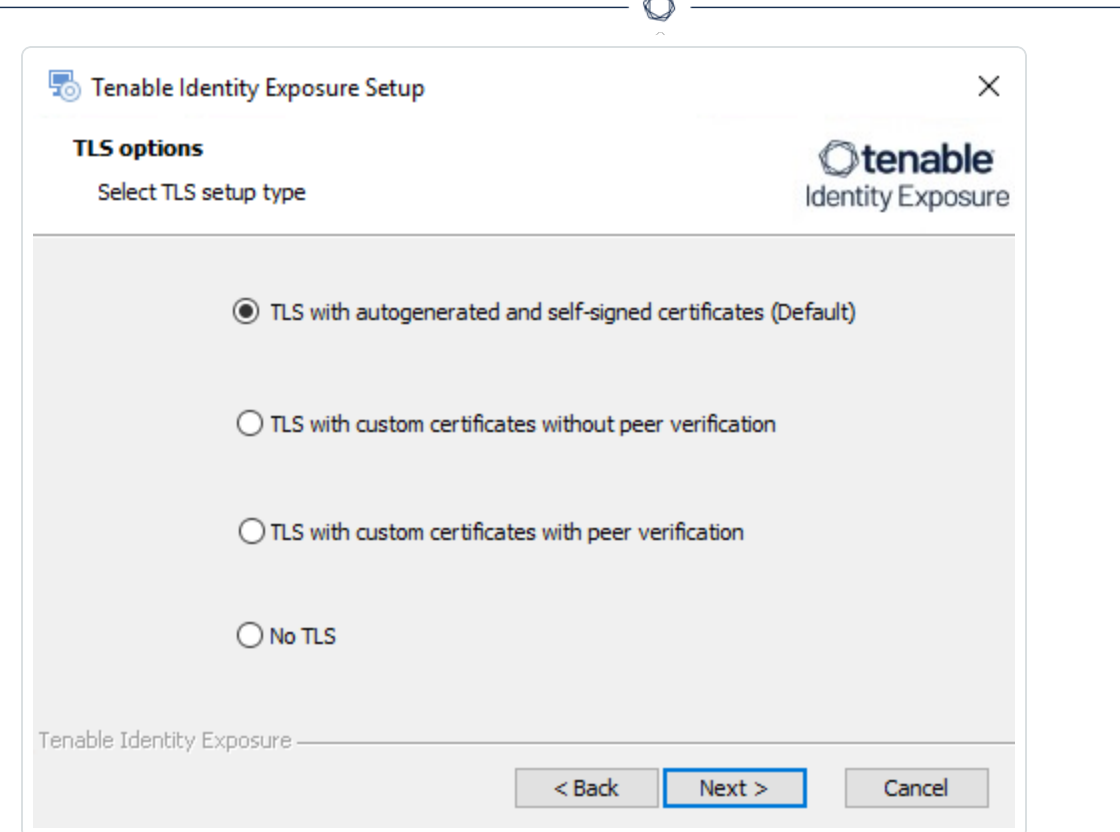

**Optional**: If you select **TLS with custom certificates without peer verification** or **TLS with custom certificates with peer verification**, the **TLS certificates** screen asks you to provide the following information:

- o In the **Server PFX Archive** box, click **...** to browse to your PFX archive.
- $\circ$  In the PFX Password box, type the password for the PFX file.

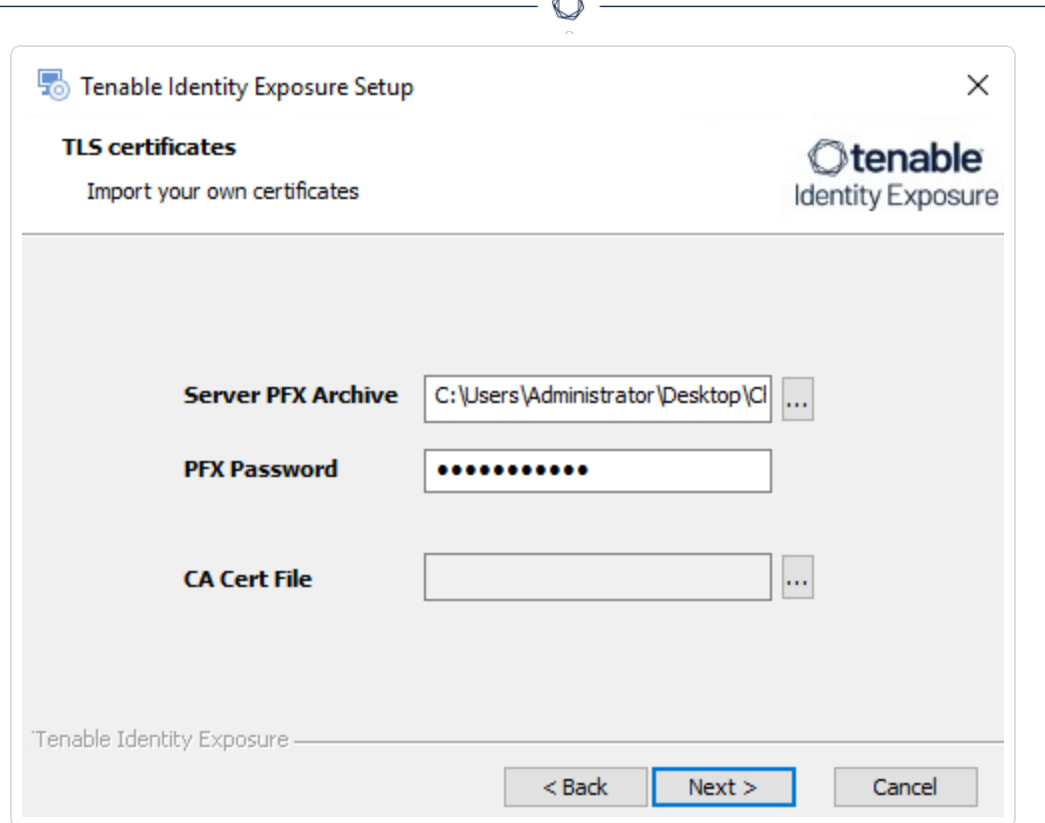

**Form** 

7. Click **Next**.

The **Storage Manager** window appears.

8. The installer reuses the information from your previous installation. Click **Next**.

**Note**: If you changed the SA password since the previous installation, the installer requires that it follows the syntax described in Strong [Passwords](https://learn.microsoft.com/en-us/sql/relational-databases/security/strong-passwords?view=sql-server-ver16) for the SQL Server.

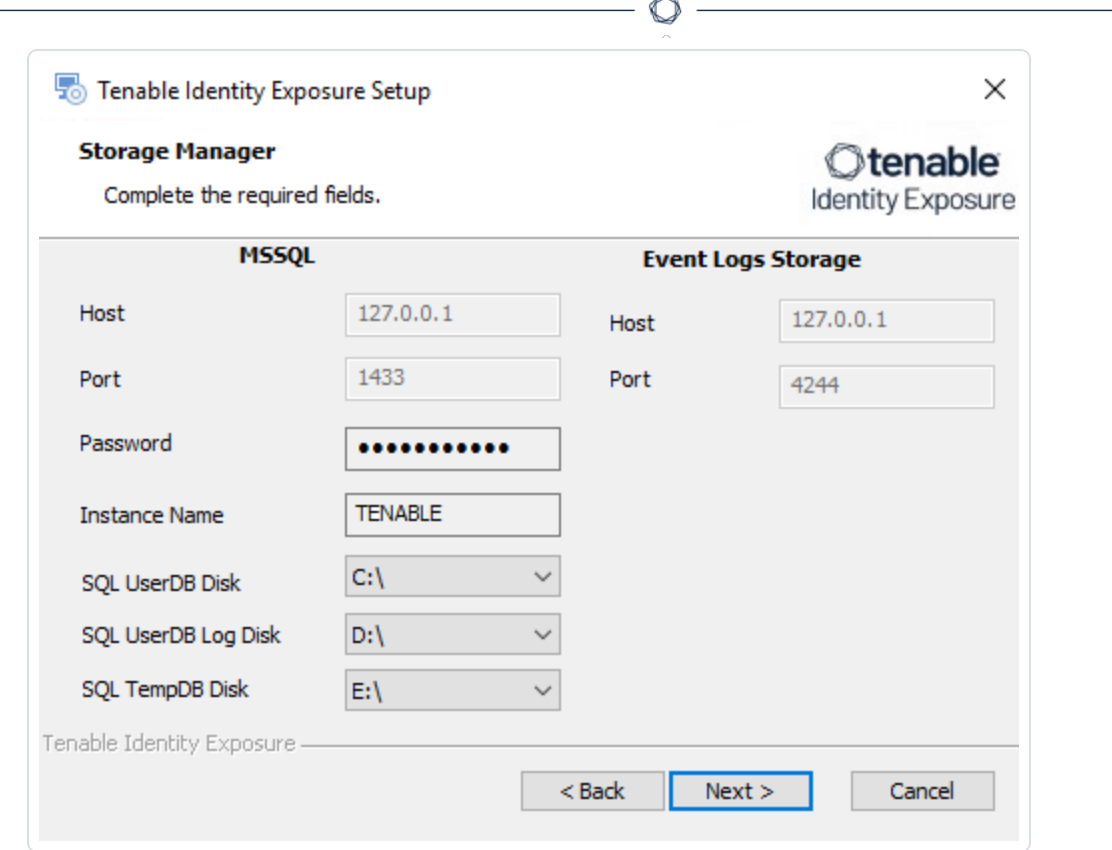

## 9. Click **Next**.

The **Ready to Install** window appears.

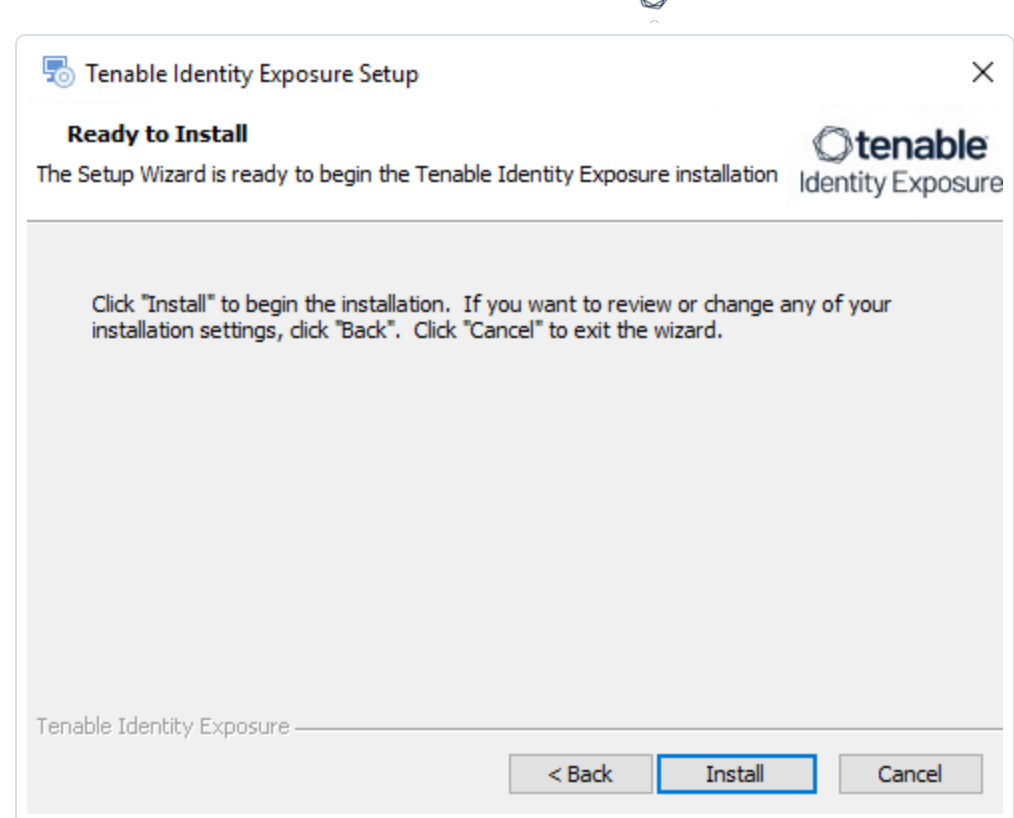

₫

10. Click **Install** to begin the upgrade.

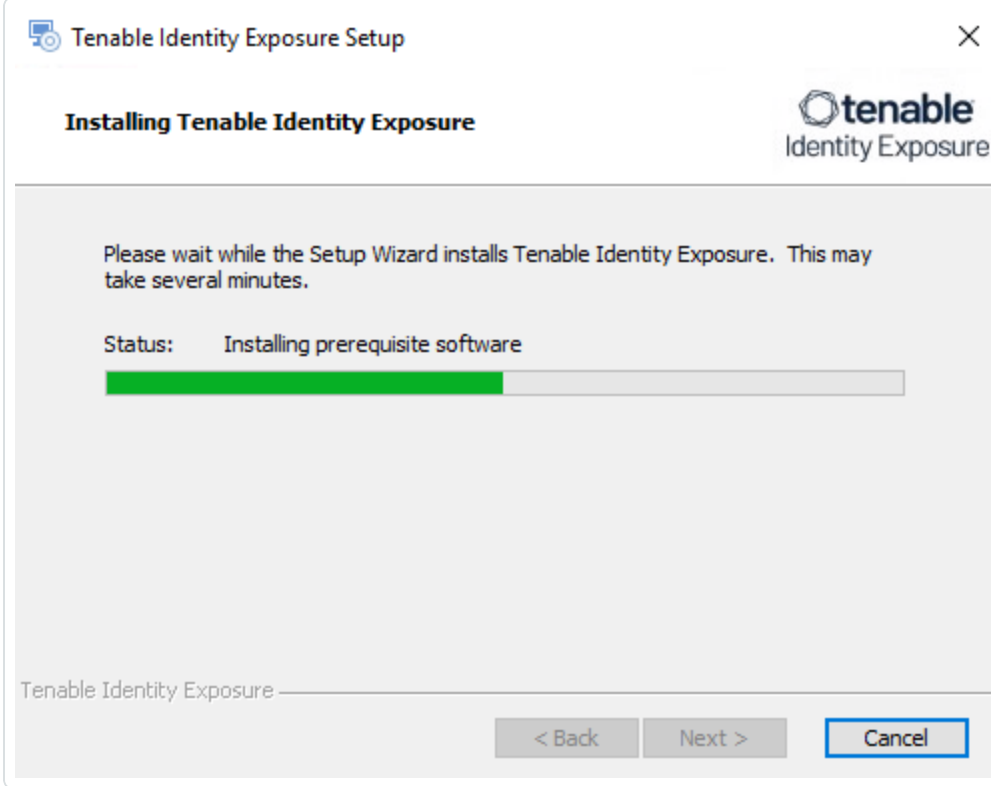

After the upgrade completes, the **Completing the Tenable Identity Exposure Setup Wizard** window appears.

 $\circ$ 

11. Click **Finish**.

A dialog box asks you to restart your machine.

12. Click **Yes**.

The machine restarts.

- 13. Restart the SEN.
- 14. Restart the DL.

## **Restart Services**

You restart services **after you finish installing or upgrading** the Storage Manager, Security Engine Node, and Directory Listener.

# **Restart Sequence**

The restart sequence for services differs depending on whether it's an installation or upgrade:

- **New installation**: Directory Listener Security Engine Node Storage Manager
- **Upgrade**: Storage Manager Security Engine Node Directory Listener

#### **Storage Manager**

To restart the Storage Manager machine:

- 1. At the prompt from the installation program, click **Yes**.
- 2. Check that these Storage Manager services are running:
	- <sup>o</sup> SQL Server (Tenable)
	- <sup>o</sup> SQL Server Agent (Tenable)
	- o alsid EventlogStorage1

#### **Security Engine Node**

The databases must be running before you restart Security Engine Nodes (SEN) services.

### To restart the SEN machine:

- 1. At the prompt from the installation program, click **Yes**.
- 2. If you have more than one SEN machine, restart the machines in this order:
	- 1. RabbitMQ
	- 2. Others (Eridanis, Kapteyn, etc.)
	- 3. Cancri, EventLogsDecoder
	- 4. Cygni
- 3. Check that the following SEN services are running:
	- <sup>o</sup> alsid\_AttackPath1
	- $\circ$  alsid Cancri
	- <sup>o</sup> alsid\_Cephei
	- <sup>o</sup> alsid\_CetiBridge
	- alsid Cygni
	- $\circ$  alsid Electra
	- $\circ$  alsid Eltanin
	- $\circ$  alsid Enif
	- $\circ$  alsid Eridanis
	- o alsid EventLogsDecoder1
	- <sup>o</sup> alsid\_HealthCheck
	- o alsid Kapteyn
	- <sup>o</sup> Rabbitmq
	- <sup>o</sup> World Wide Web Publishing Services

#### **Directory Listener**

Databases and Security Engine Nodes must be running before you restart Directory Listener services.

To restart Directory Listener services:

- 1. At the prompt from the installation program, click **Yes**.
- 2. Check that the following Directory Listener service is running:
- <sup>o</sup> Tenable\_ceti
- <sup>o</sup> tenable\_envoy\_server
- $\circ$  tenable envoy
- $\circ$  tenable relay

# **Logs for Troubleshooting**

Tenable Identity Exposure provides debug logs for troubleshooting and understanding platform behavior.

The following are some of the common logs:

- Installation/upgrade logs
- Platform logs
- IoA script installation/upgrade logs

#### **Installation/Upgrade Logs**

If the installation program cannot install Tenable Identity Exposure on a machine, you can forward the log file to our support (https://community.tenable.com/s/).

This log file is in your %tmp% folder, and its name always starts with "MSI" followed by random numbers, such as MSI65931.LOG.

To generate log files in another location (for example, if you placed the installer on the desktop):

- 1. In the command line of the local machine, type cd desktop.
- 2. Type .\installername.exe /LOGS "c:\<path>\logsmsi1.txt".

#### **Platform Logs**

Tenable Identity Exposure generates log files for the various services on the individual installation.

- From the Directory Listener server <Installation Folder>\DirectoryListener\logs
- From the Security Engine Node server  $-$  <Installation Folder>\SecurityEngineNode\logs
- From the Storage Manager server <Installation Folder>\StorageManager\logs
- From the Directory Listener server and or Standalone Secure Relay server <Installation Folder>\SecureRelay\logs

The default platform log files rotate when they reach a size of 100 MB each and then get compressed. These tasks automatically generate during installation in the Windows Task Scheduler. The following is an example of the tasks on the Security Engine Node node.

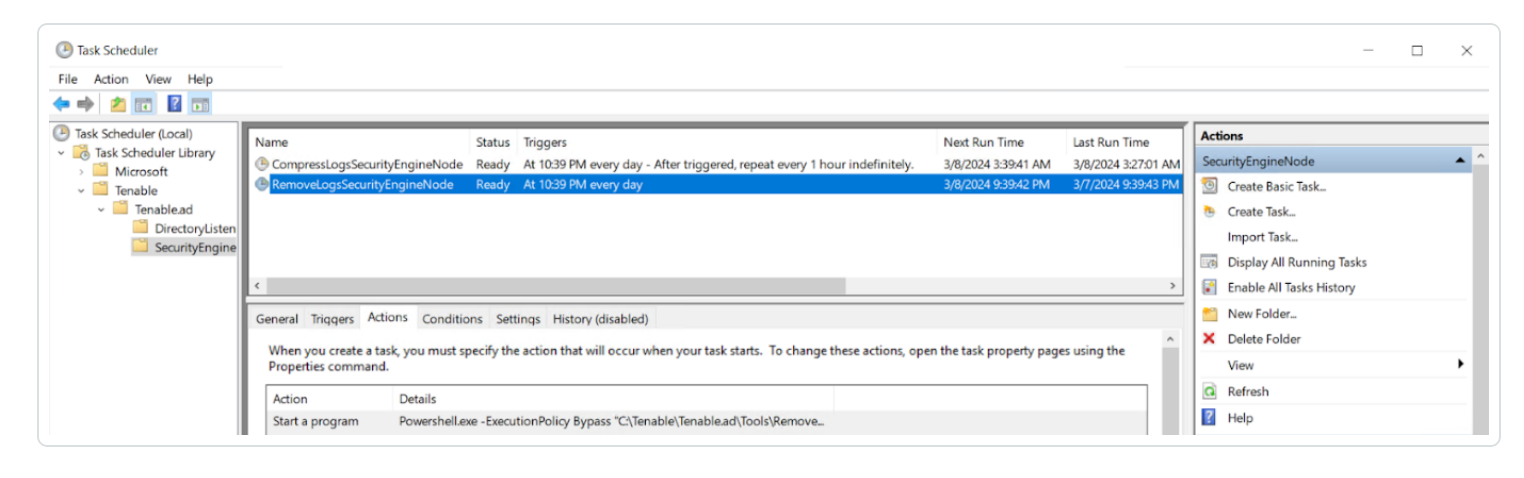

#### **IoA Script Installation/Upgrade Logs**

The Indicator of Attack (IoA) script creates a log file (example Register-TenableIOA-xxxx.log) in the same location as the script. You can review it there is any error or issue during the installation.

#### **Log Retention Periods**

- **Short-term retention**: Keep debug logs for a short period such as 7 days after they are generated. This allows you to diagnose recent issues while minimizing storage consumption.
- **Long-term archiving**: Consider archiving a subset of debug logs for longer periods for compliance or troubleshooting purposes. You can store them to a safe location or compress them for efficient space utilization.

# **Manage Tenable Identity Exposure**

Using its web portal, Tenable Identity Exposure allows you to review, manage, and receive relevant information about the security state of the monitored infrastructure. The web portal displays the following:

- Live Active Directory security flows to allow security teams to perform security compliance tasks, threat hunting, or incident response tasks.
- Administrative panes to manage the monitoring of new infrastructures.
- Access rights of each user or service connected to the platform.

Tenable Identity Exposure can also forward its security monitoring flows to other services such as internal application logs for further correlation.

### **Alerts and Notifications**

Tenable Identity Exposure includes notifications and alerts that you can connect to third-party services, such as an event log [collector](#page-97-0) (for example, a Security Information and Event Management), an email service provider using SMTP, or a ticketing system. When a new security incident appears, Tenable Identity Exposure raises notifications to inform security teams to take immediate action.

Tenable Identity Exposure uses email notifications to send general purpose information to users, such as password recovery information, as well as notifications about security incidents.

To enable alerts, provide Tenable Identity Exposure with credentials for a user account with permissions to send emails to the selected SMTP server. This can be the same user account as the one you use to connect to your Active Directory.

The following is a generic email template for a security incident detected by Tenable:

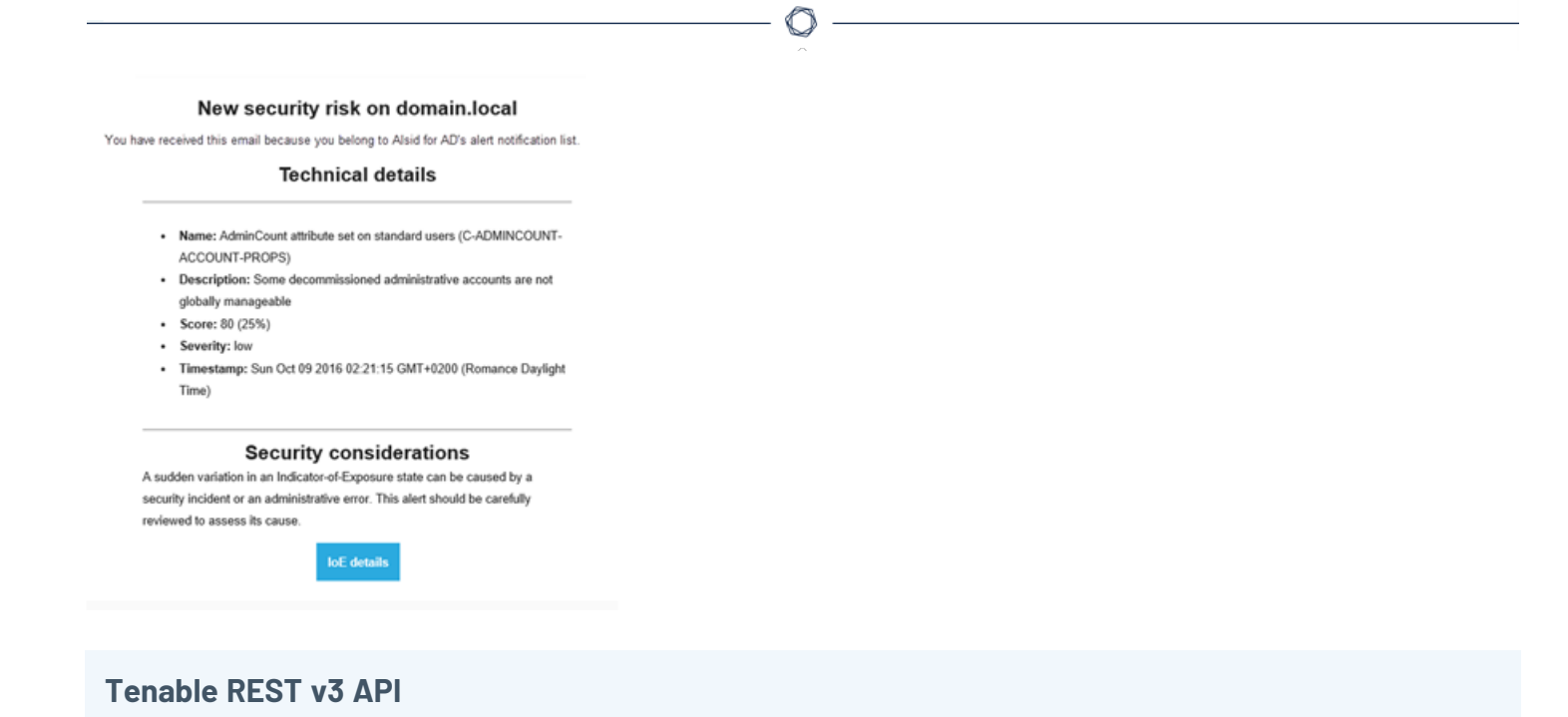

You can integrate Tenable Identity Exposure into a security ecosystem using its RESTv3 (Representational State Transfer) API to enable management, logging. or notification capabilities.

Tenable Identity Exposure provides a public API that you can use to connect the platform to third-party services. This API supports the REST v3 standard which you access using HTTP.

<span id="page-97-0"></span>For more information, see the Tenable Identity Exposure API [Reference](https://developer.tenable.com/reference/get_api-about) Portal.

# **Connect to an Event Log Collector**

You can configure Tenable Identity Exposure to send notifications, such as alerts or security offenses, to an event log collector. Tenable Identity Exposure also allows you to redirect a subset of the traffic flows to a collector for further correlation.

The following illustration shows an integrated process managing Security Information and Event Management (SIEM) events.

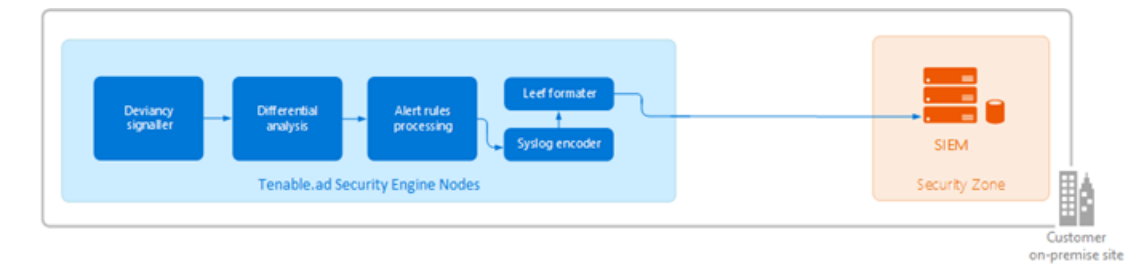

Tenable Identity Exposure uses the Syslog protocol to carry messages in LEEF format.

Tenable Identity Exposure supports most SIEMs or event log collectors. Tenable Identity Exposure supports the following event collectors:

- IBM ORadar
- Splunk
- RSA Netwitness
- LogRhythm
- Micro Focus ArcSight
- Tibco Loglogic
- McAfee Enterprise Security Manager

# **Scale Tenable Identity Exposure Services**

**Required User Role**: Administrator on the local machine

To improve data processing performance, you can scale up or down these Tenable Identity Exposure services.

#### **Cancri**

Cancri is the service in charge of translating and decoding the raw data it receives.

Cancri's scaling up mechanism goes through its reconfiguration using an environment variable.

To scale Cancri:

- 1. Open a PowerShell (x64) terminal.
- 2. Define the environment variable ALSID\_CASSIOPEIA\_CANCRI\_Application MaxConcurrentPublishToEridanis:

**Note**: The default value is 100.

[Environment]::SetEnvironmentVariable("ALSID\_CASSIOPEIA\_CANCRI\_Application\_\_ MaxConcurrentPublishToEridanis", "IntegerValue", "Machine")

3. Restart Cancri:

```
Restart-Service -Name Alsid_Cancri
```
### Example:

```
[[Environment]::SetEnvironmentVariable("ALSID_CASSIOPEIA_CANCRI_Application__
MaxConcurrentPublishToEridanis", "200", "Machine")
Restart-Service -Name Alsid_Cancri
```
#### **Cygni**

The Cygni service analyzes changes in AD objects to identify potential risks. If these changes collectively meet deviance criteria, it transmits the deviance to the database and it becomes visible in Tenable Identity Exposure.

If your security requirements do not align with the default settings of the Tenable security profile, you can deactivate it to enhance performance by circumventing the computation associated with this profile. Alternatively, you can create a new profile by duplicating the Tenable security profile and customizing it to your specific needs. This allows you to create a personalized profile aligned with your own security standards based on Tenable recommendations. You can then deactivate the default Tenable profile, ensuring that your system adheres to your security requirements.

**Note**: Disabling analysis on this profile pauses the results.

To disable IoE analysis on the Tenable security profile:

- 1. On the Security Engine Node machine, open a PowerShell (x64) terminal.
- 2. Run the following command:

[Environment]::SetEnvironmentVariable("ALSID\_CASSIOPEIA\_CYGNI\_Application\_\_IOE\_\_ IgnoreDefaultProfile", "true", [System.EnvironmentVariableTarget]::Machine)

3. Restart the Cygni service:

Restart-Service -Name 'alsid\_Cygni'

#### **Eridanis**

Eridanis is the API service that stores the business data (configuration and AD objects, deviances, etc.) in the MSSQL Server and forwards it to other services.

To scale up the total number of Eridanis instances, you must update the ERIDANIS\_WORKER\_COUNT environment variable.

To scale Eridanis:

- 1. Open a PowerShell (x64) terminal.
- 2. Run the following command (replace the value in brackets with the real expected value):

```
[System.Environment]::SetEnvironmentVariable('ERIDANIS_WORKER_COUNT', <number of Eridanis
instances>, 'Machine')
```
3. Restart Eridanis:

Restart-Service -Name 'alsid\_Eridanis'

Example: For 3 Instances of Eridanis

```
[System.Environment]::SetEnvironmentVariable('ERIDANIS_WORKER_COUNT', 3, 'Machine')
Restart-Service -Name 'alsid_Eridanis' -Force
```
#### **EventLogsDecoder**

The EventLogsDecoder component needs to process data at a high speed. It's possible that a single instance of EventLogsDecoder may not suffice, so consider running multiple instances of this component concurrently.

To determine when to initiate additional instances, you monitor a specific metric, which is the number of messages queued in the RabbitMQ queue named event-logs-decoder-ioa-input-queue. When this metric reaches a threshold of 8000 messages, it's imperative to launch a new instance of the EventLogsDecoder component.

To scale a new instance of EventLogsDecoder on a new machine, launch the installation program on this machine and follow the same procedure as the one you used for the first instance:

- Default TLS
- Default TLS in "Expert Mode"
- TLS without Peer Verification
- TLS with Peer Verification
- $\bullet$  No TLS

You do not need to restart any service because Tenable Identity Exposure automatically takes in account this new instance.

**Note**: It is not possible to add several instances of EventLogsDecoder on the same machine.

# **Change IP Addresses or FQDNs for Tenable Identity Exposure Nodes**

Changing the IP addresses or fully qualified domain names (FQDNs) of machines running the Storage Manager (SM), Security Engine Nodes (SEN), and Directory Listener (DL) is a required task in certain situations, such as disaster recovery testing. Using scripts to modify environment variables with the new IPs or FQDNs and to restart services is the most efficient way to perform this operation which also minimizes downtime.

To change the IP addresses or FQDN for Tenable Identity Exposure nodes:

- 1. If your Tenable Identity Exposure installation type uses:
	- <sup>o</sup> **Default TLS**: Generate and replace all self-signed TLS certificates with the new IP addresses or FQDNs.
	- <sup>o</sup> Custom TLS: Generate and replace all custom TLS certificates with the new IP addresses or FQDNs.
	- <sup>o</sup> **No TLS**: Proceed to the next step.
- 2. In PowerShell, list all the IP/FQDN-related environment variables with the new IPs or FQDNs, such as in the following example:

**Note**: The following scripts only show the environment variables that you would need to update in a conventional setup of Tenable Identity Exposure. It excludes any setup using split SENs or multiple

DLs.

• Security Engine Node (SEN):

```
Update environment variables with new IPs or FQDNs for SEN
 \texttt{Fvars} = \texttt{Q}{
        ERIDANIS_MSSQL_HOST                 = $MssqlNodeIp            # Storage Manager
 Node IP Address
        ERIDANIS_MSSQL_PORT                 = $MssqlNodePort         # Storage Manager
 Node Default Port 1433
         ERIDANIS_KAPTEYN_PUBLIC_DOMAIN      = $WebAppHostName        # FQDN or IP Address
 of Web UI
        ALSID_CASSIOPEIA_EVENT_LOGS_DECODER_Service__EventLogsStorage__Host        =
 $DecoderIP        # Storage Manager Node IP Address
    ALSID CASSIOPEIA EVENT LOGS DECODER Service EventLogsStorage Port
 $DecorderPort        # Default Port 4244
    ALSID CASSIOPEIA_CYGNI_Service__EventLogsStorage__Host                         =
 $DecoderIP        # Storage Manager Node IP Address
    ALSID_CASSIOPEIA_CYGNI_Service__EventLogsStorage__Port                         =
 $DecorderPort        # Default Port 4244
 }
 ForEach ($var in $vars.GetEnumerator()) {
     [System.Environment]::SetEnvironmentVariable($var.Name, $var.Value, 'Machine')
 }
```
• Directory Listener (DL):

```
Update environment variables with new IPs or FQDNs for DL
 \texttt{Fvars} = \texttt{M}    ALSID_CASSIOPEIA_CETI_Service__Broker__Host                 =
 $SecurityEngineNodeIP            # Security EngineNode IP Address
 ALSID_CASSIOPEIA_CETI_Service__Broker_Port<br>$SecurityEngineNodePort # Security Er
                                           + Security EngineNode Port
 }
 ForEach ($var in $vars.GetEnumerator()) {
      [System.Environment]::SetEnvironmentVariable($var.Name, $var.Value, 'Machine')
 }
```
3. Restart all services on each machine.

Restart services on each machine

```
# Restart all services
Get-Service alsid* | Restart-Service
Get-Service tenable* | Restart-Service
```
# **HTTPS for Tenable Identity Exposure Web Application**

When the Tenable Identity Exposure installation process installs the Security Engine Node (SEN), it creates a self-signed certificate and binds it to the Tenable Identity Exposure web application to let you access Tenable Identity Exposure via HTTPS.

For example, if the SEN server's IP address is 10.0.48.55, you can log in to the Tenable Identity Exposure web application at https://10.0.48.55 after installation.

Tenable Identity Exposure provides a default [self-signed](#page-103-0) certificate for your convenience. But to secure fully the web application, you must change this IIS certificate for a valid one, such as a signed certificate from the organization's PKI/internal Certificate Authority.

Moreover, the SSL/TLS protocols versions and their enabled cipher suites have globally configured settings in the underlying Windows operating system (OS). Tenable Identity Exposure does not modify these settings, so you must configure them to obtain the desired level of security in line with your organization's requirements.

In the absence of specific requirements and within a modern environment, Tenable recommends that you enable TLS 1.2. You can enable TLS 1.3 if you use Windows Server 2022 with the compatible Tenable Identity Exposure version. You should also disable weak cipher suites (DES, 3DES, RC2, RC4, AES 128, etc.)

Refer to the Microsoft documentation to Restrict the use of certain [cryptographic](https://docs.microsoft.com/en-us/troubleshoot/windows-server/windows-security/restrict-cryptographic-algorithms-protocols-schannel) algorithms and protocols in [Schannel.dll.](https://docs.microsoft.com/en-us/troubleshoot/windows-server/windows-security/restrict-cryptographic-algorithms-protocols-schannel) Use the configuration method that your organization recommends to deploy those settings (for example local configuration, GPO, third-party tool, etc.) However, Tenable does not offer support around this.

For more information, see:

- View the IIS [Certificate](#page-103-0)
- Change the IIS [Certificate](#page-105-0)

# <span id="page-103-0"></span>**View the IIS Certificate**

The Tenable Identity Exposure installation process creates and places a self-signed certificate in Internet Information Services (IIS) Manager.

To view the IIS certificate:

- 1. Go to **Windows Start** > **Windows Administrative Tools** > **Internet Information Services (IIS) Manager**.
- 2. In the **Connections** panel on the left, click on the server name.
- 3. Double-click on **Server Certificates** to display certificates in the IIS Manager.

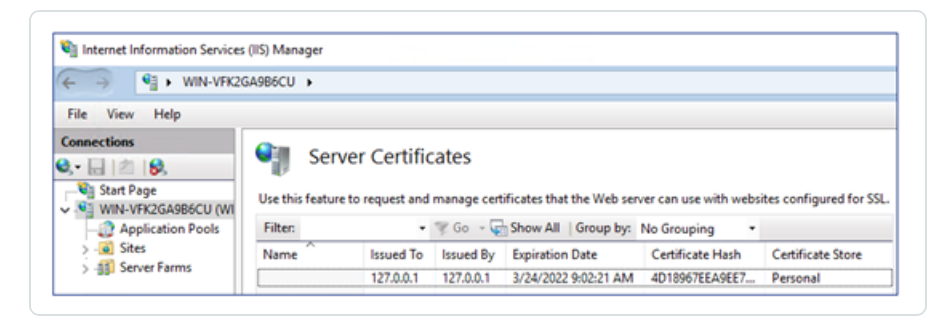

**Note**: By default, the installation process creates the self-signed certificate and the IIS site binding by using HTTPS port 443.

- 4. To explore the binding, expand **Sites** on the left panel.
- 5. Right-click your website and choose **Edit Bindings**.

The **Site Bindings** window appears.

- 6. Select the **https** binding.
- 7. Click **Edit**.

The **Edit Site Binding** window appears.

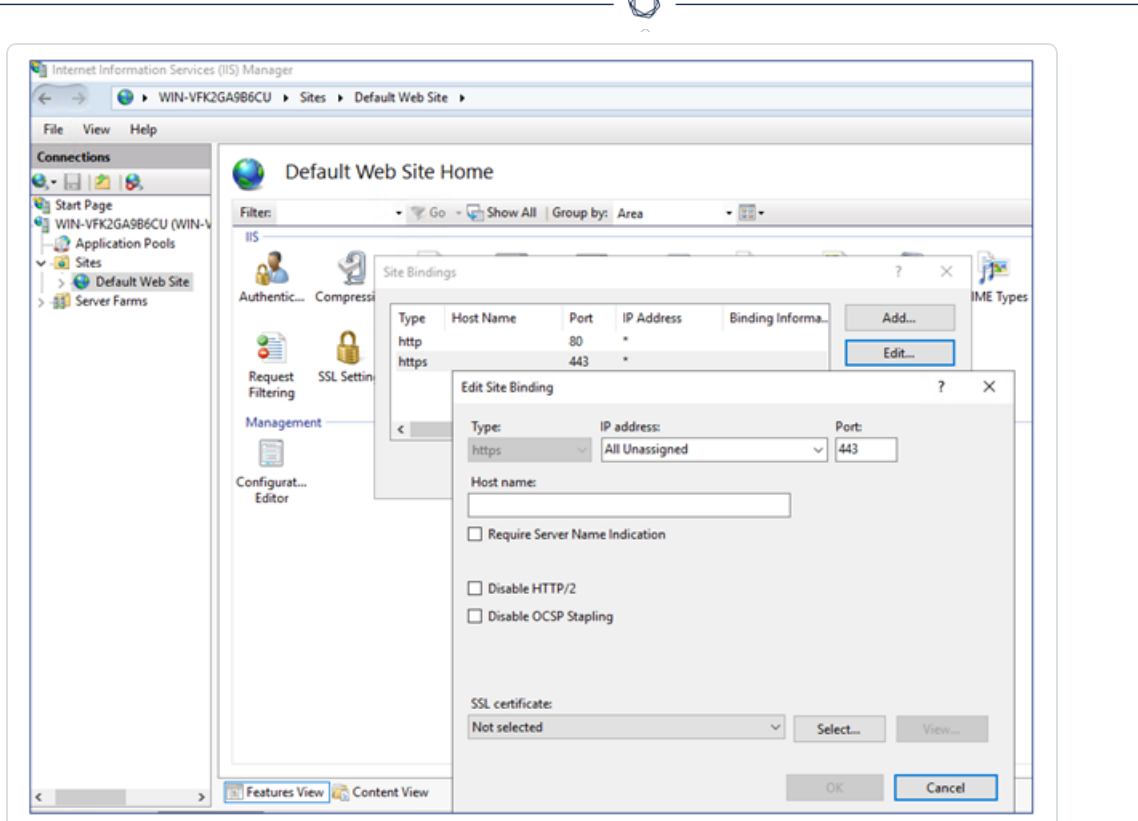

<span id="page-105-0"></span>8. Under SSL Certificates, click on the drop-down menu to view installed certificates.

# **Change the IIS Certificate**

To use your certificate for the Tenable Identity Exposure web application, you must:

- 1. Install your [certificate](#page-105-1) in IIS.
- <span id="page-105-1"></span>2. Edit site binding to use your installed [certificate](#page-106-0).

To install the IIS certificate:

- 1. Go to **Windows Start** > **Windows Administrative Tools** > **Internet Information Services (IIS) Manager**.
- 2. In the **Connections** panel on the left, click on the server name.
- 3. Double-click on **Server Certificates** to display certificates in the IIS Manager.

4. In the right panel, click **Import** to import your certificate.

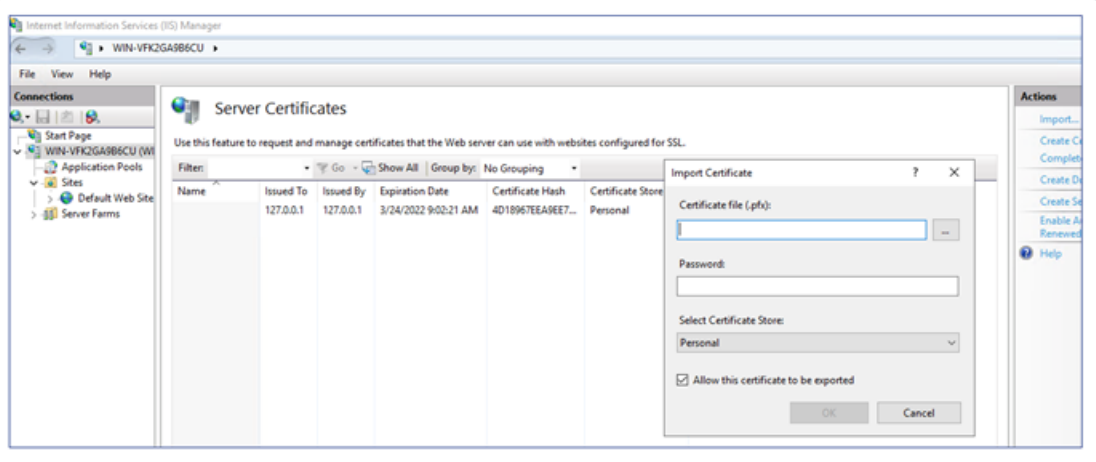

<span id="page-106-0"></span>To change the IIS certificate:

- 1. View the IIS [Certificate.](#page-103-0)
- 2. From the drop-down list of SSL certificates, select the certificate you just installed.
- 3. Click **OK**.

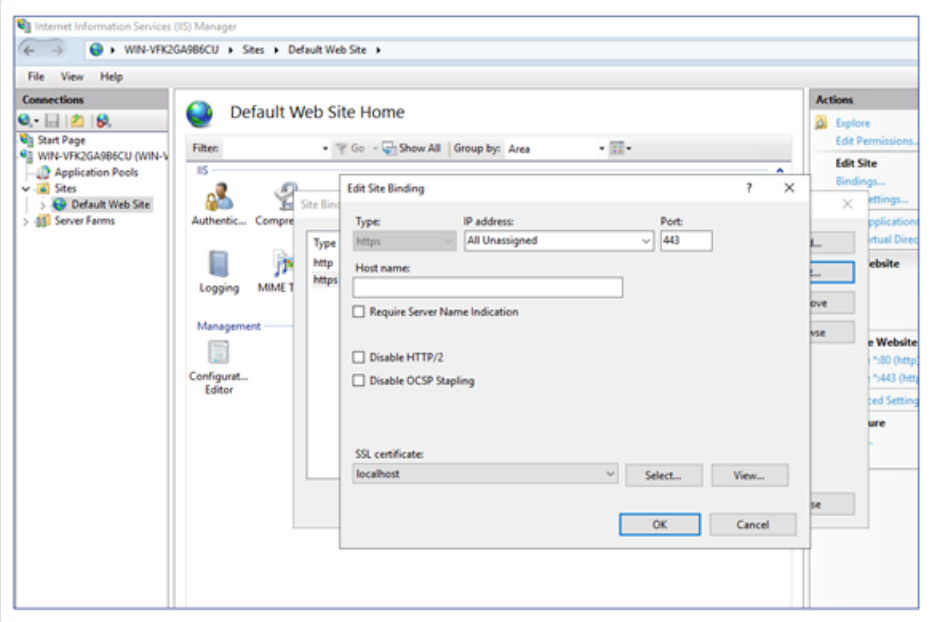

4. Right-click on the website in the **Connections** panel and select **Manage Website** > **Restart** for

the new certificate to take effect.

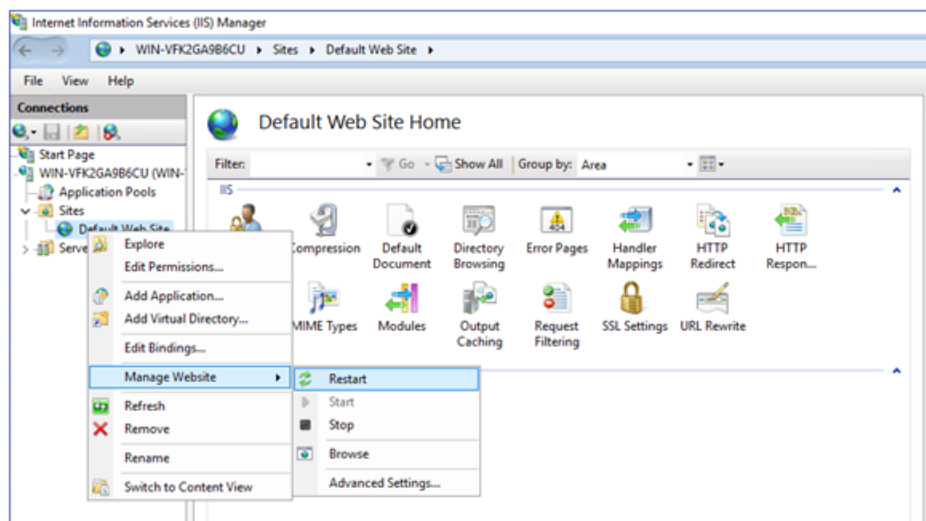

 $\mathbb{O}$
## **Upgrade and Maintenance**

As part of its upgrade program, Tenable frequently publishes updates to provide new detection capabilities and new features.

- These upgrades include security patches for the underlying operating system. See the latest Tenable Identity [Exposure](https://docs.tenable.com/identity-exposure.htm#Latest-Release-Notes) Release Notes for more information.
- You can access them on Tenable [Downloads](https://www.tenable.com/downloads/) site.

To upgrade Tenable Identity Exposure, deploy the installation packages on each Windows Server machine. For more information about the upgrade process, see Upgrade Tenable Identity [Exposure](#page-68-0).

## Maintenance and Support Services

To keep servers in good security conditions the Tenable Identity Exposure platform requires access to the following support services.

During maintenance operations, Tenable Support requires administrative access to the operating systems that host Tenable Identity Exposure.

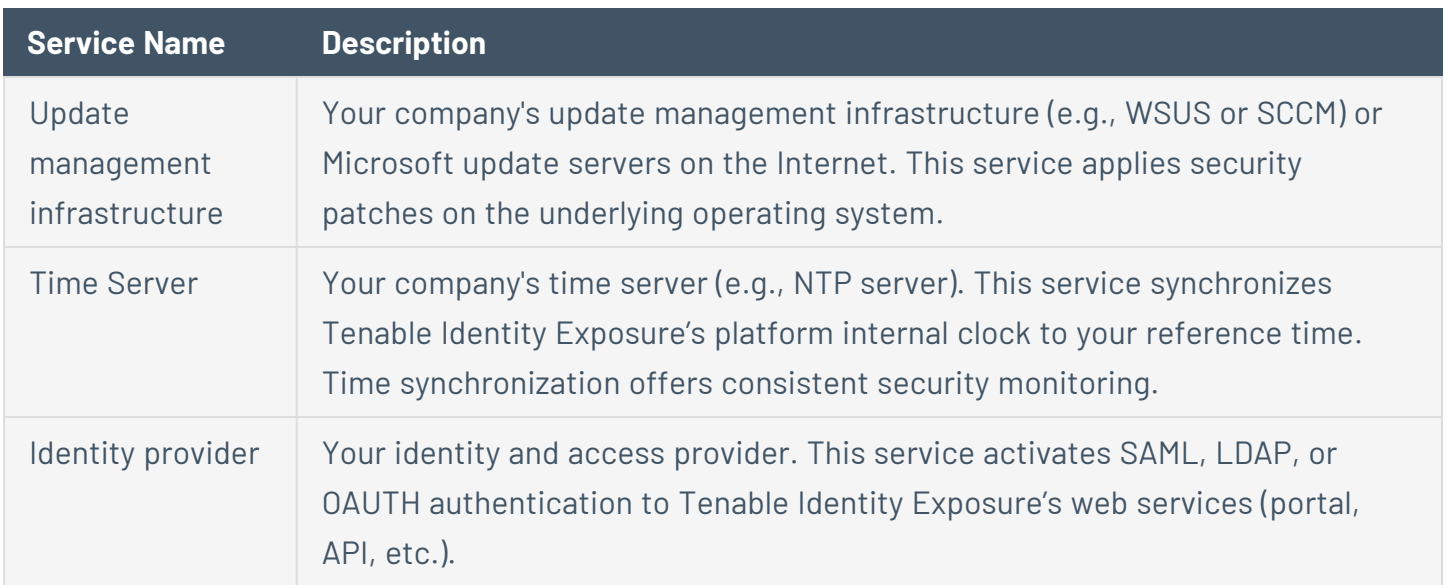

## **Uninstall Tenable Identity Exposure**

**Required User Role**: Administrator on the local machine

The uninstallation process removes all Tenable Identity Exposure components.

To uninstall Tenable Identity Exposure:

- 1. In Windows, go to **Control Panel** > **Programs** > **Programs and Features**.
- 2. Select Tenable Identity Exposure.
- 3. Click **Uninstall**. A dialog box asks for confirmation:
- 4. Click **Yes**.
	- The confirmation dialog box disappears after the uninstallation completes.
	- An icon in the system tray indicates that a second uninstallation phase is in process. This icon disappears when the uninstallation has fully completed.